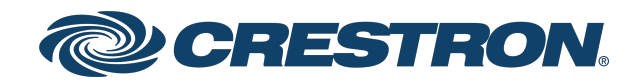

# Impress Software Crestron Custom Engraving Software

Product Manual Crestron Electronics, Inc.

The original language version of this document is U.S. English. All other languages are a translation of the original document.

Crestron product development software is licensed to Crestron dealers and Crestron Service Providers (CSPs) under a limited nonexclusive, nontransferable Software Development Tools License Agreement. Crestron product operating system software is licensed to Crestron dealers, CSPs, and end-users under a separate End-User License Agreement. Both of these Agreements can be found on the Crestron website at [www.crestron.com/legal/software\\_license\\_](https://www.crestron.com/legal/software-license-agreement) [agreement.](https://www.crestron.com/legal/software-license-agreement)

The product warranty can be found at [www.crestron.com/warranty](https://www.crestron.com/warranty).

The specific patents that cover Crestron products are listed online at [www.crestron.com/legal/patents](https://www.crestron.com/legal/patents).

Certain Crestron products contain open source software. For specific information, please visit [www.crestron.com/opensource](https://www.crestron.com/opensource).

Crestron, the Crestron logo, Crestron Home, Crestron Studio, and Horizon are either trademarks or registered trademarks of Crestron Electronics, Inc. in the United States and/or other countries. Microsoft and Windows are either trademarks or registered trademarks of Microsoft Corporation in the United States and/or other countries. Other trademarks, registered trademarks, and trade names may be used in this document to refer to either the entities claiming the marks and names or their products. Crestron disclaims any proprietary interest in the marks and names of others. Crestron is not responsible for errors in typography or photography.

©2023 Crestron Electronics, Inc.

# **Contents**

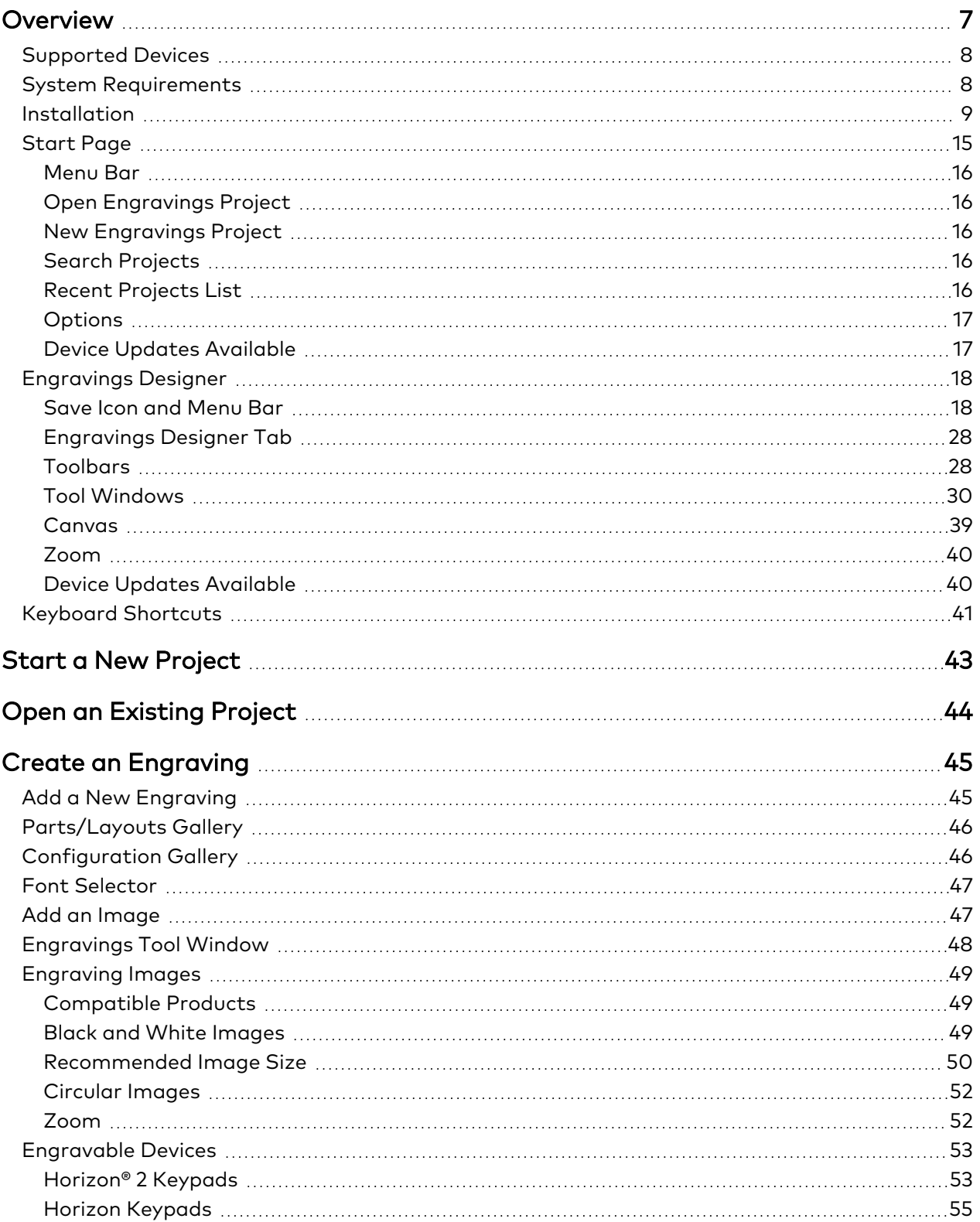

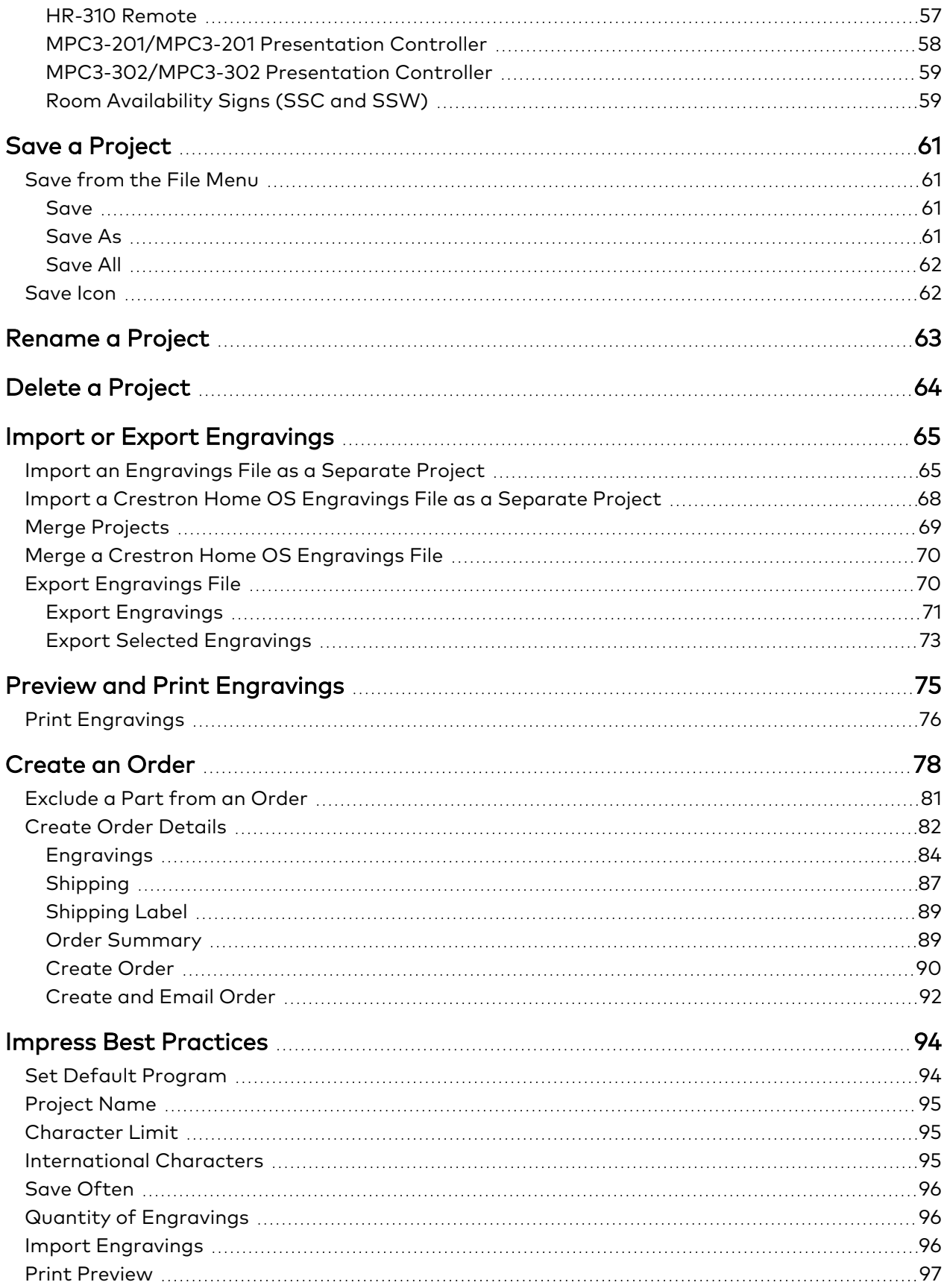

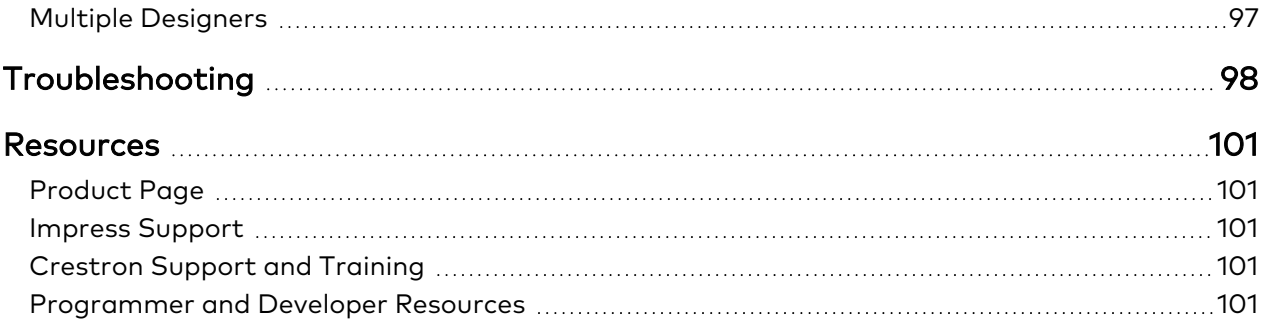

# <span id="page-6-0"></span>**Overview**

The Impress Custom [Engraving](https://www.crestron.com/model/3002192) Software provides custom engravings for the latest Crestron® engravable products, including remotes, keypads, signs, and more. The software is backwards compatible with Crestron Studio® software and engravings created with the Crestron Home® OS. Design options include engraving icons, mixing fonts on a single line, and styling text with emphasis, alignment, and font size. The software uses engraving technology to ensure what is designed on-screen matches the final product the customer receives.

**NOTE:** Available engraving options may vary depending on the Crestron product.

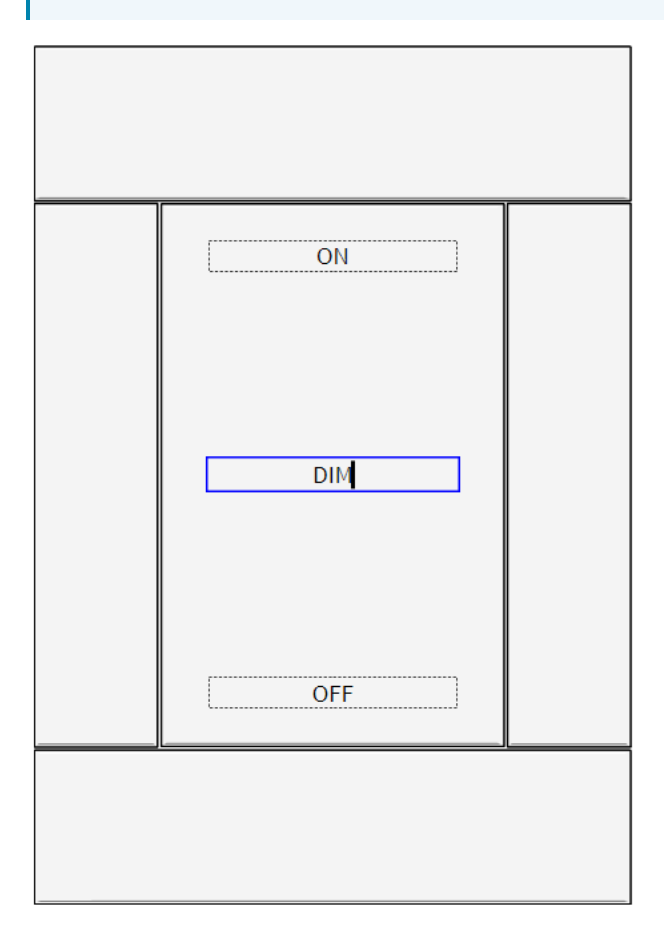

# <span id="page-7-0"></span>**Supported Devices**

The Impress software can be used to engrave most keypads, remotes, and signs. Supported device families include:

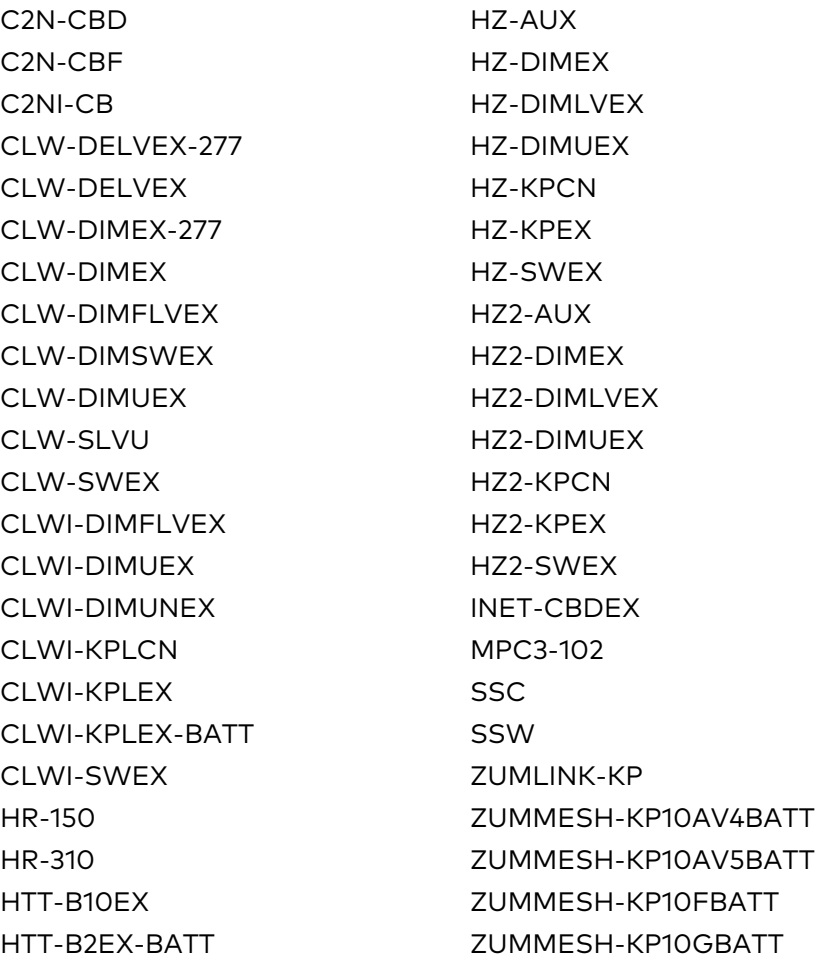

# <span id="page-7-1"></span>**System Requirements**

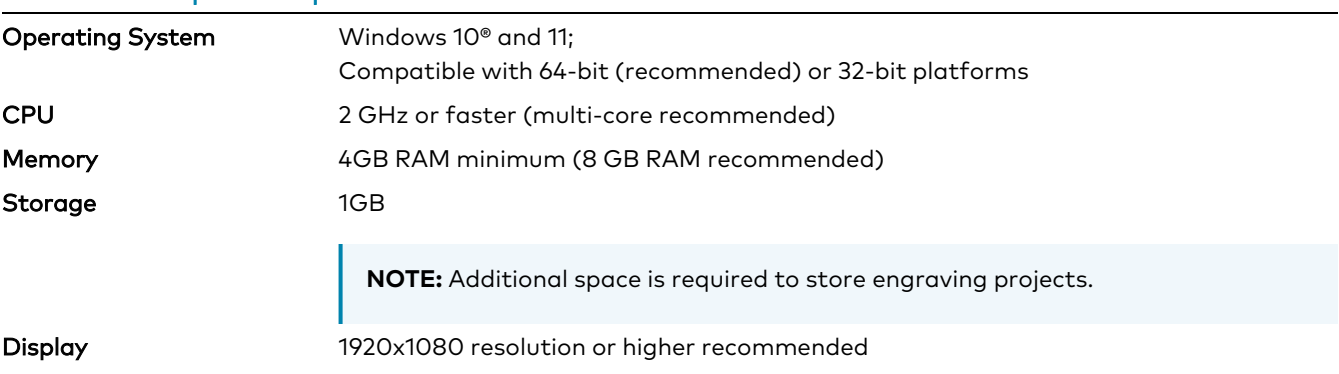

## Minimum Computer Requirements

# <span id="page-8-0"></span>**Installation**

Use the following procedure to install Impress software.

**NOTE:** If Microsoft® .NET Core software is not already installed on the computer, you will be prompted to install it before continuing with the Impress installation.

- 1. Download the latest Impress installer package from the **Software & Firmware** resource page at [www.crestron.com/Support/Resource-Library](https://www.crestron.com/Support/Resource-Library) or the Impress software [product](https://www.crestron.com/model/3002192) page.
- 2. Launch the Impress installer.

If Microsoft .NET Core is not installed on the computer, the **Setup** window displays prompting the Microsoft .NET Core installation.

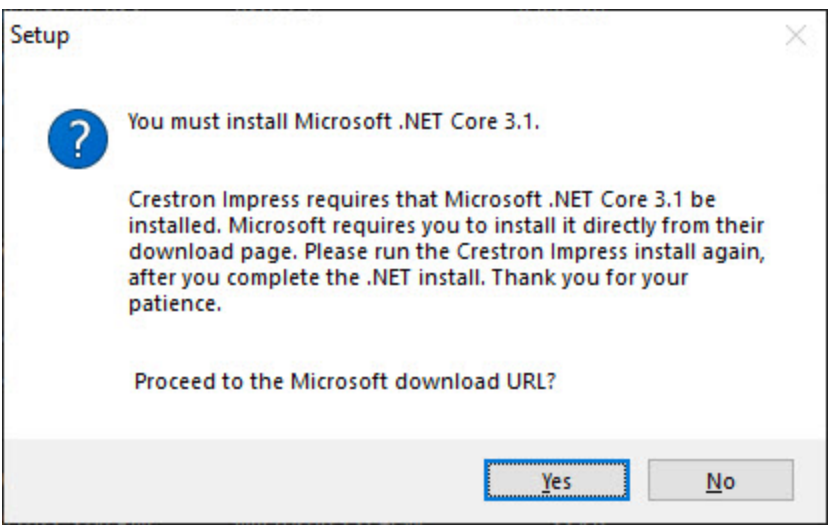

a. Select **Yes** to install Microsoft .NET Core. The download website opens in the default web browser.

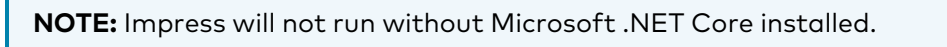

- b. If Microsoft .NET Core does not download automatically, select the link to download it and run the installer.
- c. Once Microsoft .NET Core is downloaded, open the program.

d. Select **Install** to run the installer.

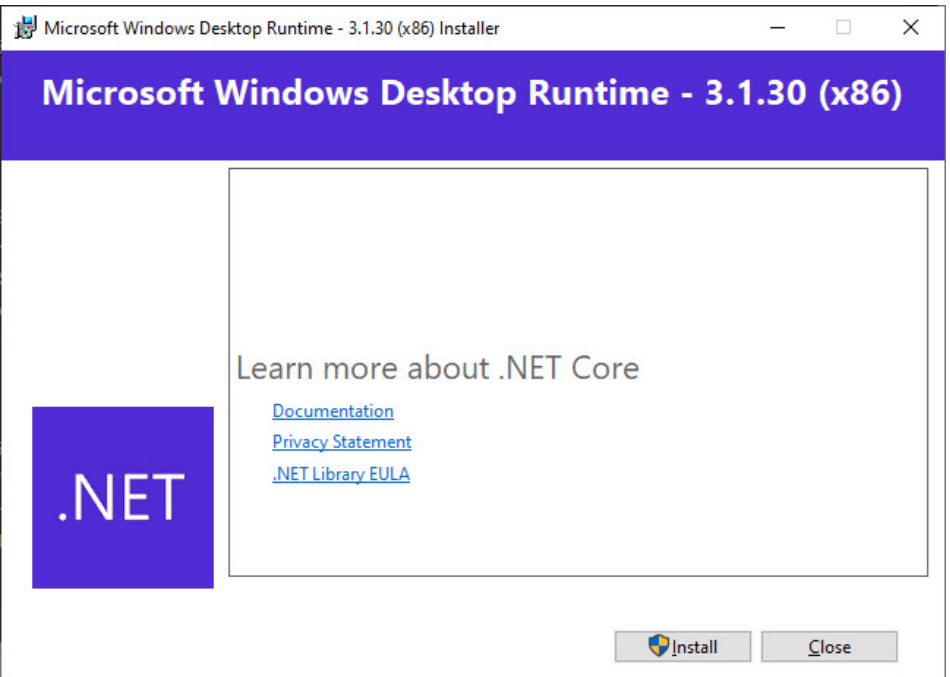

- e. When the Installation is finished, close the window.
- f. Relaunch Impress.
- 3. Select **Next** to start the Impress Setup Wizard.

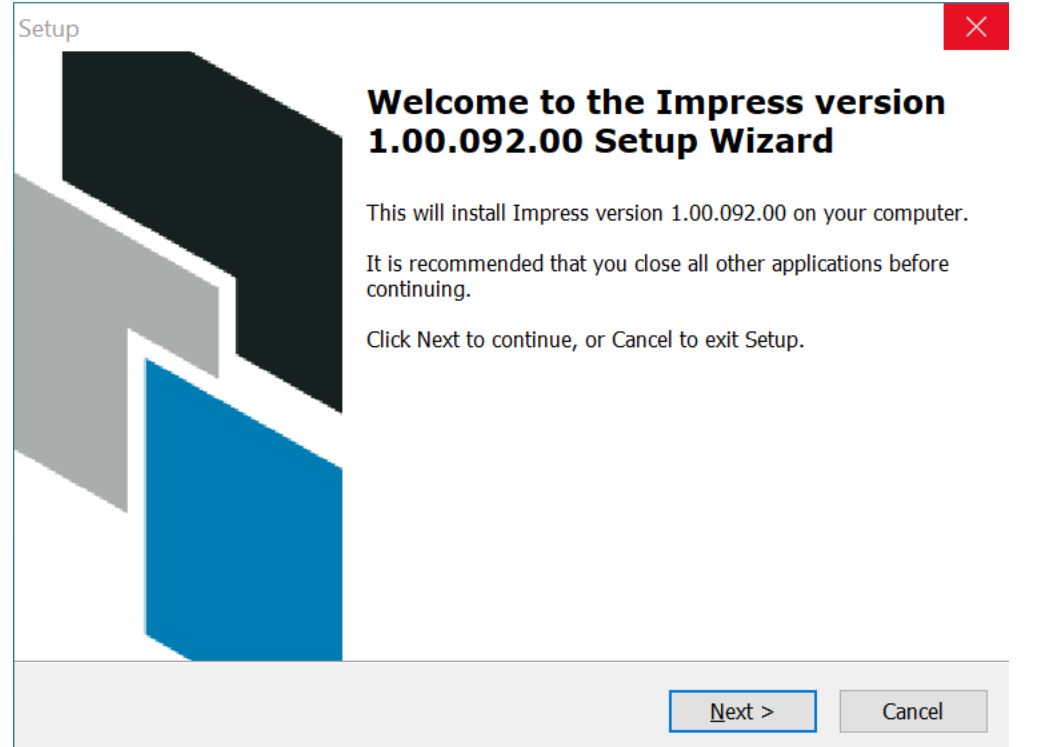

4. Accept the **License Agreement**, and select **Next**. Select **Back** to view the previous window.

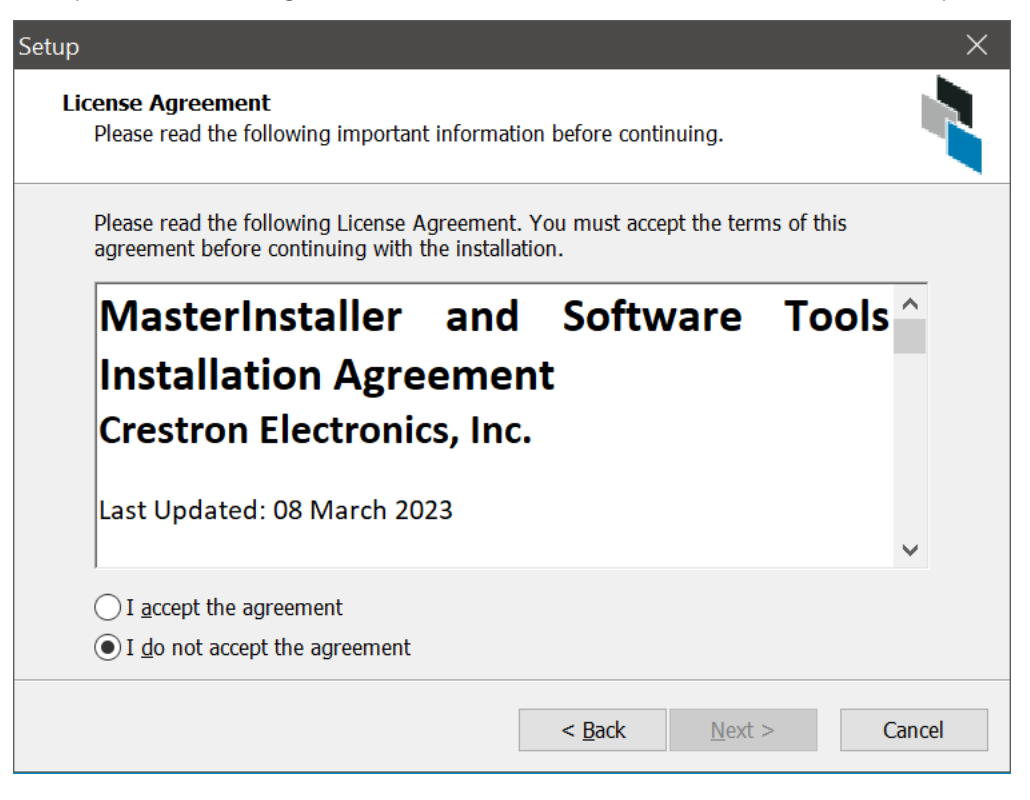

5. Select **Next** to keep the recommended program location, or click **Browse** to install Impress in a different location.

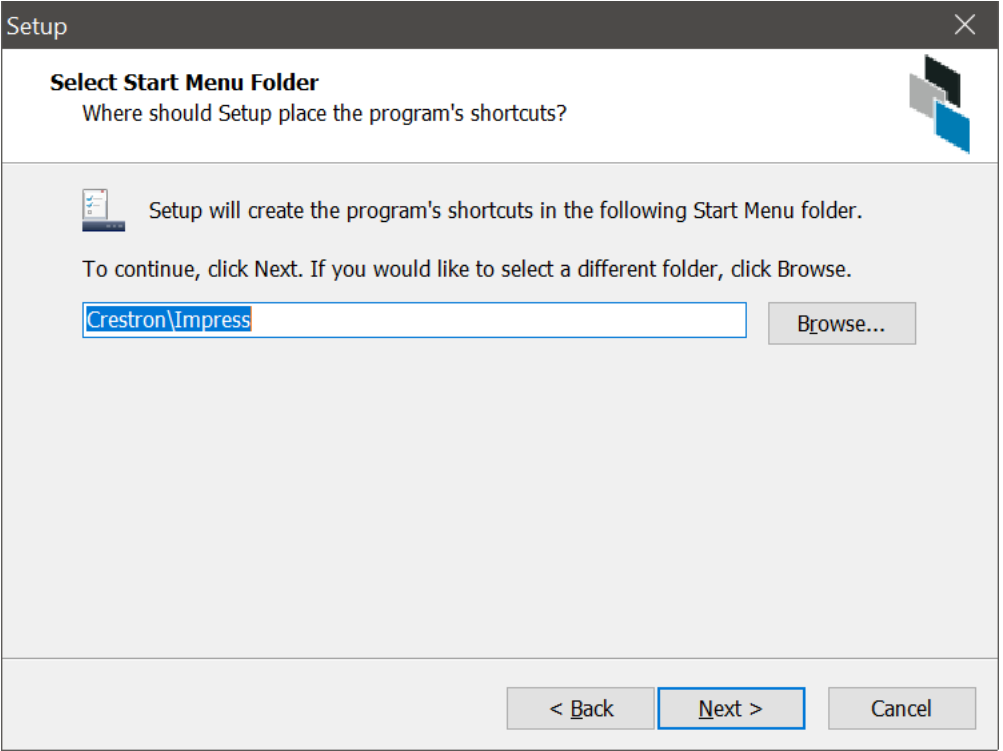

6. (Optional) Select the box to add a shortcut to your Desktop, then select **Next** to continue.

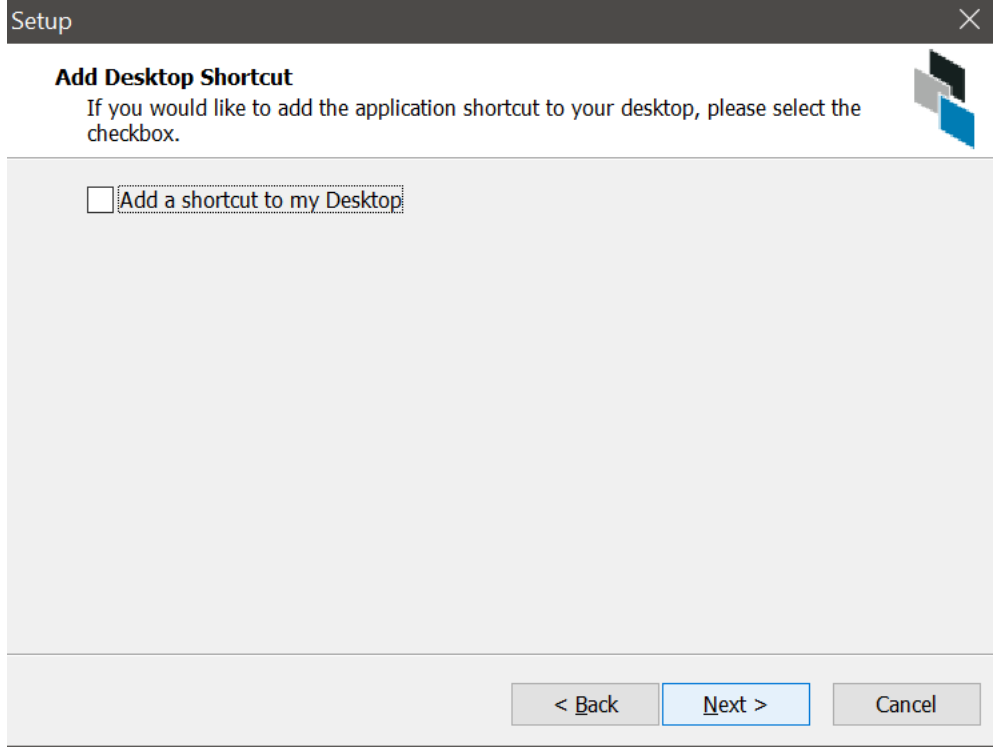

7. Select **Next** to keep the recommended Start Folder location, or select **Browse** to select a different location.

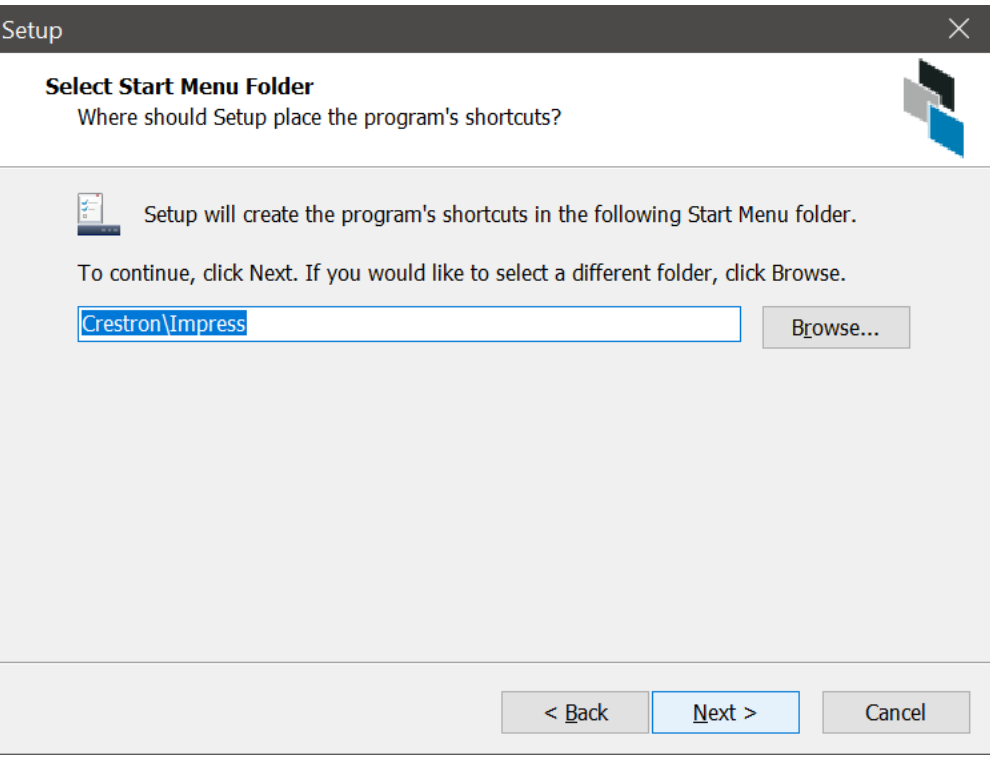

- 8. Review the **Security Software Degrades Performance** warning, and select **Next** to continue.
	- **•** Select Copy To Clipboard to copy the files listed.
	- Select the check box to stop displaying the message.
	- **•** Select Back to view the previous window.

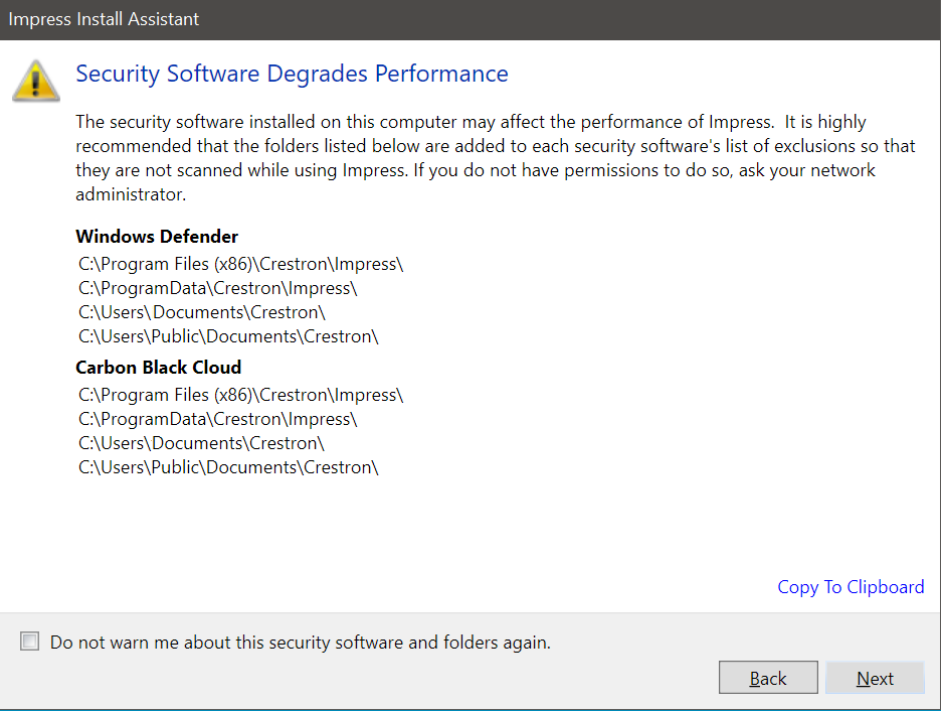

9. Fill in your contact information and select **Finish**. This information will be used to send orders and support information to Crestron Electronics, Inc..

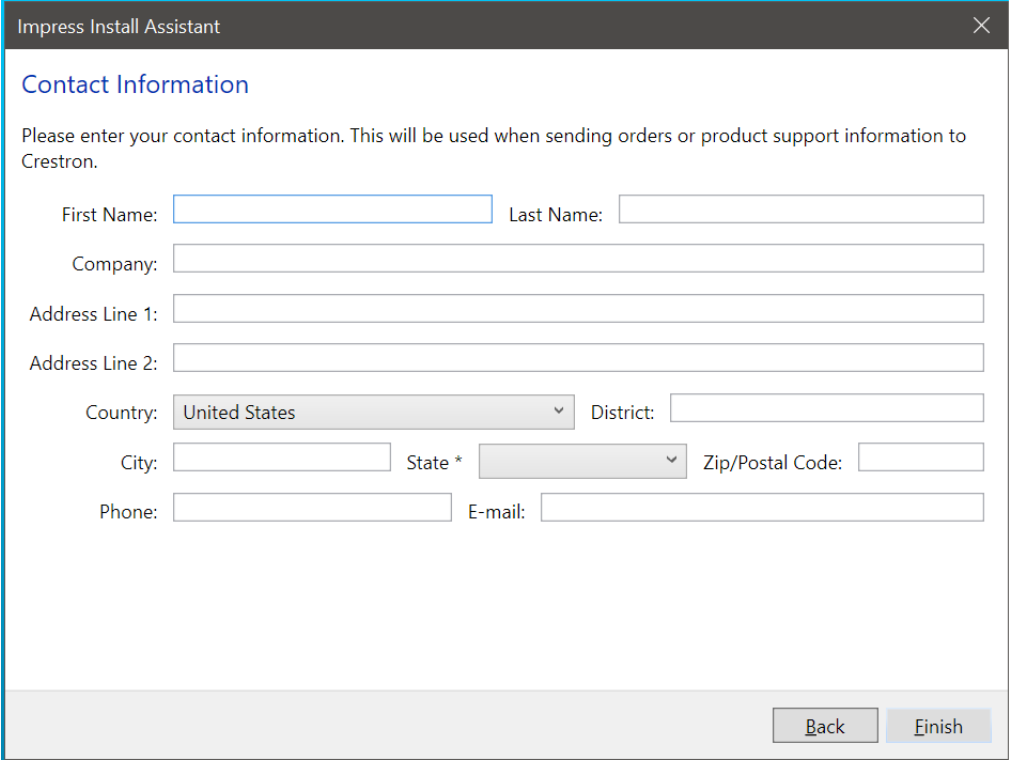

**NOTE:** Some fields may change depending on the **Country** selected.

10. Select **Finish** and relaunch Impress. By default, the Impress **Start Page** displays.

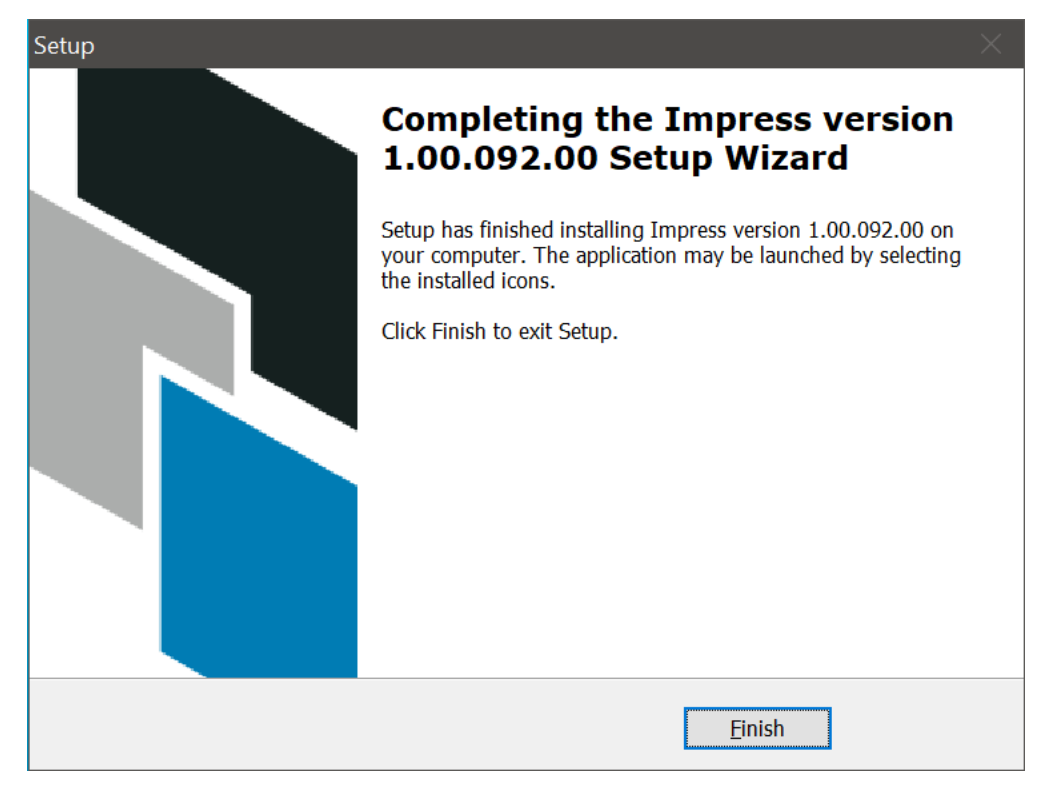

# <span id="page-14-0"></span>**Start Page**

The following sections describe the **Start Page** and correspond to the numbers on the following image.

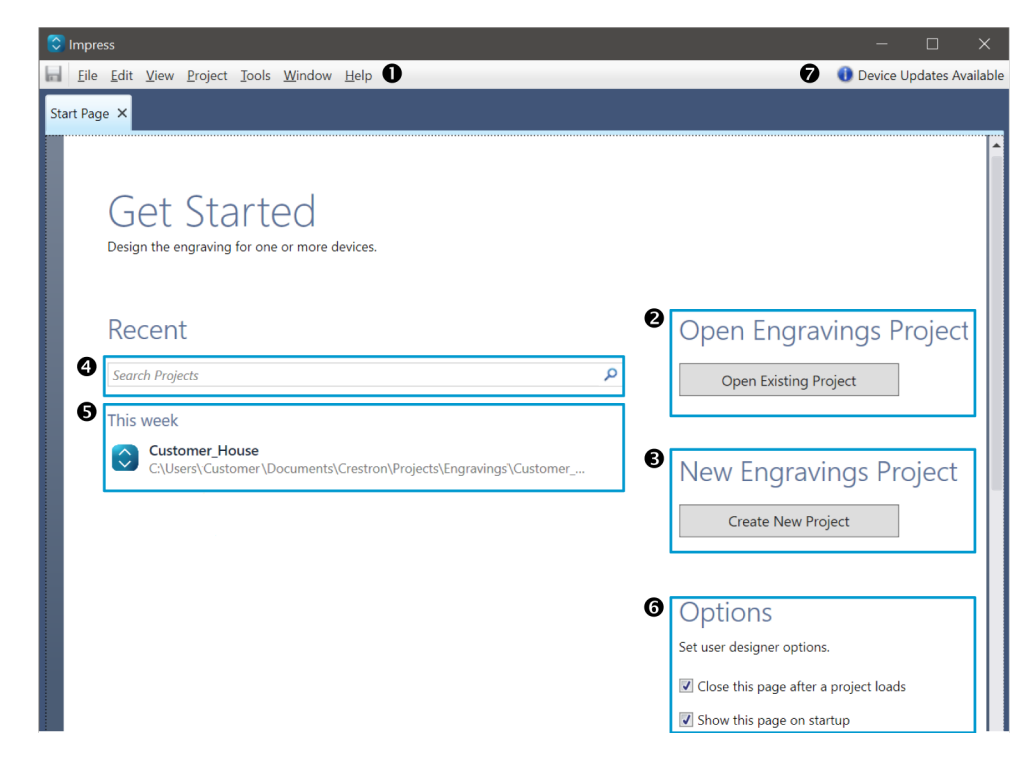

- 1. [Menu](#page-15-0) Bar on page 16
- 2. Open [Engravings](#page-15-1) Project on page 16
- 3. New [Engravings](#page-15-2) Project on page 16
- 4. Search [Projects](#page-15-3) on page 16
- 5. Recent [Projects](#page-15-4) List on page 16
- 6. [Options](#page-16-0) on page 17
- <span id="page-15-0"></span>7. Device Updates [Available](#page-16-1) on page 17

# Menu Bar

<span id="page-15-1"></span>Some menu items are accessible from the **Start Page**. For description of all of the menu items, refer to Save Icon and [Menu](#page-17-1) Bar on page 18.

# Open Engravings Project

<span id="page-15-2"></span>Use the **Open Engravings Project** section to open an existing project. Refer to Open an [Existing](#page-43-0) Project on [page](#page-43-0) 44 for details.

# New Engravings Project

<span id="page-15-3"></span>Use the **New Engravings Project** section to start a new project. Refer to Start a New [Project](#page-42-0) on page 43 for details.

# Search Projects

To find a previous project, use **Search Project** to filter projects displayed in the **Recent Projects** list. Start typing the project name in the **Search Projects** text field, and the **Recent Projects** list will narrow to show projects related to the search term.

# Recent

<span id="page-15-4"></span>**Search Projects** 

# Recent Projects List

Recent projects are populated in the **Recent Projects** list. Right click on a project to access the **Recent Projects** list menu.

م

Menu actions include:

- <sup>l</sup> **Remove From List**: Select to remove a project from the **Recent Projects** list.
- <sup>l</sup> **Pin to Recent Project List**: Select to pin a project to the **Recent Projects** list. Pinning a project keeps the project at the top of the **Recent Projects** list. The first pinned project creates a **Pinned** category.

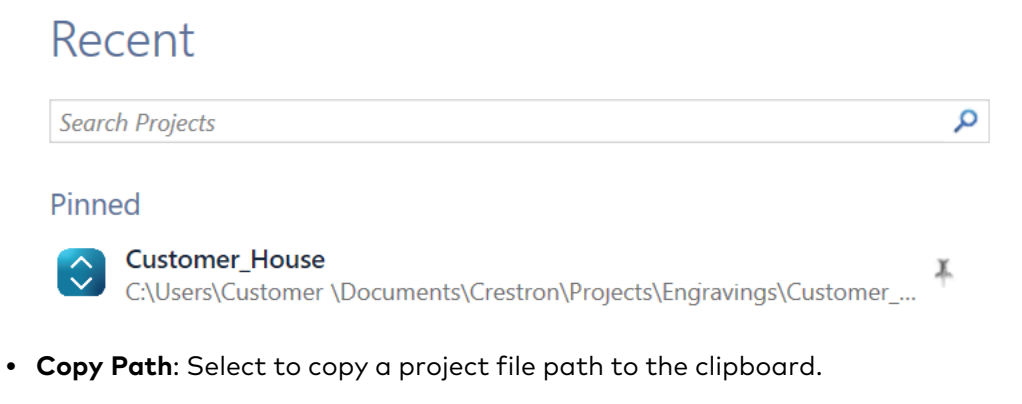

#### Recent Projects List Menu

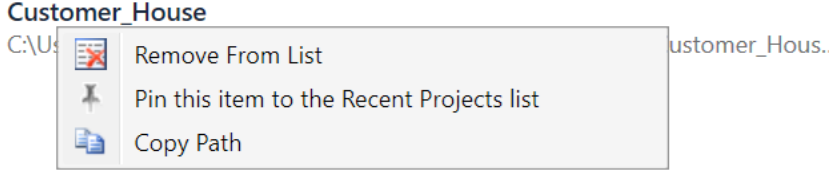

# <span id="page-16-0"></span>**Options**

By default, both **Start Page** Options are selected. Clear an undesired option to change the **Start Page** behavior.

Options include:

- Close this page after a project loads
- Show this page on startup

# Options

Set user designer options.

- Close this page after a project loads
- <span id="page-16-1"></span>Show this page on startup

# Device Updates Available

To check for updates, refer to Device Updates [Available](#page-39-1) on page 40.

# <span id="page-17-0"></span>**Engravings Designer**

The following sections describe the Impress software workspace and correspond to the numbers on the following image.

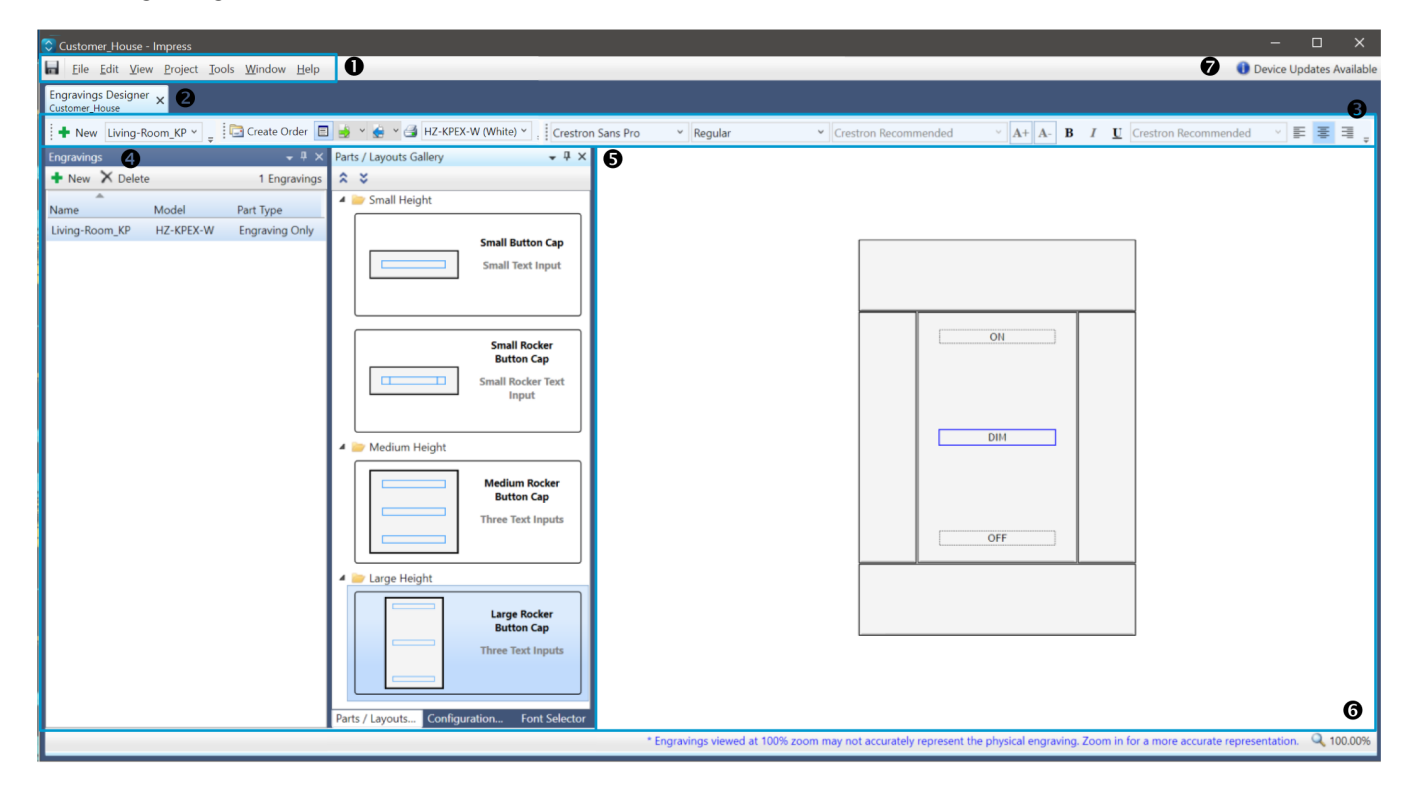

- 1. Save Icon and [Menu](#page-17-1) Bar on page 18
- 2. [Engravings](#page-27-0) Designer Tab on page 28
- 3. [Toolbars](#page-27-1) on page 28
- 4. Tool [Windows](#page-29-0) on page 30
- 5. [Canvas](#page-38-0) on page 39
- 6. [Zoom](#page-39-0) on page 40
- <span id="page-17-1"></span>7. Device Updates [Available](#page-39-1) on page 40

# Save Icon and Menu Bar

Use these options to manage the Impress software.

# Save Icon

After making a change to a project, an asterisk (**\***) displays in the **Engravings Designer** tab. Select the **Save** button to quickly save the open project. For more saving options, refer to Save a [Project](#page-60-0) on page [61](#page-60-0).

#### Save Icon

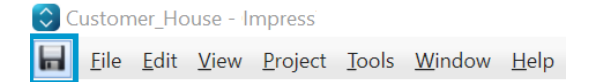

# File Menu

The **File** menu contains options to start a **New Project**, **Open Project**, **Save** a project, **Save As** another project name, **Save All** projects, **Rename** a project, **Close** an open project, **Import** a project, and **Export** a project.

## File Menu

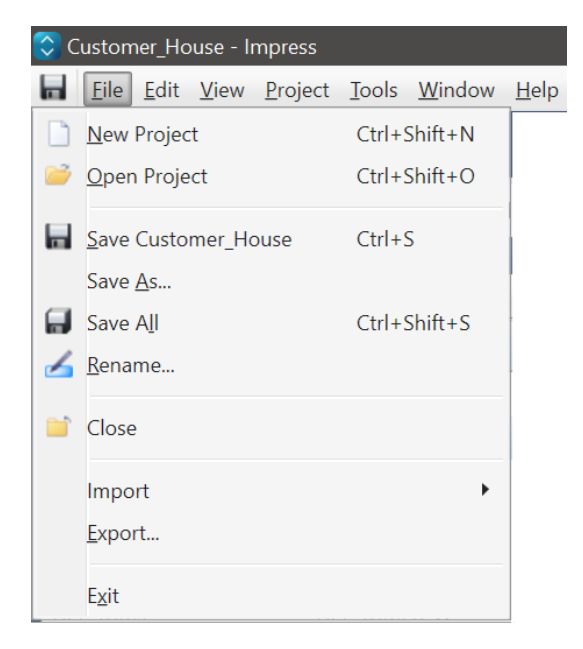

For more information about the following topics:

- **For more information about New [Project](#page-42-0), refer to Start a New Project on page 43.**
- <sup>l</sup> For more information about **Open Project**, refer to Open [Engravings](#page-15-1) Project on page 16.
- <sup>l</sup> For more information about **Rename a Project**, refer to [Rename](#page-62-0) a Project on page 63.
- <sup>l</sup> For more information about **Save** a project, **Save As** another project name, **Save All** projects, refer to Save a [Project](#page-60-0) on page 61.
- <sup>l</sup> For more information about **Import** and **Export**, refer to Import or Export [Engravings](#page-64-0) on page 65.

# Edit Menu

The **Edit** menu contains options to **Cut**, **Copy**, **Paste**, and **Delete** selected Engravings from the Engravings Tool Window or selected engraving text. Customize software settings by selecting **Engravings Designer Options**. The options relate to various warning and confirmations that display after certain actions. By default, all options are selected.

## Engravings Designer Options

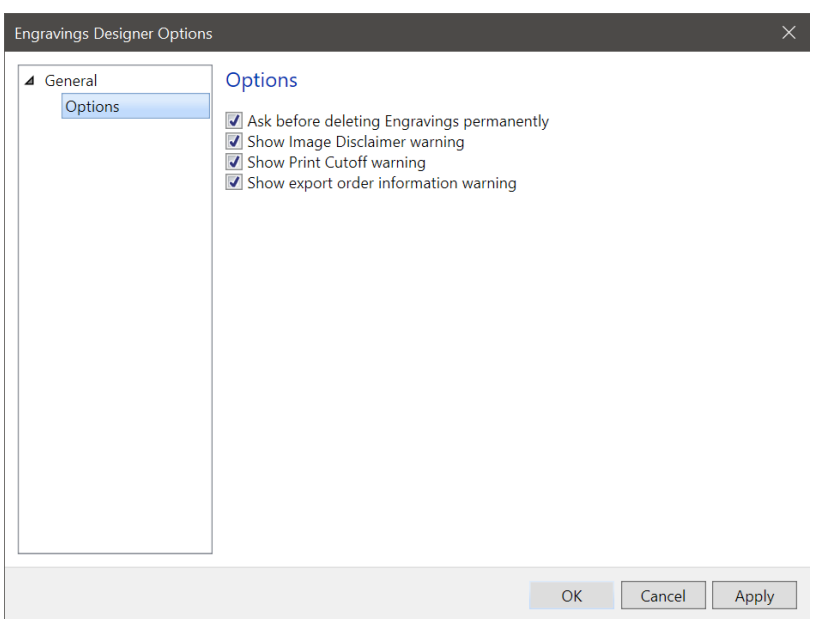

## **Engravings Designer Options**:

<sup>l</sup> **Ask before deleting Engravings permanently:** When an engraving is deleted, this confirmation is displayed.

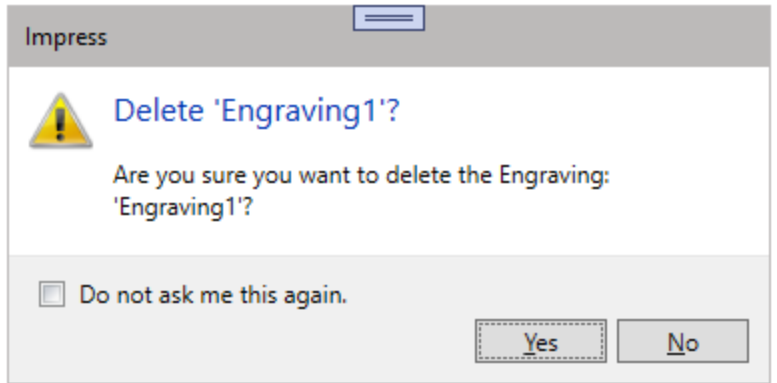

<sup>l</sup> **Show Image Disclaimer warning:** When an order that contains an image is created, this warning is displayed.

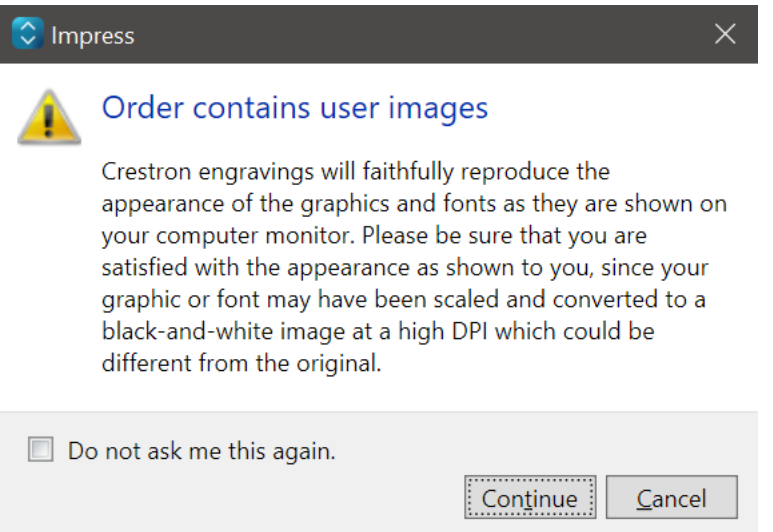

<sup>l</sup> **Show Print Cutoff warning:** When engravings are set to be printed on paper that is too small, this warning is displayed.

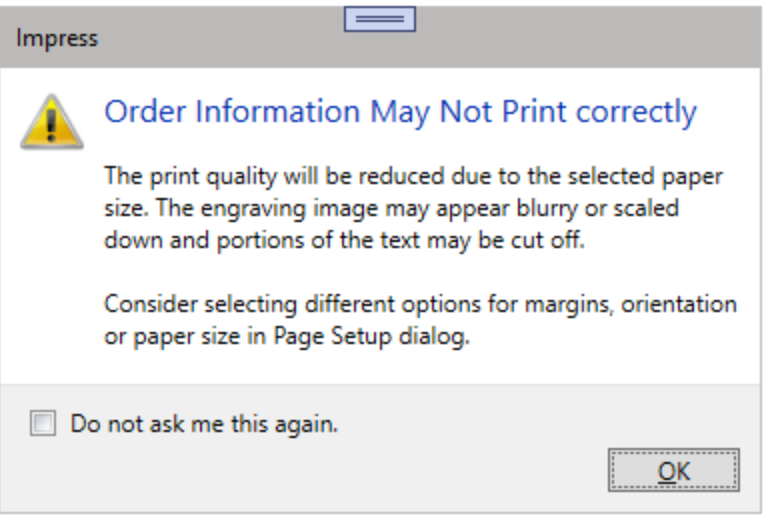

<sup>l</sup> **Show export order information warning:** When a project is exported, this warning is displayed.

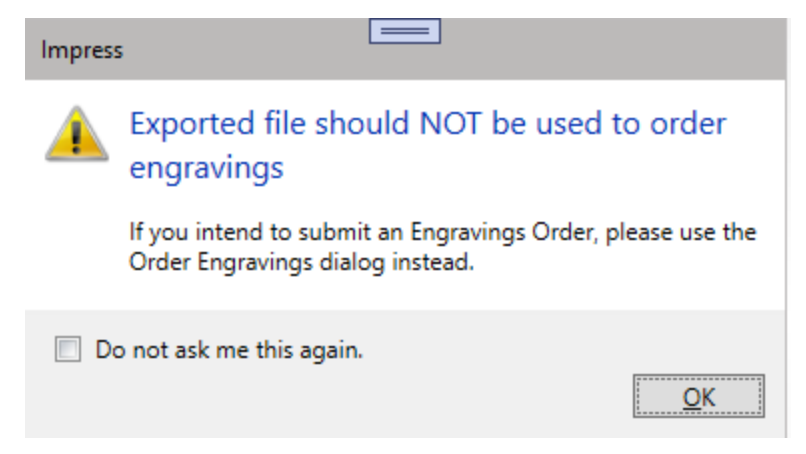

### Actions include:

- Clear any undesired options.
- **•** Select Apply to implement changes immediately without closing the window.
- **•** Select OK to apply changes after the windows closes.
- **Select Cancel** to close the window without making any changes.

#### Edit Menu

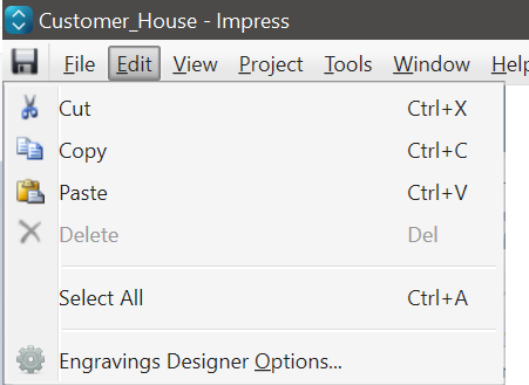

## View Menu

The **View** menu provides options for customizing the workspace.

#### View Menu

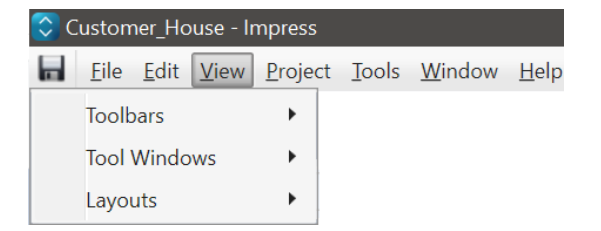

## **Toolbars**

Toolbars are easily accessible icons in the workspace used to edit and complete an engraving.

- <sup>l</sup> The **Toolbars** menu allows you to remove any undesired Toolbars from the Toolbar workspace.
- <sup>l</sup> Toolbars include **Engravings**, **Engraving List**, and **Font**.
- <sup>l</sup> By default, all Toolbars are selected and present in the Toolbars workspace. Clear a Toolbar to remove it from the Toolbars workspace.

Refer to [Toolbars](#page-27-1) on page 28 for more information.

### Toolbars Menu

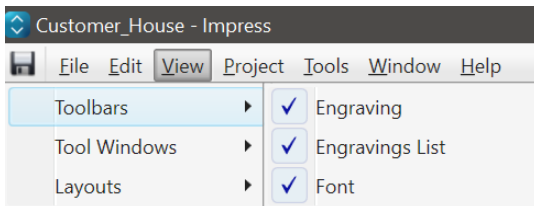

## Toolbars Workspace

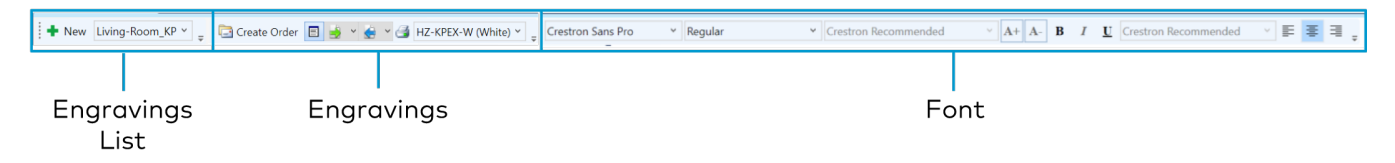

## <span id="page-22-0"></span>Tool Windows Menu

Tool Windows provide designated areas for engravings and designer tools. The four tools include **Engravings**, **Parts/Layouts Gallery**, **Configuration Gallery**, and **Font Selector**. Tool Windows are moveable and can be rearranged in the workspace. The **Tool Windows** menu provides options for displaying the Tool Windows.

- **•** Select Toggle visible tool windows to remove the windows from the workspace.
- <sup>l</sup> **Contain Floating Tool Windows** is selected by default. When selected, undocked Tool Windows can be moved from the default position within the workspace. When cleared, the Tool Windows can be moved outside of Impress.
- <sup>l</sup> By default, all Tool Windows are selected and present in the workspace. Clear a Tool Window to remove it from the workspace.

Refer to Tool [Windows](#page-29-0) on page 30 for more information.

#### Tool Windows Menu

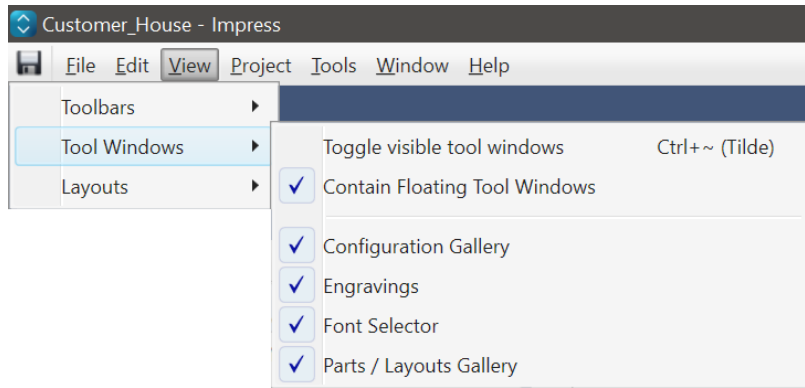

### Tool Windows

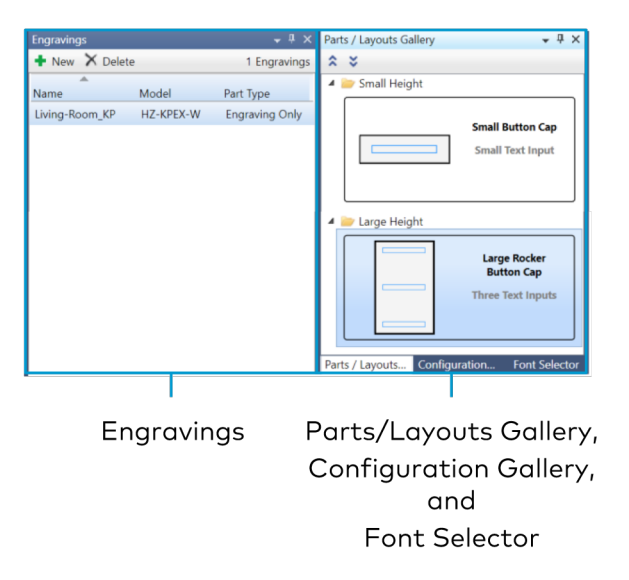

# Project Menu

The **Project** menu provides options for the open project: create a **New Engraving**, **Order Engravings**, **Print Engravings**, **Export Engravings**, **Import Engravings** from another project to the open project, **Import Crestron Home Engravings** to the open project, and **Export Selected Engravings**.

#### Project Menu

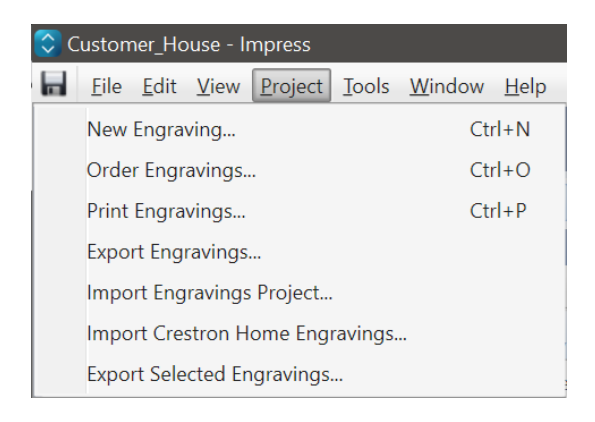

For more information about the following topics:

- **For more information about New [Engraving](#page-44-1)**, refer to Add a New Engraving on page 45.
- **For more information about Order Engravings**, refer to [Create](#page-77-0) an Order on page 78.
- **For more information about Print [Engravings](#page-75-0), refer to Print Engravings on page 76.**
- <sup>l</sup> For more information about **Export Engravings**, **Import Engravings**, **Import Crestron Home Engravings**, and **Export Selected Engravings**, refer to Import or Export [Engravings](#page-64-0) on page 65.

## Tools Menu

The **Tools** menu provides access to the **Start Page**, **Device Maintenance**, and **Impress Options**.

#### Tools Menu

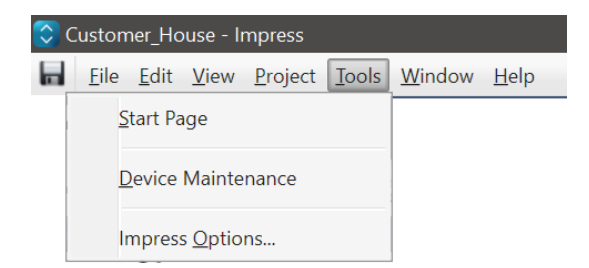

- <sup>l</sup> Select **Start Page** to launch the **Start Page** tab.
- **Select Device Maintenance** to open the update software. Refer to Device Updates [Available](#page-39-1) on [page](#page-39-1) 40 for more information.
- <sup>l</sup> Select **Impress Options** to access the **General** and **Output/Logging** tabs.
	- <sup>o</sup> **General**: Use the **General** tab to enter Contact Information.

## **NOTES:**

- $\blacksquare$  Any information provided during the Impress installation will be automatically entered here.
- **F** Some fields may change depending on the **Country** selected.
- <sup>o</sup> **Output/Logging**: Use **Output/Logging** to configure messages and logging settings for advanced debugging. It is not recommended to make changes to the **Output/Logging** pages unless instructed by a Crestron representative.

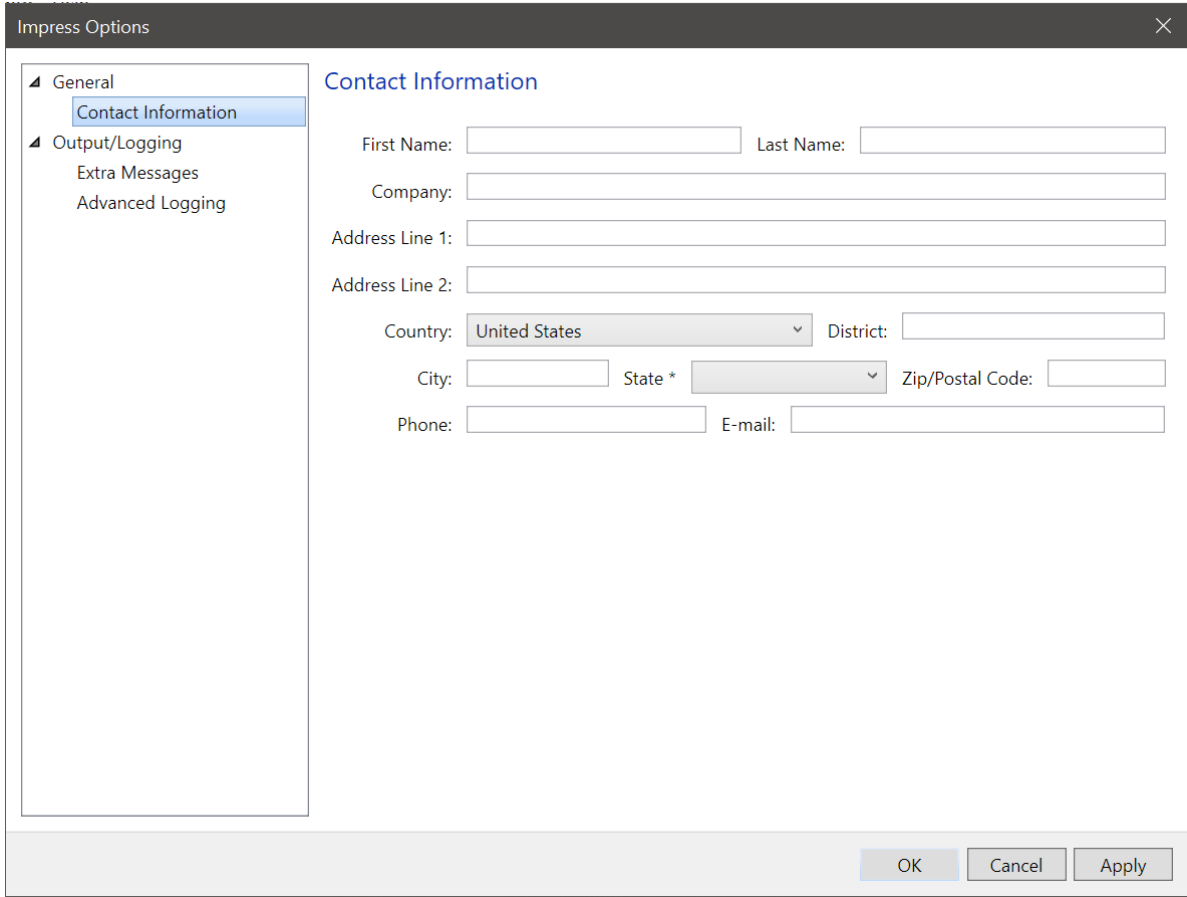

# Window Menu

The **Window** menu provides options for managing open project and tabs.

- When multiple Engravings Designer tabs are open:
	- <sup>o</sup> Select **Switch Designers** to view another tab.
	- <sup>o</sup> Select **Previous Designer** to open the preceding tab.
	- <sup>o</sup> Select **Next Designer** to open the next tab.
	- <sup>o</sup> Select **Close All But Current Designer** to close all tabs but the open tab.
	- <sup>o</sup> Select **Close All** to close all tabs.
- **.** Select Close to close the open tab.
- **Select Close the Tool Window** to close the selected Tool Window.
- **Select Float** to undock the selected Tool Window from its position in the workspace.
- **.** Select Dock to lock the selected floating Tool Window to a position option.
- **Select Auto Hide** to automatically collapse the selected Tool Window to the left when not in use.
- Open tabs are listed at the bottom of the menu. Select the desired tab to open it.

#### Window Menu

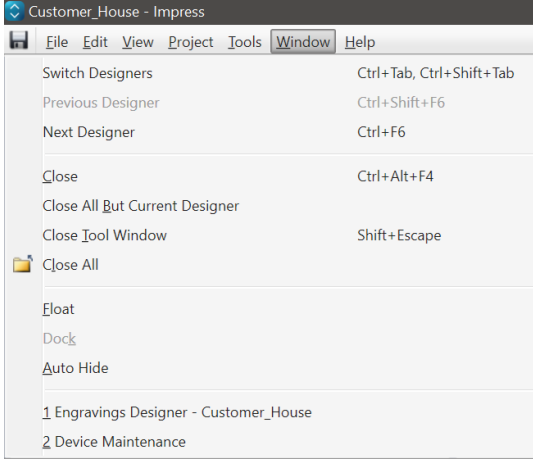

# Help Menu

The **Help** menu provides support for using Impress and information about the software.

- **•** Select Impress Help to access the help file.
- **•** By default, Use Offline Help Only is selected. Clear it for the online version.
- **.** Select Release Notes to access updates or changes to the software.
- **Select About Impress** to access version information.

#### Help Menu

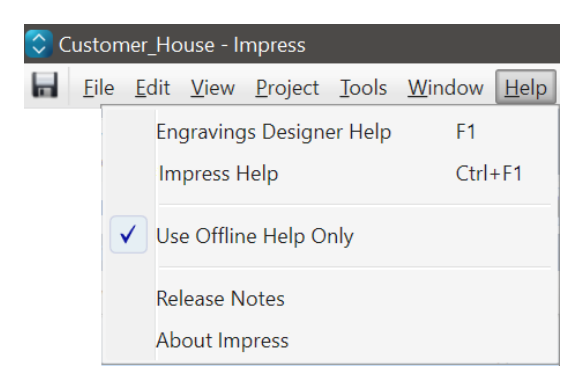

# <span id="page-27-0"></span>Engravings Designer Tab

The **Engravings Designer** tab includes the workspace for the project. If a change is made to a project but the project has not been saved, an asterisk (**\***) appears. Multiple project (Engravings Designer) tabs can be open at one time. Close the tab to exit the project.

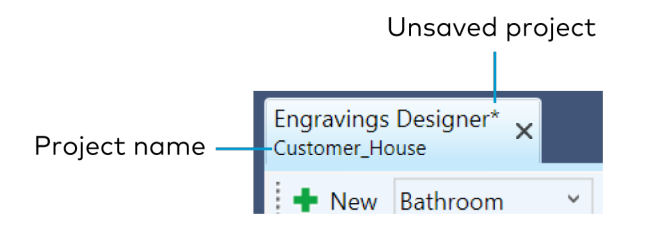

# <span id="page-27-1"></span>Toolbars

Use the Toolbars to create and style engravings. Toolbars include **Engravings List**, **Engraving**, and **Font**.

## Toolbars Workspace

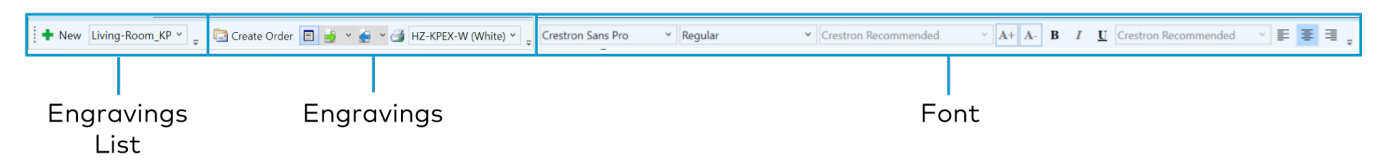

# Engravings List

Select **New** to create a new engraving. Use the drop-down menu to select a saved engraving.

#### Engravings List Toolbar

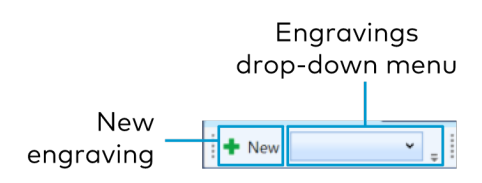

# Engravings

Use the Engravings Toolbar to start the order process, show or hide editable text fields on the device, export or print engravings, or select a color variant (when applicable).

- **Select Create Order** to start the order process.
- <sup>l</sup> Select **Show/Hide Areas** to show or hide the editable text fields of the previewed device in the canvas.
- **·** Select Export Engravings to export an engravings file (.ct\_engravings).
- **Select Import Engravings** to navigate to and import an engravings file.
- **·** Select Print Engravings to print an engravings file (.ct\_engravings).
- **Select Models** drop-down menu to select a color variant of the device, if applicable.

#### Engravings Toolbar

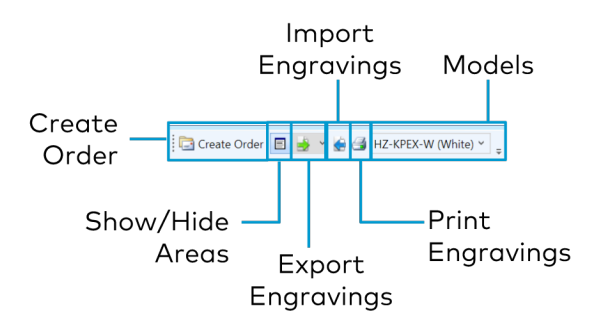

#### Sample Editable Text Fields

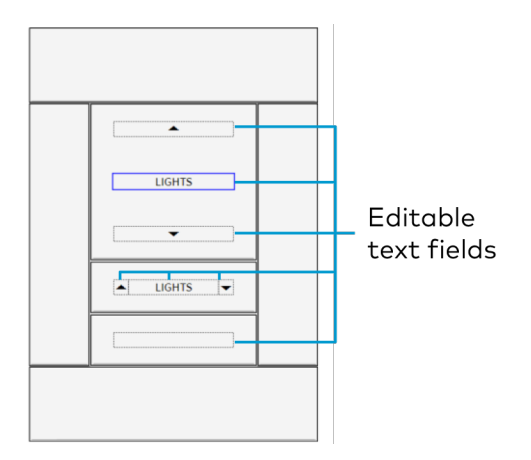

# Font

Use the Font Toolbar to style the engraving text.

## **NOTES:**

- Available options may vary depending on the Crestron product.
- The font size drop-down menu cannot be used to change the font size for the SSC and SSW series room availability signs. To change the font size, select the layout in the **Parts/Layouts Gallery** with the corresponding font size.

## Font Toolbar

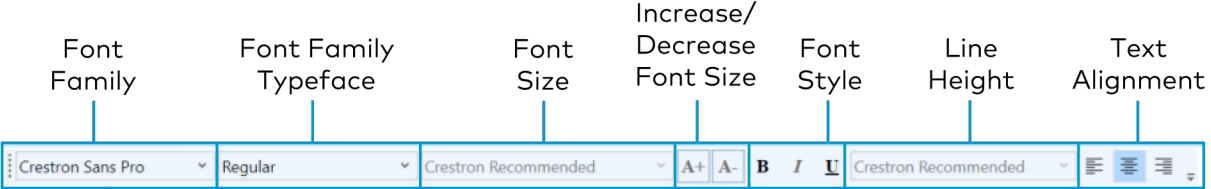

**•** Select a font from the Font Family drop-down menu. Fonts include:

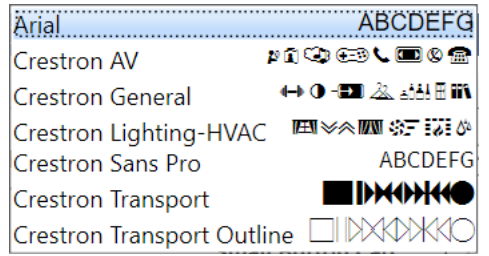

**•** Select a typeface style from the **Font Family Typeface** drop-down menu. Typeface styles include:

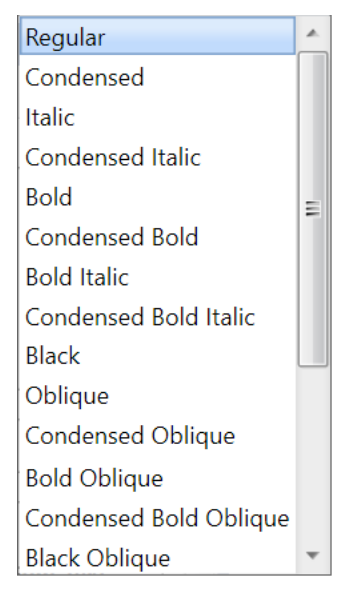

- **•** Select a font size from the Font Size drop-down menu.
- **·** Use **Increase** or **Decrease** to increase or decrease the font size.
- Use font styles to bold, italicize, or underline text.
- **.** Select a Line height option from the Line Height drop-down menu.
- <span id="page-29-0"></span>• Use text alignment to left, center, or right justify text.

# Tool Windows

Tool Windows provide designated areas for engravings and designer tools. The four tools include **Engravings**, **Parts/Layouts Gallery**, **Configuration Gallery**, and **Font Selector**. By default, the four tools are divided into two windows with **Engravings** in one Tool Window and **Parts/Layouts Gallery**, **Configuration Gallery**, and **Font Selector** all combined into a second window. All tools can be combined, split, or moved around the workspace.

All Tool Windows have four common behaviors: Float, Dock, Auto, Hide, and Close.

- **Select Options** to view window behaviors.
	- <sup>o</sup> **Float:** Select to undock the window from its position in the workspace.
	- <sup>o</sup> **Dock:** When undocked, click to snap the window back into position.
	- <sup>o</sup> **Auto Hide:** Select to automatically collapse the window to the left when not in use.
	- <sup>o</sup> Close: Select to close the window.
- **.** Select Auto Hide to automatically collapse the window to the left when not in use.
- **Select Close** to close the window.

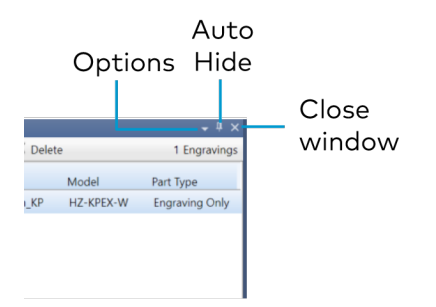

To rearrange the workspace:

- 1. Select **Float** to undock a Tool Window. The tool window is no longer locked into position and can be moved.
- 2. To dock the Tool Window in a new location, select and drag the window. Docking location options appear on the screen.
- 3. Drag the window to the desired location.

**NOTE:** If **Contain Floating Tool Windows** is selected in the **Tool Window** Menu, the Tool Window stays within the workspace. If **Contain Floating Tool Windows** is not selected, the Tool Window can be moved outside of Impress. Refer to Tool [Windows](#page-22-0) Menu on page 23.

## Docking Location Options

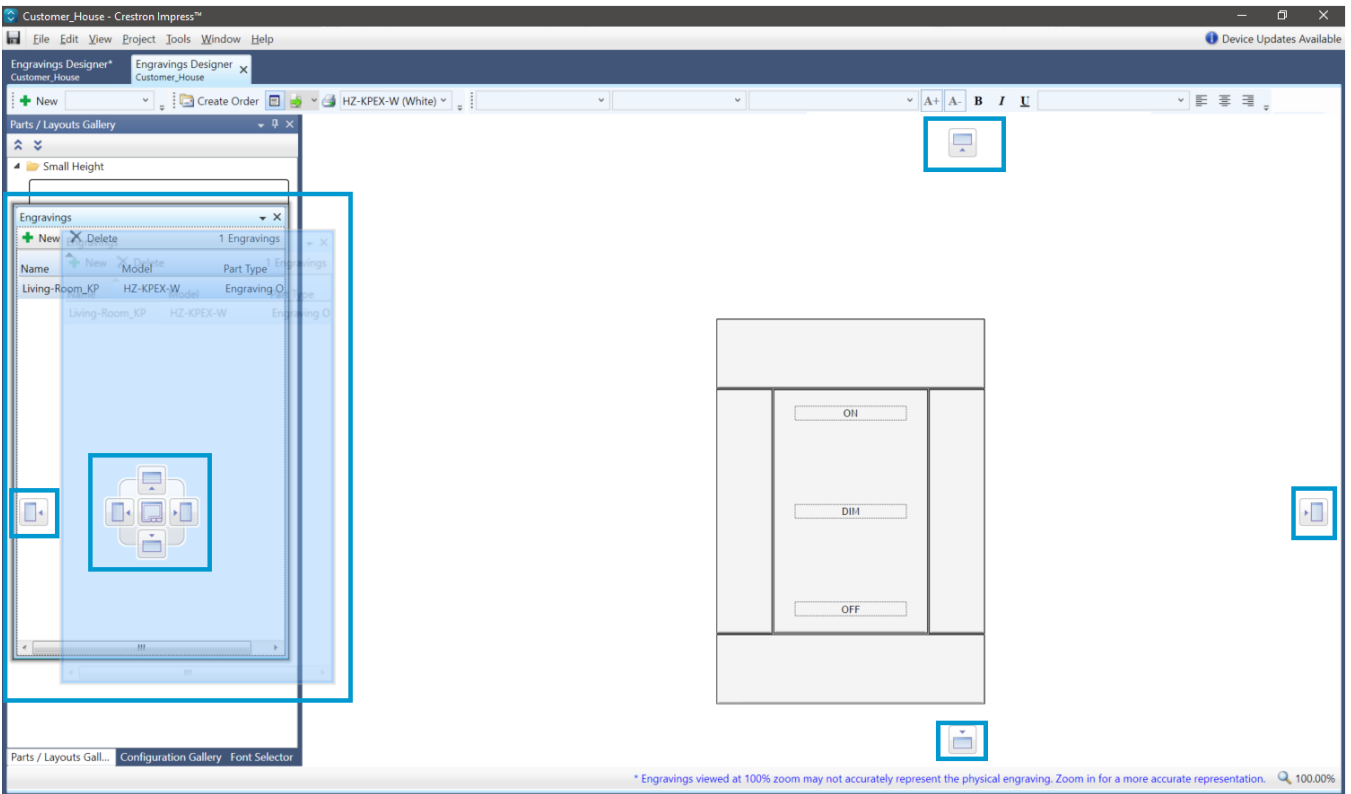

# Engravings Tool Window

Use the **Engravings Tool Window** to create and manage engravings.

## Engravings Tool Window

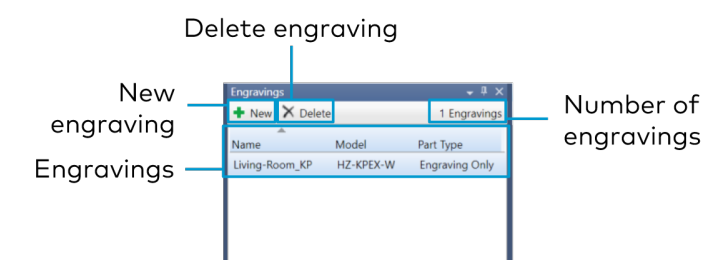

- **•** Select **New** to create a new engraving.
- **Engravings** lists created engravings.
	- <sup>o</sup> **Name:** Name of the engraving.
	- <sup>o</sup> **Model:** Device being engraved.
	- <sup>o</sup> **Part Type:** Engraving Only or Device + Engraving (SSW and SSC only).

**NOTE:** For Horizon® 2 keypads:

- <sup>n</sup> You can choose to order the **Device + Engraving** or **Engraving Only** if you already have the device.
- Additional charges may apply for **Engraving Only**. Consult with [Customer](https://www.crestron.com/Support) [Support](https://www.crestron.com/Support) for concerns.
- <sup>l</sup> Select **Delete** to delete a selected engraving. A confirmation opens. Select **Yes** to delete the engraving or **No** to close without deleting.

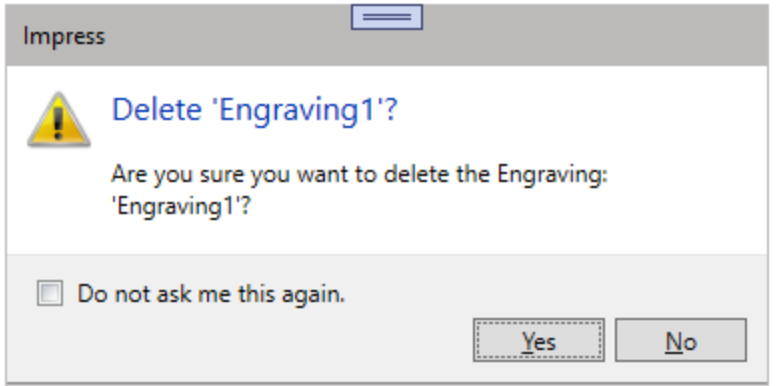

- Right click on an engraving to view the following menu options.
	- <sup>o</sup> **New**: Create a new engraving.
	- <sup>o</sup> **Delete**: Delete the selected engraving
	- <sup>o</sup> **Rename**: Rename the selected engraving.
	- <sup>o</sup> **Copy**: Copy the selected engraving.
	- <sup>o</sup> **Paste**: Paste a copied engraving to the Engravings list.
	- <sup>o</sup> **Export Engravings**: Export all engravings to the project folder.
	- <sup>o</sup> **Export Selected Engravings**: Export a selected engraving(s) to the project folder.

#### Engravings Menu

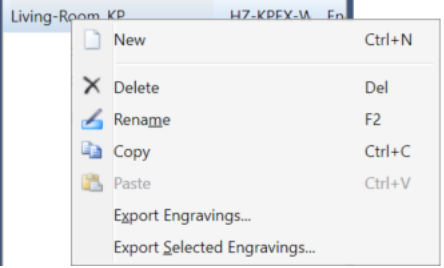

# Parts/Layouts Gallery

**Parts/Layouts Gallery** shows the available layout options for the model. Options vary depending on the device. For keypads, **Part/Layouts Gallery** includes different button sizes and engraving locations. Parts and layouts are stored in folders. Use **Collapse All** and **Expand All** to open or close all folders.

For SSC and SSW signs, the parts listed refer to the font size allowed in the engravable space. Select the layout based on the font size required to adequately display the text.

## Collapse an Expand All Folders

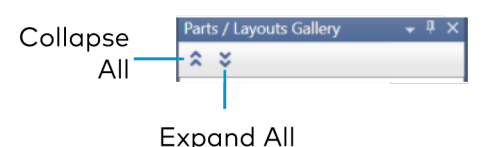

## Parts/Layouts Gallery for HZ-KPEX

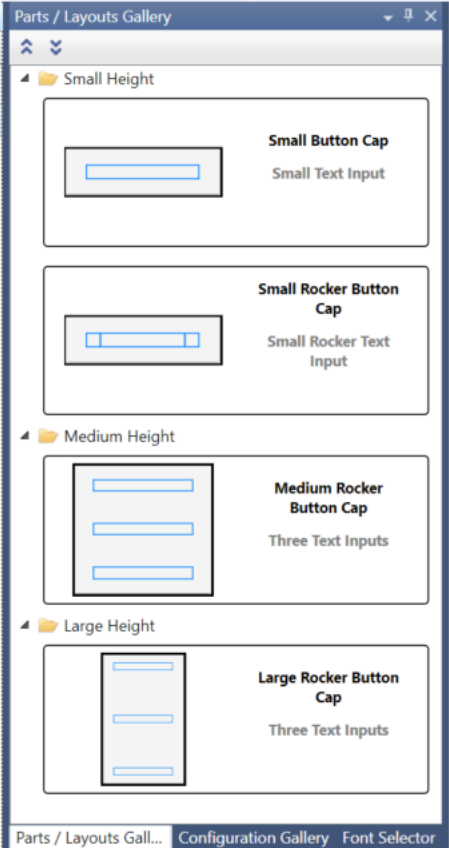

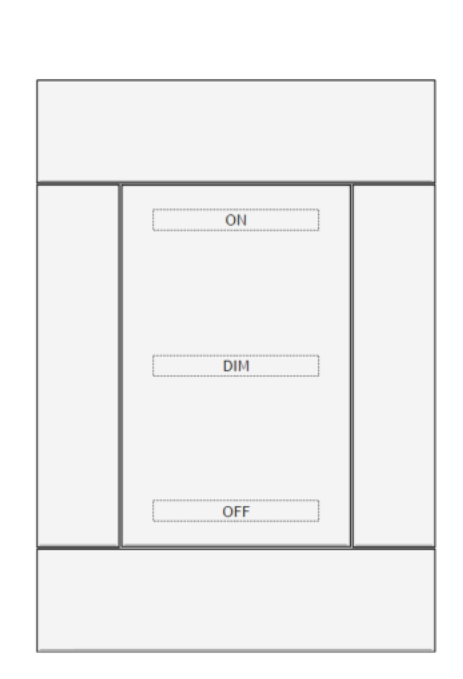

### Parts/Layouts Gallery for SSW

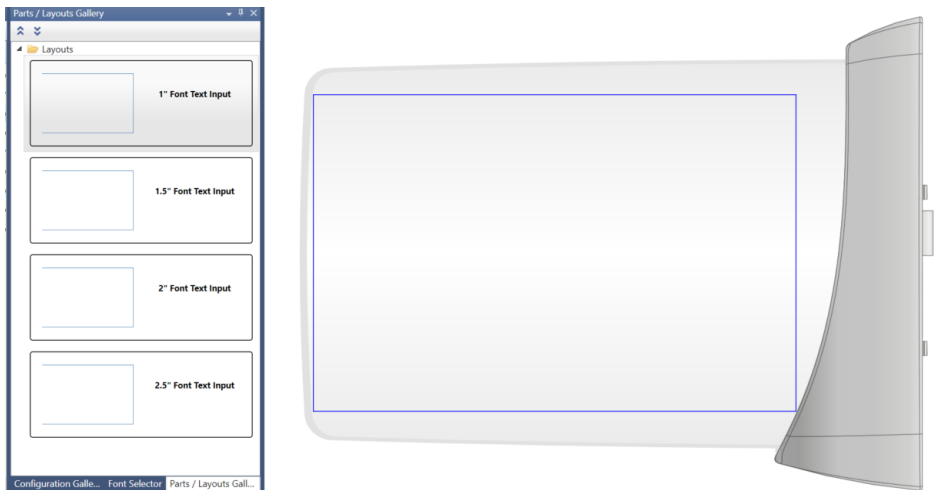

# Configuration Gallery

**Configuration Gallery** shows a default configuration for a device. Save any custom configurations for easy implementation across engraving projects.

## Key Configuration Gallery

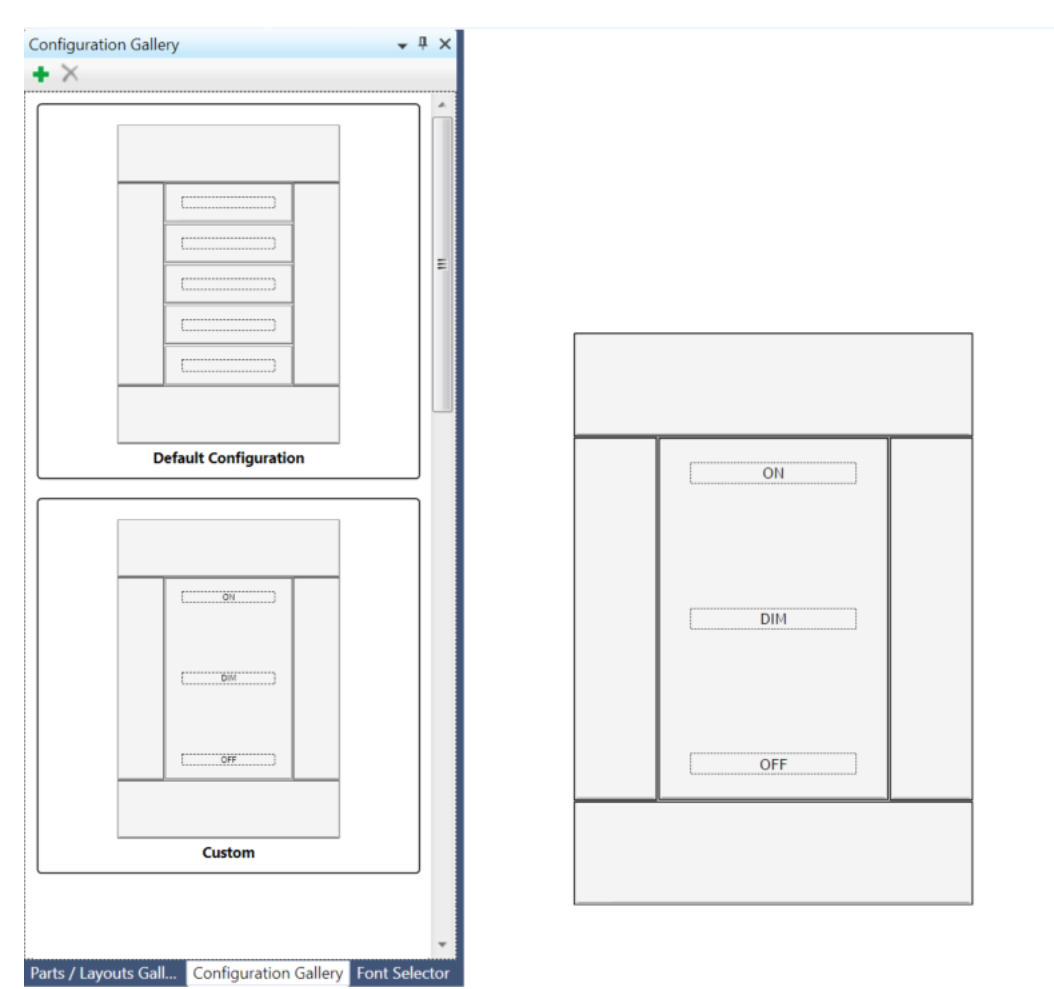

# Save or Delete Configuration

To save a custom configuration:

- 1. Create an engraving with the desired text and/or button arrangement in the canvas.
- 2. Select **Save Current Configuration** in the Configuration Gallery.

The new configuration, named **Custom**, appears under the default configuration .

## Save Current Configuration

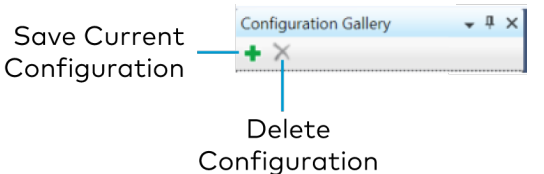

## Rename Configuration

To rename a custom configuration:

- 1. Select the configuration.
- 2. Select on or after the name **Custom**, and type the desired name.

### Renamed Custom Configuration Sample

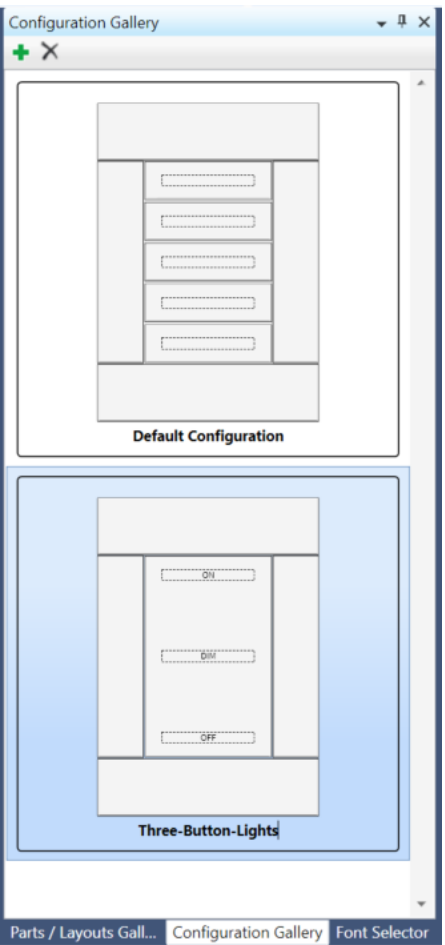
### Apply a Configuration

To apply a configuration to an engraving, select the configuration and drag it to the canvas.

### Delete Configuration

To delete a custom configuration:

- 1. Select the custom configuration.
- 2. Select **Delete Configuration**.

#### Delete Current Configuration

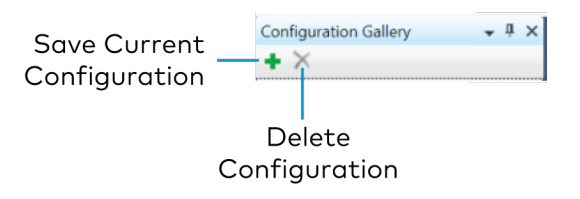

### <span id="page-37-0"></span>Font Selector

**Font Selector** displays available fonts for each specific device and a characters table for the selected font. Font options vary depending on the device.

#### Font Selector

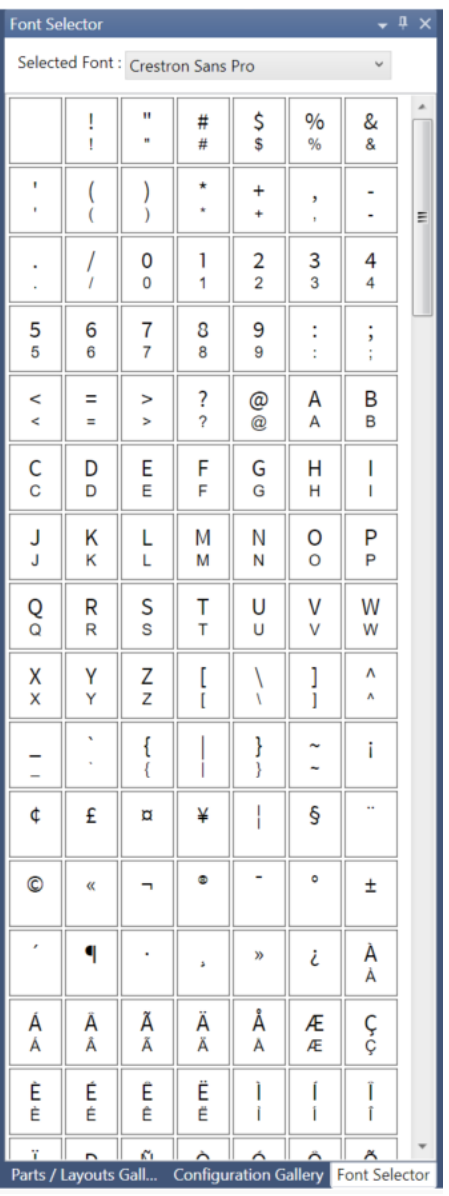

## <span id="page-38-0"></span>Canvas

The canvas shows the device selected when a new engraving is created. Use the device on the canvas to arrange layouts and enter text or images for the engraving.

#### Canvas

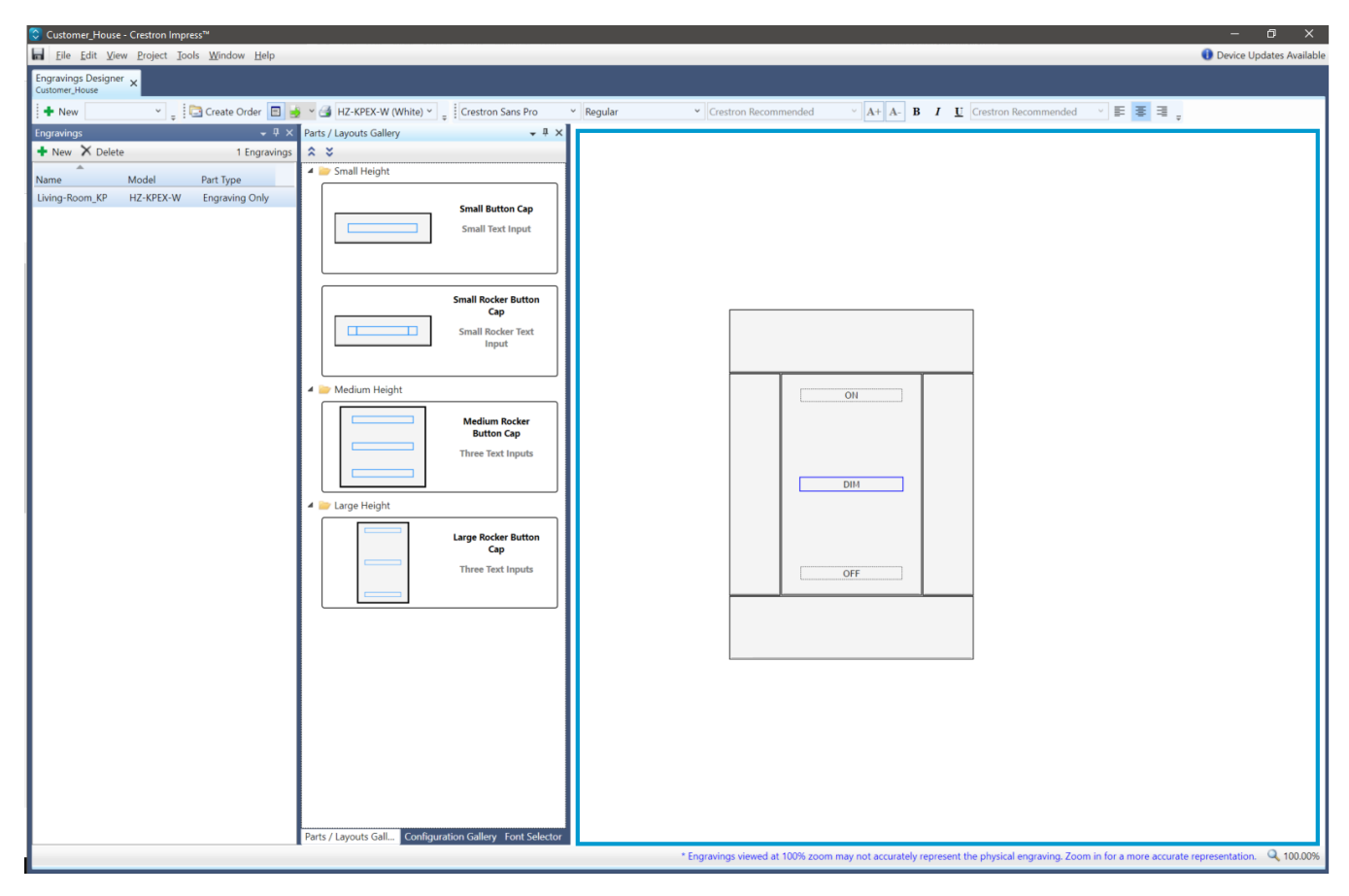

#### Sample Editable Text Fields

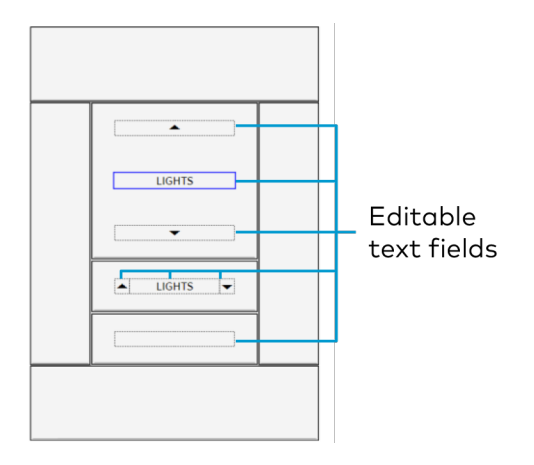

## <span id="page-39-0"></span>Zoom

By default, Zoom is set to 100%. The device on the canvas can be viewed from 25% to 6400%. Engravings viewed at 100% zoom may not accurately represent the physical engraving. Zoom to 200% for an accurate representation of the engraving. To zoom, either select and scroll the mouse wheel or select **100.00%** to open the Zoom options.

The following Zoom options are provided:

- <sup>l</sup> Zoom in and out using the **Zoom In** and **Zoom Out** magnifying glasses, dragging the lever up and down, or choosing an increment from the menu.
- **·** Use the Reset Zoom magnifying glass to set the zoom back to 100.00%.
- **•** Use Zoom to Fit magnifying glass to zoom in to fit the device to the canvas.

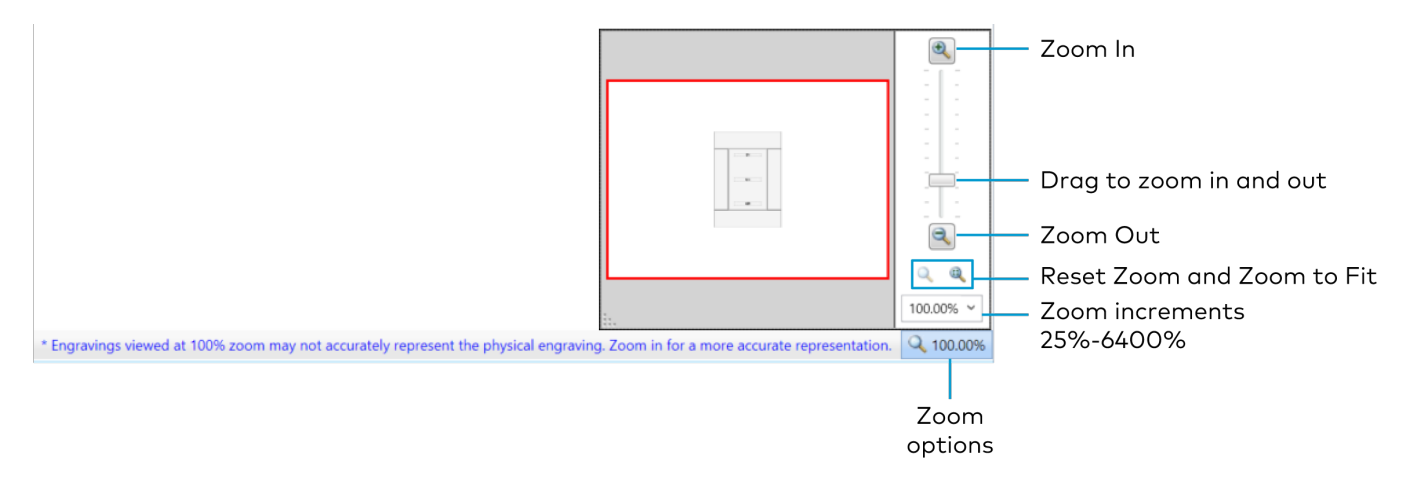

## Device Updates Available

To check for updates:

- 1. Select on **Device Updates Available** to access the **Device Maintenance** page.
- 2. If updates are not listed, select **Install** to populate available updates.
- 3. Select the desired update(s).
- 4. Select **Install** to download and install the update, or click **Remove** to remove the update from the list.

**NOTE:** The software is up to date when the **Install?** check box is clear and **Install Status** says **Installed**.

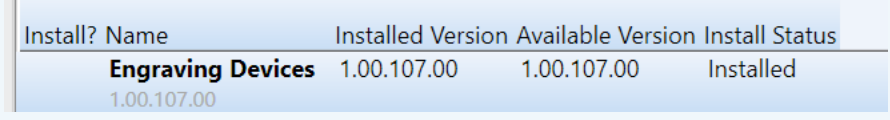

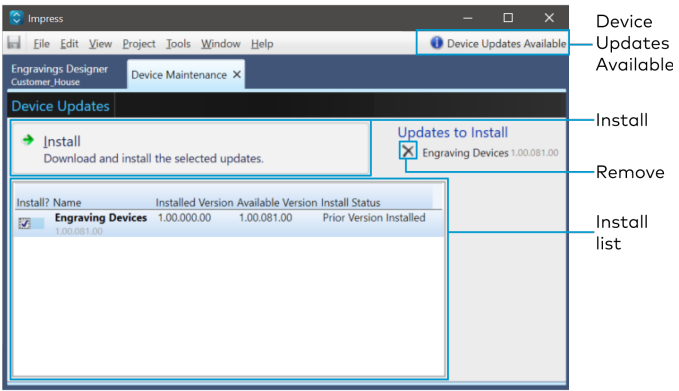

# **Keyboard Shortcuts**

The following keyboard shortcuts are available:

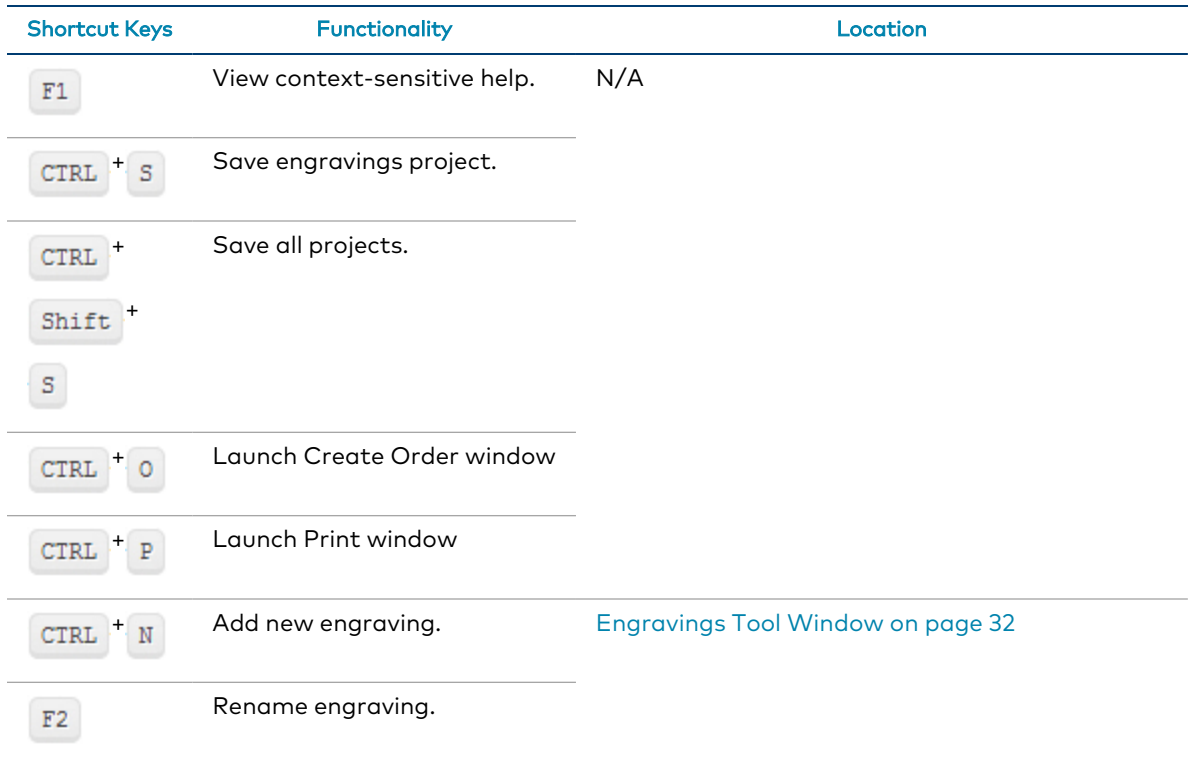

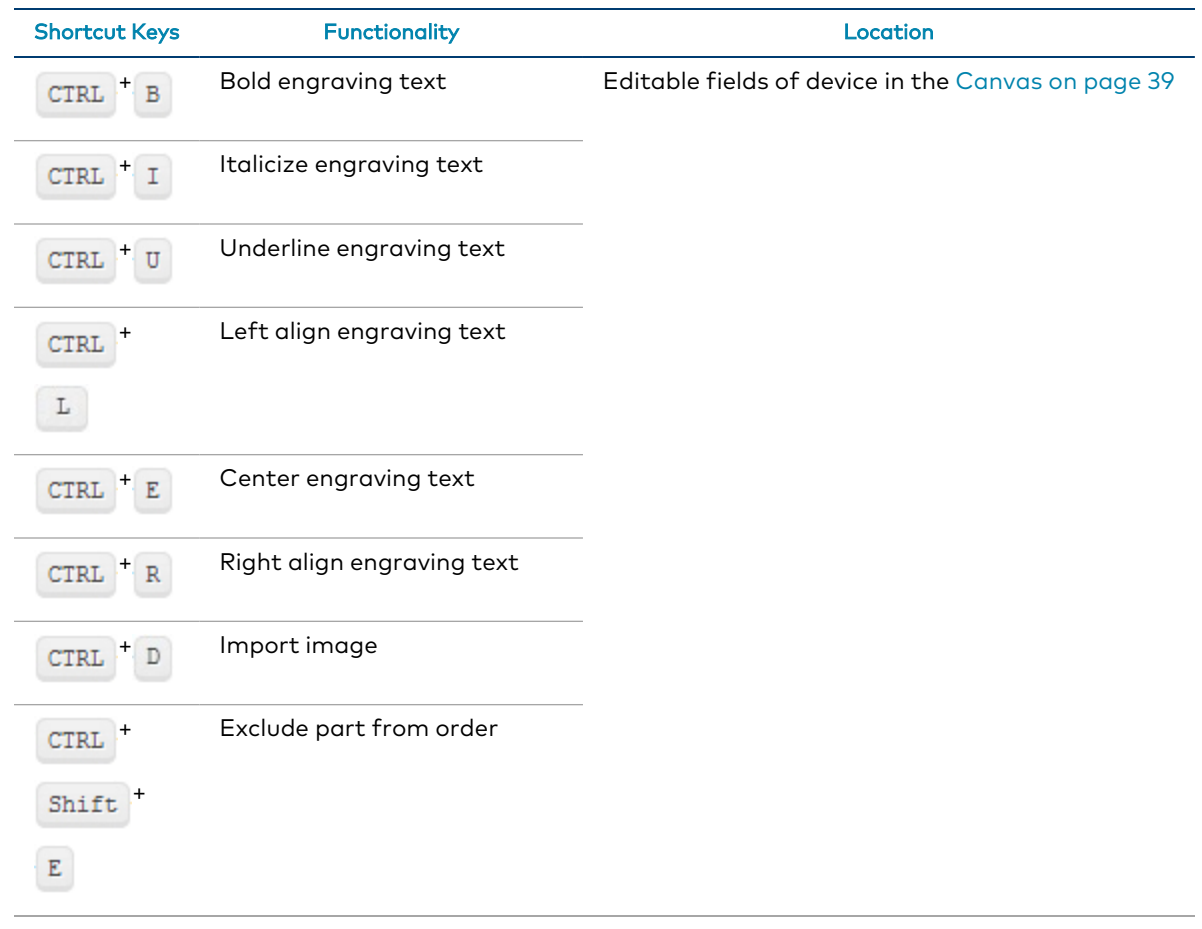

# **Start a New Project**

To begin a new project:

1. On the **Start Page**, select **Create New Project** in the **New Engravings Project** section. The **New Project** window displays.

## **New Engravings Project**

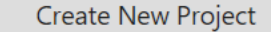

**NOTE:** The **New Project** window is also accessible from the Menu Bar (**File** > **New Project**) or by using the keyboard shortcut **Ctrl**+**Shift**+**N**.

2. Enter the **Project Name**.

**NOTE:** Follow these requirements for naming a project:

- Do not use the characters <>~ $|\triangle$ ?\* :"
- Do not start or end the name with a space.
- Do not end the name with a period.
- The full project path cannot exceed 248 characters.
- 3. Verify the file location. If the file location needs to be changed, select **Browse** to navigate to the **Engravings** folder.

Engraving projects may be stored in any folder. By default, Impress stores projects at the following location: C:\Users\User\_Name\Documents\Crestron\Projects.

#### New Project

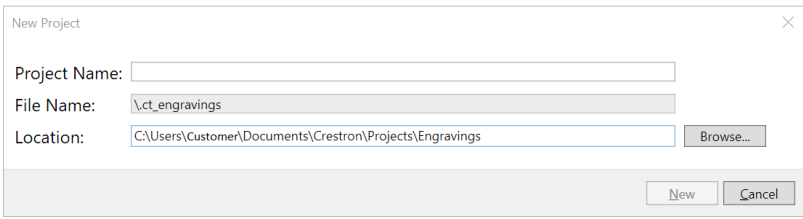

# **Open an Existing Project**

To open engraving files created with Impress or the Crestron Studio software:

1. On the **Start Page**, select **Open Existing Project** in the **Open Engravings Project** section. The **Open Project** window displays.

## **Open Engravings Project**

**Open Existing Project** 

**NOTE:** The **Open Project** window is also accessible from the Menu Bar (**File** > **Open Project**) or by using the keyboard shortcut **Ctrl**+**Shift**+**O**.

2. Navigate to the Engravings project.

Engraving projects may be stored in any folder. By default, Impress stores projects at the following location: C:\Users\User\_Name\Documents\Crestron\Projects.

Impress remembers the last used path.

- 3. In the Engravings folder, open the desired project folder and select the **.ct\_engravings** file.
- 4. Select **Open** to open the engravings project and the project displays in a new tab, or click **Cancel** to close without opening.

Once the project is open, the engraving text and layout can be edited and ordered. Refer to [Create](#page-44-0) an [Engraving](#page-44-0) on page 45 for more information.

# <span id="page-44-0"></span>**Create an Engraving**

<span id="page-44-1"></span>When an engraving is created, the **Parts/Layouts Gallery**, **Configuration Gallery**, and **Font Selector** Tool Windows populate with options specific to the device. Options vary depending on the device.

## **Add a New Engraving**

To add an engraving to a project:

1. Select **New** in the Engravings Tool Window or use the keyboard shortcut **Ctrl** + **N**.

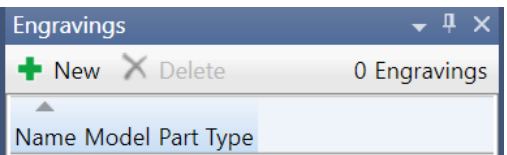

The **New Engraving** window displays.

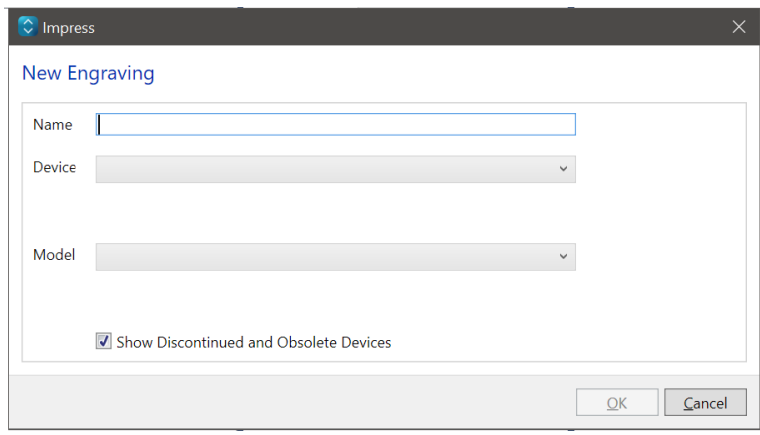

2. (Optional) Choose **Show Discontinued and Obsolete Devices** to display devices in the **Device** drop-down menu that are discontinued or obsolete.

By default, **Show Discontinued and Obsolete Devices** is unchecked.

- 3. Enter the following fields:
	- **Name**: Type the name of the engraving.
	- **Device**: Select a product family from the drop-down menu.
	- **Model**: Select the specific model from the drop-down menu.

#### New Engraving Sample

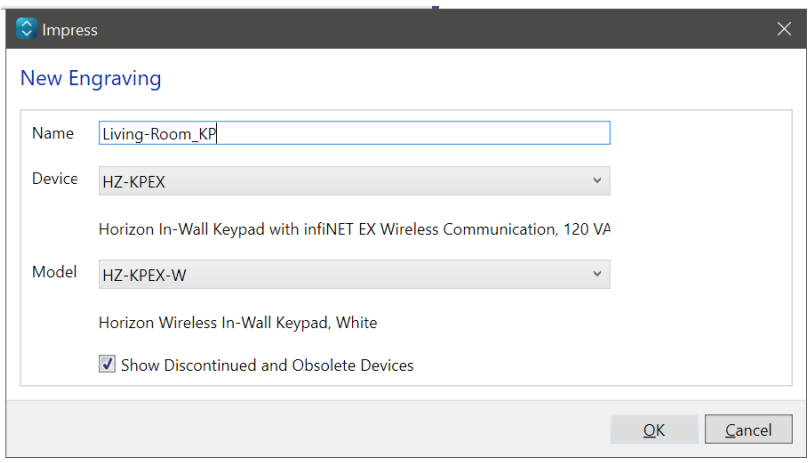

## **Parts/Layouts Gallery**

For devices with multiple parts or layout options, drag and drop a part or option from the **Parts/Layouts Gallery** to the previewed device in the canvas. When hovering the part over the device, a yellow outline highlights the position on the device. When applicable, mix and match parts to design the desired layout. Refer to [Parts/Layouts](#page-33-0) Gallery on page 34 for more information.

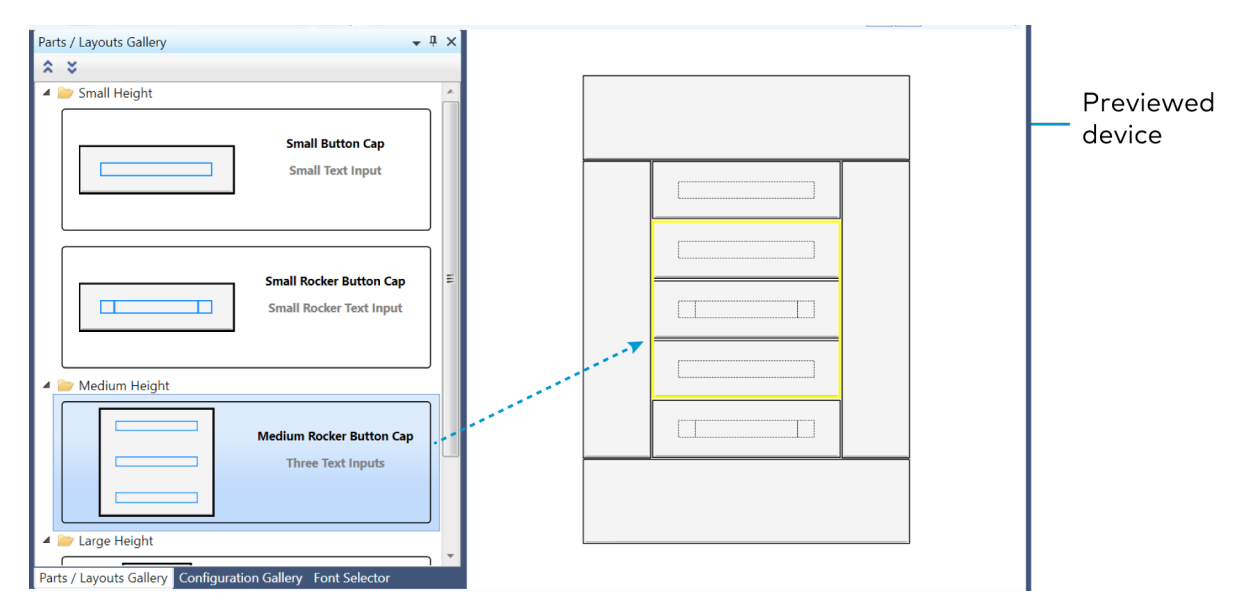

## **Configuration Gallery**

View the default configuration for the device or save a new configuration to apply to device engravings. Refer to [Configuration](#page-34-0) Gallery on page 35 for more information.

# **Font Selector**

To style engraving text:

1. Select in an editable text field on the device to view the font options available. Fonts populate in the **Selected Font** drop-down menu.

**NOTE:** The font size drop-down menu cannot be used to change the font size for the SSC and SSW series room availability signs. To change the font size, select the layout in the **Parts/Layouts Gallery** with the corresponding font size.

2. Select a font and type the desired text.

**TIP:** For SSC and SSW signs, consider changing the Font Family Typeface to **Condensed** if the text does not fit in the engravable area.

3. Use the **Font Toolbar** to align or add emphasis to text.

#### **NOTES**:

- Options vary depending on the device.
- More than one font may be used in an editable text field.
- The font size may adjust automatically to fit in the text field.
- If the editable text field allows, text may wrap to two lines.
- Text may be copied and pasted to other fields
- Refer to Font on [page](#page-28-0) 29 and Font [Selector](#page-37-0) on page 38 for more information
- When the engravable area character limit is met, Impress displays the following notification and additional characters cannot be entered.

Faxt input area limit reached

## <span id="page-46-0"></span>**Add an Image**

Certain devices allow image engraving.

#### **NOTES**:

- **•** Supported file types include .jpg, .png, and .bmp.
- Supported devices include the HR-310, MPC3 family, SSC, and SSW.

To add an image:

1. Right click in an engravable area. The menu option to **Import Image** option appears and details the maximum file size in pixels allowed in the area.

Alternatively, use the keyboard shortcut **Ctrl** + **D** to open the **Select Resources to Import** window.

- 2. Select **Import Image**. The **Select Resources to Import** window displays.
- 3. Navigate to the image file and select **Open**.

Refer to [Engraving](#page-48-0) Images on page 49 for details.

#### Add an Image

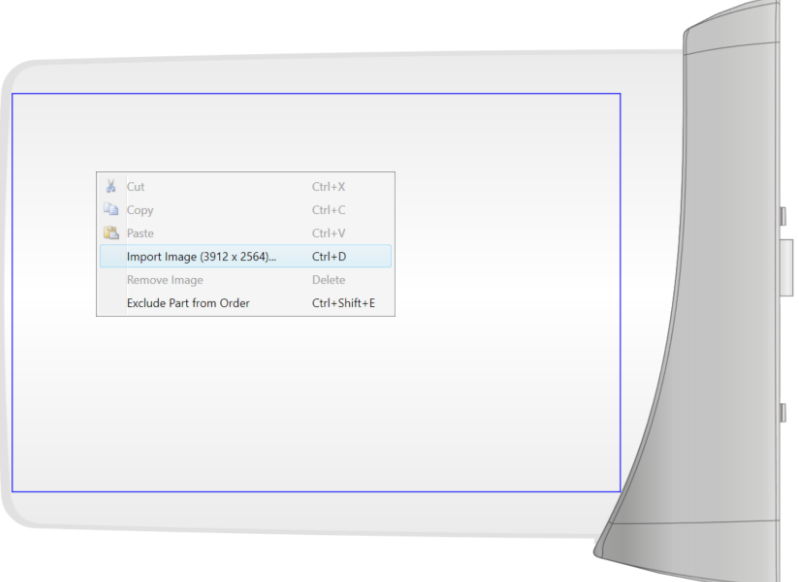

# **Engravings Tool Window**

To manage engravings in the **Engravings Tool Window**, right click to access the menu options.

- **New:** Create a new engraving. Refer to Add a New [Engraving](#page-44-1) on page 45. Keyboard shortcut **Ctrl** + **N**.
- **Delete:** Delete the selected engraving. Keyboard shortcut **Delete**.
- **Rename:** Rename the selected engraving. Keyboard shortcut **F2**.
- **Copy:** Copy the selected engraving. Keyboard shortcut **Ctrl** + **C**.
- **Paste:** Paste a copied engraving to the Engravings list. Keyboard shortcut **Ctrl** + **P**.

**• Export Engravings:** Export all engravings to the project folder.

Refer to Export [Engravings](#page-69-0) File on page 70.

<sup>l</sup> **Export Selected Engravings:** Export selected engravings.

Refer to Export [Engravings](#page-69-0) File on page 70.

#### Engravings Menu

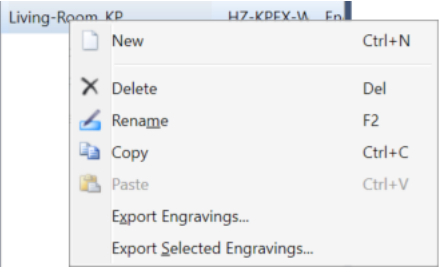

# <span id="page-48-0"></span>**Engraving Images**

The following sections describe best practices for engraving images.

## Compatible Products

At this time, images can be imported and engraved on the following devices:

- $\cdot$  HR-310
- MPC3 series
- SSC and SSW series

## Black and White Images

Images must be one-bit monochrome (each pixel is either black or white). Impress software can convert color images to one-bit monochrome; however, it is not a graphics editing software and may not produce the desired quality. If the image required is only in color, use a third-party application to convert the image to black and white before importing it.

If converting the color image to black and white in a third-party application is not an option, ensure the color image does not use gray-scale or too many colors. These scenarios may result in a converted image that is flat and lacks detail. Inspect the image after importing. If you are not satisfied with the converted black and white image, remove it and use a third-party application to make necessary adjustments.

#### Color Image Conversion

When imported, the original color image (left) will convert to a monochrome black and white image (right).

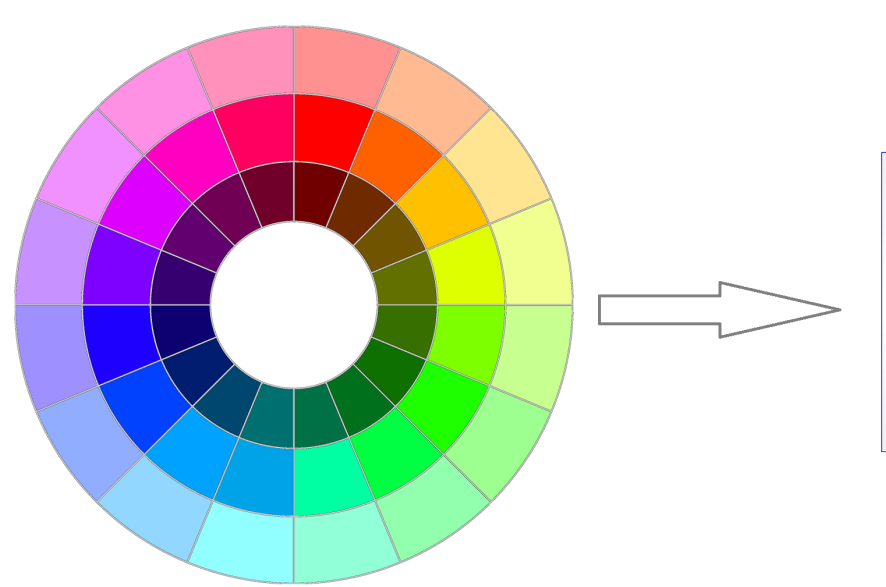

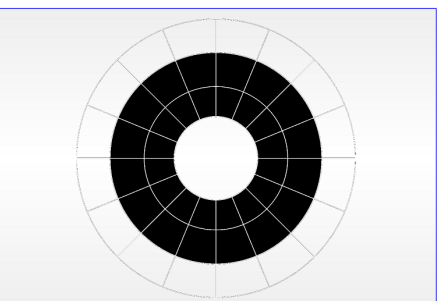

## Recommended Image Size

Follow the size recommendation for the engravable field. Because not every field has the same size requirements, check the recommended size before importing an image. Determine the recommended size by right clicking in the engravable area. Refer to Add an [Image](#page-46-0) on page 47.

Images smaller than the recommended size render at their actual size, centered in the engravable area. Larger images scale down to fit the engravable area. To avoid decreased performance, do not import images that are several times larger than the recommended size. If needed, use a third-party application to resize the image before importing.

**NOTE:** High-resolution images may effect Impress performance.

#### Import Image Dimensions

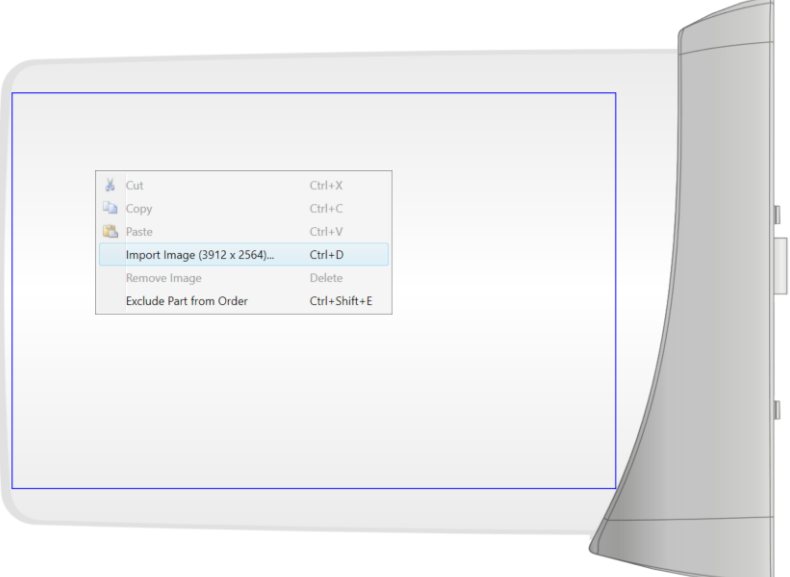

#### HR-310 with Smaller Image

When imported, the original image (left) renders at its actual size in the engravable area size 865 x 120 px (right).

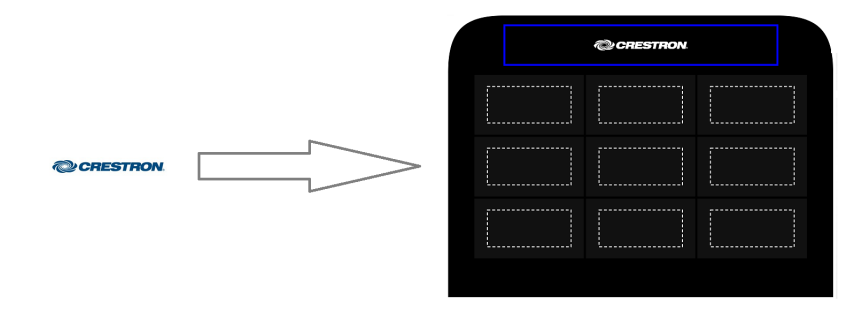

#### HR-310 with Larger Image

When imported, the original image size 1023 x 500 px (left) will scale to the engravable area size 328 x 186 px (right).

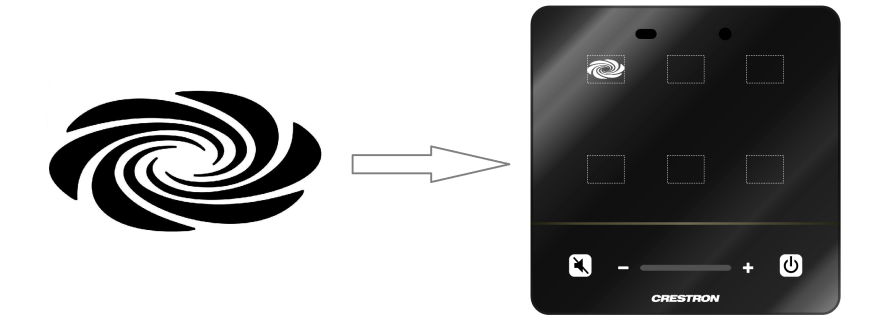

## Circular Images

If an image contains circles, half-circles, or curves, ensure the outline is least three pixels wide.

## Zoom

To make sure engraved images display as desired, zoom in to at least 200-300% in the Workspace. Refer to [Zoom](#page-39-0) on page 40 for details.

# **Engravable Devices**

The following section describes some of the common device families supported by Impress software.

## Horizon® 2 Keypads

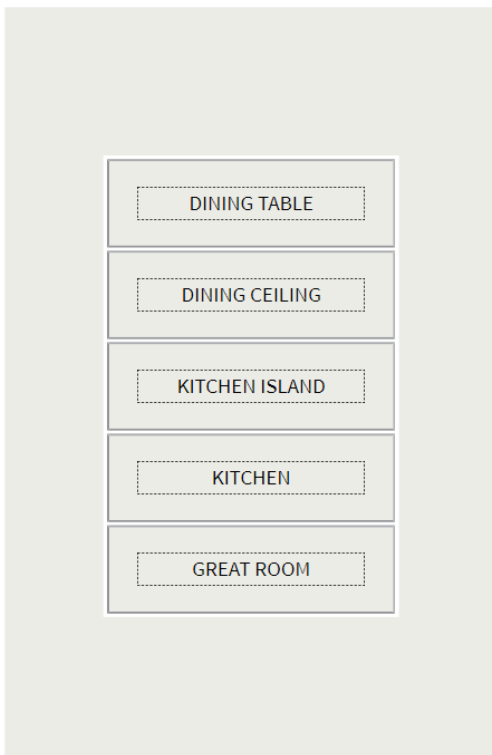

The following models are supported by Impress software.

- $\cdot$  HZ2-KPCN
- HZ2-KPEX
- HZ2-DIMEX
- HZ2-DIMUEX
- HZ2-DIMLVEX
- HZ2-SWEX
- $\cdot$  HZ2-AUX

The Horizon 2 keypads use button-tree configurations. Each configuration has buttons with one or more engravable areas, and the total number of engravable areas varies depending on the configuration. One line of text can be engraved in each engravable area.

The following Horizon 2 button-tree configurations are possible:

- Five single pushbuttons
- Four single pushbuttons and one side-to-side rocker in the fifth position
- Four single pushbuttons and one side-to-side rocker in the fourth position
- Three single pushbuttons and two side-to-side rockers in the fourth and fifth positions
- One medium rocker (consisting of three pushbuttons covering the first, second, and third positions) and two single pushbuttons in the fourth and fifth positions
- One large rocker, consisting of three pushbuttons in the first, third, and fifth positions

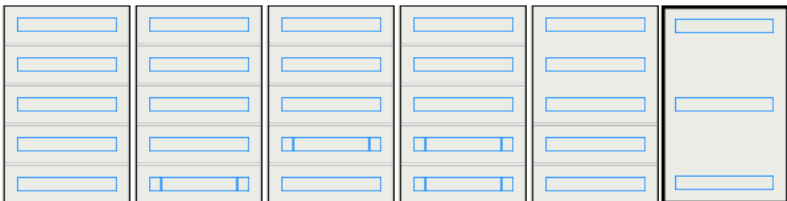

#### **NOTES:**

- HZ2-AUX has only one button-tree option: One large rocker consisting of three pushbuttons in the first, third, and fifth positions.
- The Horizon 2 keypads do not support engraving in lower case letters or image engraving at this time.
- More that one font size and more than one font may be used in an engravable area.
- The engravable areas for side-to-side rocker buttons adjusts depending on the length of the text.

#### Default Engravable Area

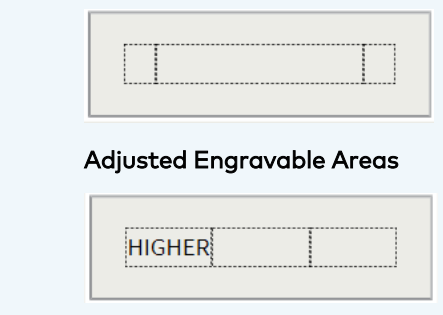

Refer to the following topics for more information:

- Create an [Engraving](#page-44-0) on page 45
- [Create](#page-77-0) an Order on page 78
- [Exclude](#page-80-0) a Part from an Order on page 81
- Impress Best [Practices](#page-93-0) on page 94

## Horizon Keypads

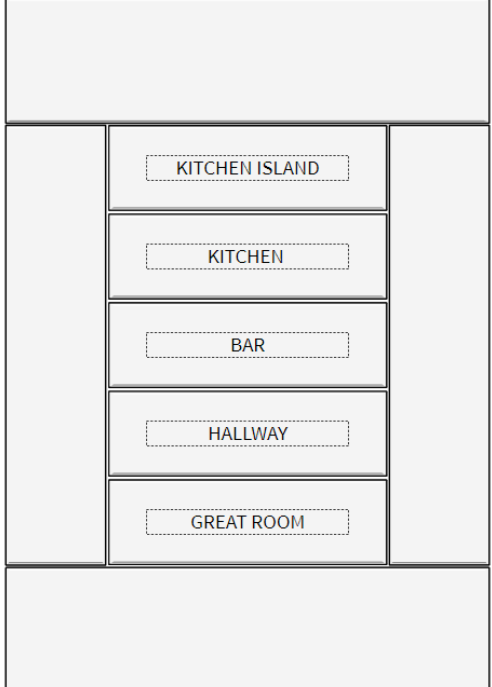

The following models are supported by Impress software.

- HZ-KPCN
- $\cdot$  HZ-KPEX
- HZ-DIMEX
- HZ-DIMUEX
- HZ-DIMLVEX
- HZ-SWEX
- HZ-AUX

The Horizon keypad buttons have one or more engravable areas, and the total number of engravable areas varies depending on the keypad button configuration. One line of text can be engraved in each engravable area.

The Horizon keypads provide four button styles:

- One pushbutton
- One side-to-side rocker
- One medium rocker, consisting of three pushbuttons covering the first, second, and third positions
- One large rocker, consisting of three pushbuttons in the first, third, and fifth positions

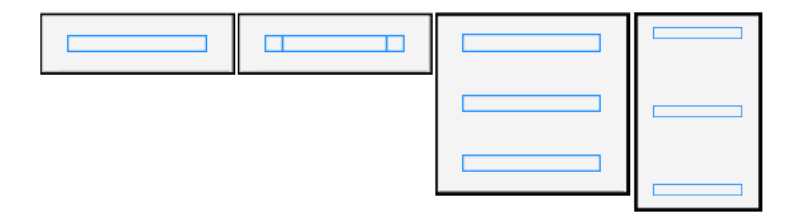

**NOTE:** The Horizon keypads do not support engraving in lower case letters or image engraving at this time.

Refer to the following topics for more information:

- Create an [Engraving](#page-44-0) on page 45
- [Create](#page-77-0) an Order on page 78
- [Exclude](#page-80-0) a Part from an Order on page 81
- Impress Best [Practices](#page-93-0) on page 94

## HR-310 Remote

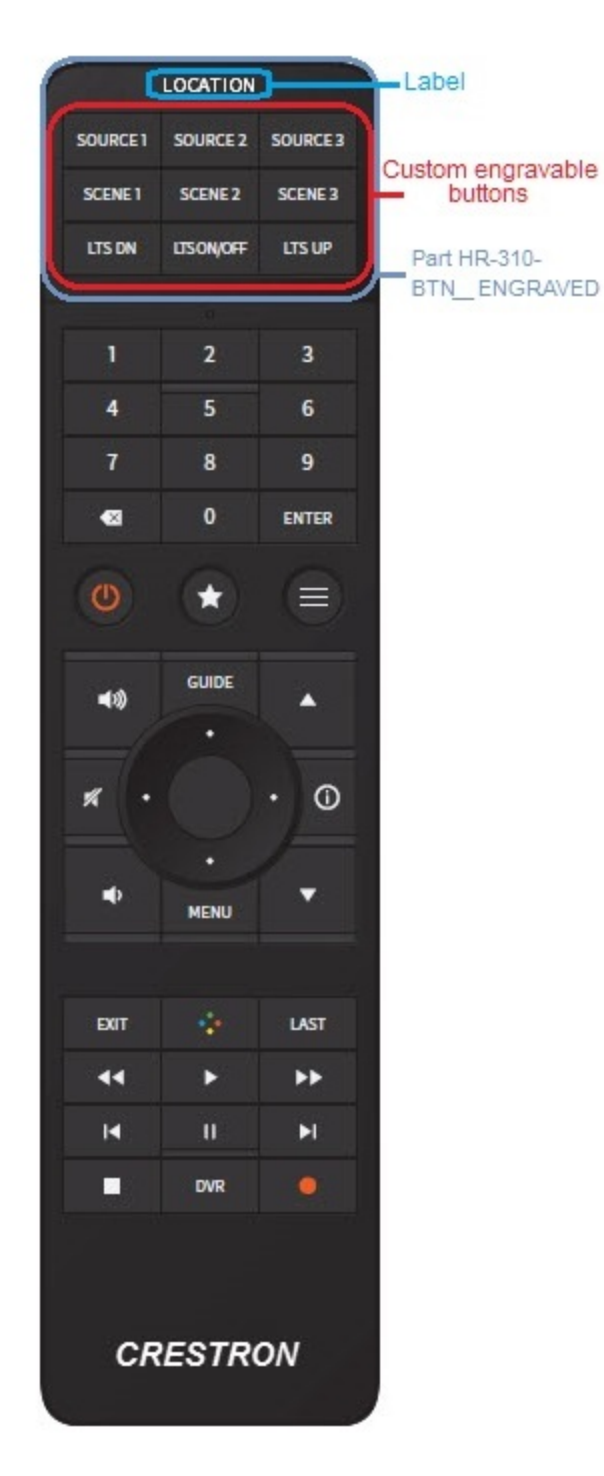

The HR-310 remote has custom buttons and a top label that are engravable. The HR-310 has an engravable part [\(HR-310-BTN\\_ENGRAVED](https://www.crestron.com/model/6508587)) which can be ordered and consists of the custom button and top label engravable areas. One line of text can be engraved in each engravable area.

**NOTE:** The HR-310 remote does not support engraving in lower case letters or image engraving at this time.

Refer to the following topics for more information:

- Create an [Engraving](#page-44-0) on page 45
- **•** [Engraving](#page-48-0) Images on page 49
- [Create](#page-77-0) an Order on page 78
- **[Exclude](#page-80-0) a Part from an Order on page 81**
- Impress Best [Practices](#page-93-0) on page 94

### MPC3-201/MPC3-201 Presentation Controller

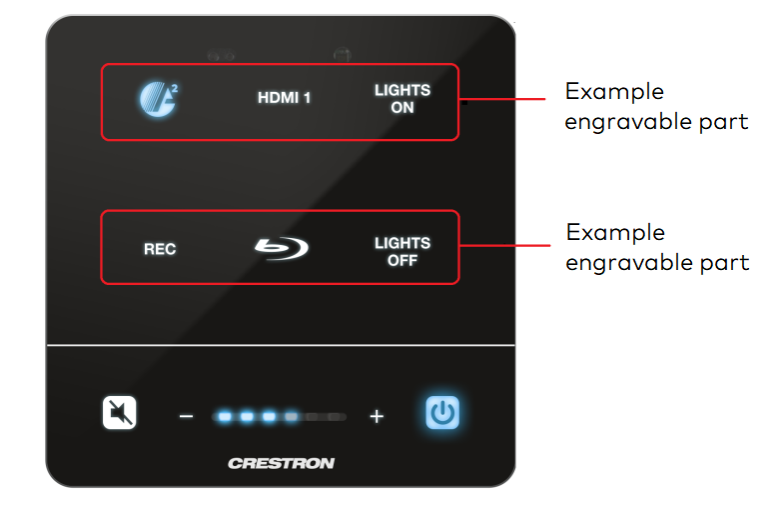

The MPC3-201 has two engravable areas. A part [\(MPC3-BTN3-B](https://www.crestron.com/model/6509662)) can be ordered for each engravable area. Each engravable area (six total) supports an image or up to two lines of text.

Refer to the following topics for more information:

- Create an [Engraving](#page-44-0) on page 45
- [Engraving](#page-48-0) Images on page 49
- [Create](#page-77-0) an Order on page 78
- [Exclude](#page-80-0) a Part from an Order on page 81
- Impress Best [Practices](#page-93-0) on page 94

## MPC3-302/MPC3-302 Presentation Controller

Example engravable part

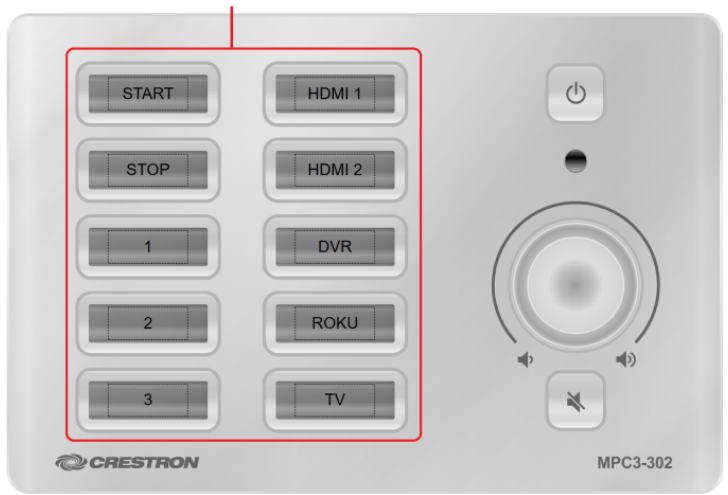

The MPC3-302 has one engravable area. A part [\(MPB3-MPC3-BTN10-B](https://www.crestron.com/model/6510220) ENGRAVED) can be ordered that consists of 10 engravable buttons. One line of text can be engraved in each engravable area.

Refer to the following topics for more information:

- Create an [Engraving](#page-44-0) on page 45
- [Engraving](#page-48-0) Images on page 49
- [Create](#page-77-0) an Order on page 78
- [Exclude](#page-80-0) a Part from an Order on page 81
- Impress Best [Practices](#page-93-0) on page 94

## Room Availability Signs (SSC and SSW)

The sign face is custom engravable with the room number, name, or other designation. The complete sign assembly mounts to the wall or the ceiling over a single-gang electrical box or plaster ring.

The engraving appears on both sides of the acrylic sign face to identify the room by name or number. When illuminated, the engraving is clearly visible at a distance of 50 ft (15 m). Engraving can be changed at any time by purchasing a replacement sign face.

The status sign has one engravable area. Parts ([SSC-ACR-102](https://www.crestron.com/model/6508242)[/SSC-ACR-102-EL](https://www.crestron.com/model/6510597) or [SSW-ACR-102](https://www.crestron.com/model/6508243)[/SSW-ACR-102](https://www.crestron.com/model/6510596)) can be ordered and consist of one engravable area. Impress provides four layouts that allow up to two lines of text to be engraved in the engravable area.

**NOTE:** The font size cannot be changed through the **Font Size** drop-down list. The only way to change the size of the font is by selecting a different layout.

#### SSW

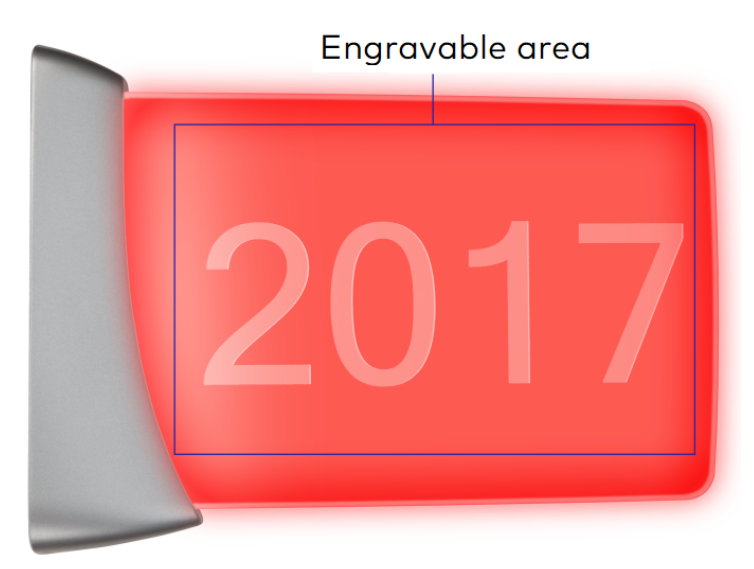

### SSC

The quick brown fox jumps over the lazy dog

# **Save a Project**

The following sections describe the various options for saving a project.

**NOTE:** After making a change in a project, an asterisk (**\***) displays in the Engravings Designer tab, indicating that the project is unsaved.

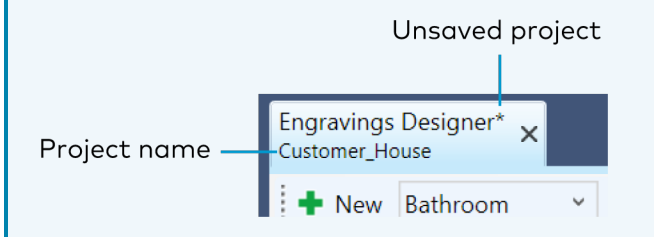

## **Save from the File Menu**

The **File** menu contains options to **Save**, **Save As**, and **Save All**.

#### File Menu

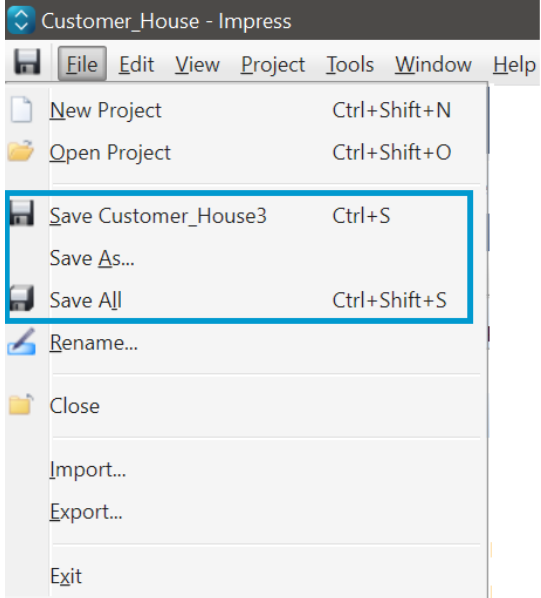

### **Save**

Select **Save** or use the keyboard shortcut **Ctrl**+**S** to save the open project.

## Save As

Select **Save As** to save the open project with a new name or in a new location.

## Save All

Select **Save All** or use the keyboard shortcut **Ctrl**+**Shift** + **S** to save all open projects.

# **Save Icon**

Select the **Save** button to quickly save the open project.

#### Save Icon

Customer\_House - Impress File Edit View Project Tools Window Help

# **Rename a Project**

To rename a project:

- 1. Open the project.
- 2. From the Menu Bar, select **File** > **Rename**.

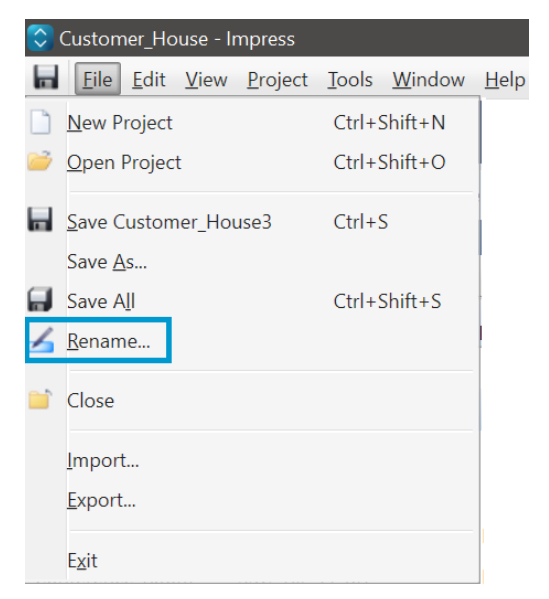

3. When the **Rename Project** window displays, enter the desired name in the **New Name** field.

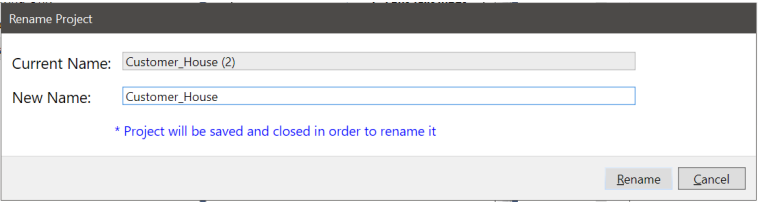

4. Select **Rename** to rename the project or **Cancel** to close the window without renaming the project.

**NOTE:** When a project is renamed, the project saves and closes.

# **Delete a Project**

Use the File Explorer to delete a project folder.

- 1. In the File Explorer, navigate to the project folder.
- 2. Right click on the desired folder.
- 3. Select **Delete**.

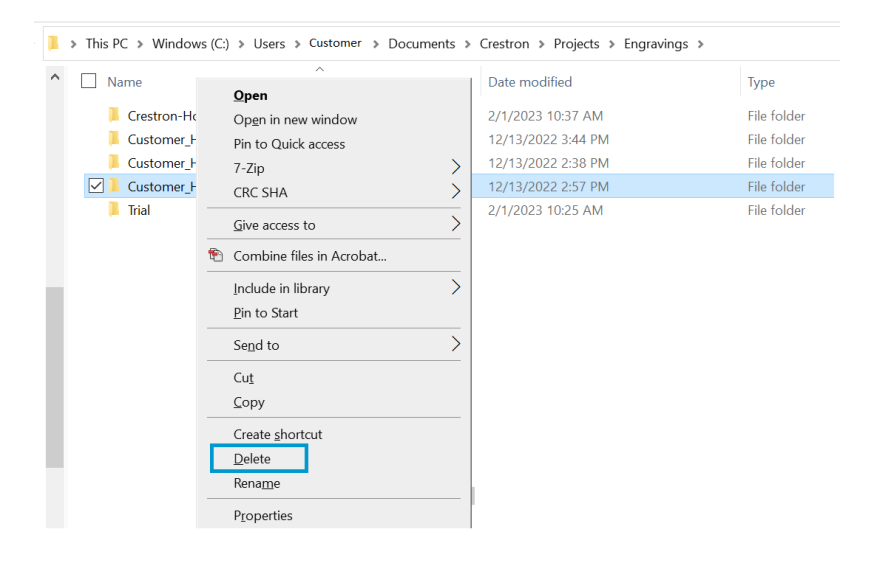

# **Import or Export Engravings**

Engraving files can be shared among Impress software users by exporting engravings and sharing the export files. Crestron Studio engravings can also be imported into and used in Impress software. Engravings can be imported as separate projects or merged into an existing project.

# **Import an Engravings File as a Separate Project**

To Import an engravings file:

1. Navigate to **File** > **Import** > **Import Project...**.

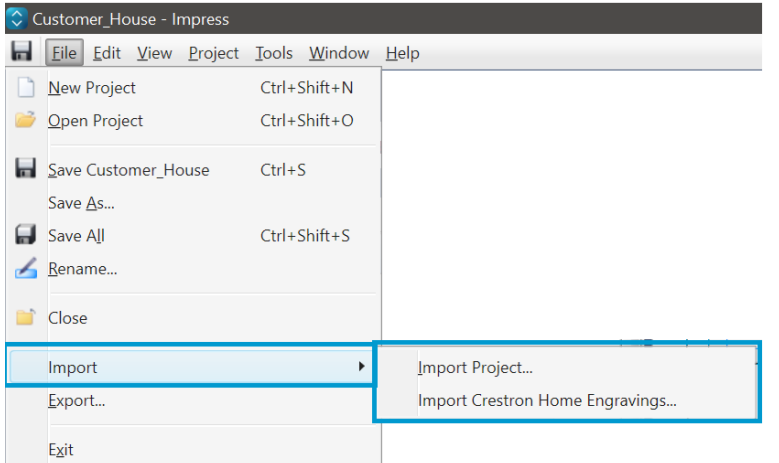

- 2. Navigate to the desired file.
- 3. Select the file and select **Open** to open the **Import To** window, or select **Cancel** to close without opening a file.
- 4. Confirm the file being imported and the **Location** where the file will be stored. If a new location is necessary, select **Browse** to store the file in a different location.

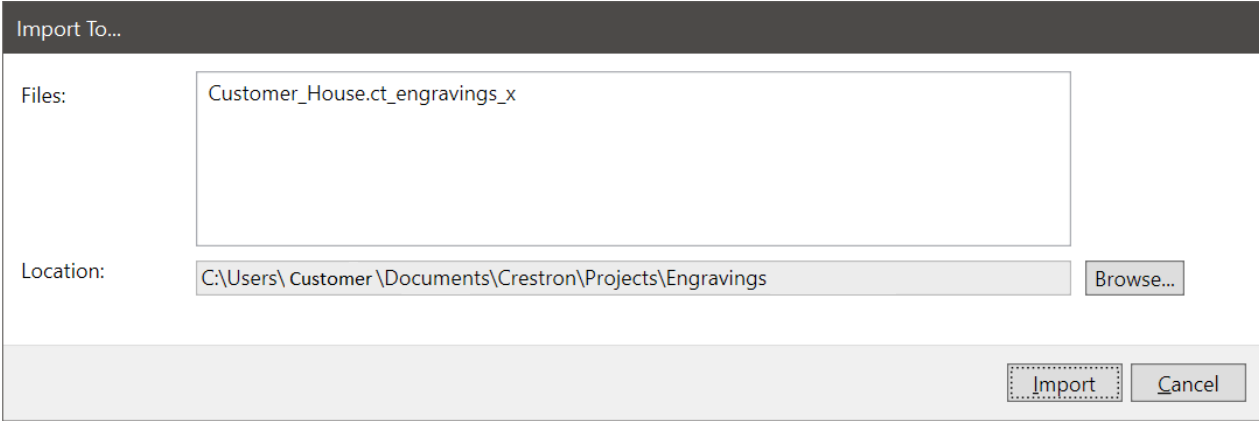

- 5. Select **Import** to import the files and open the **File Import Assistant/Configure Import** window, or click **Cancel** to close without importing.
- 6. Review the information in the **File Import Assistant/Configure Import** window.
	- <sup>l</sup> To change the name of the project, double click in the **Project Name** field and overwrite the name.
	- **·** To change the storage location of the project, select **Browse** to navigate to a different file location.
	- <sup>l</sup> Select **Next** to open the **File Import Assistant/Import Results** window, or select **Cancel** to close without importing.

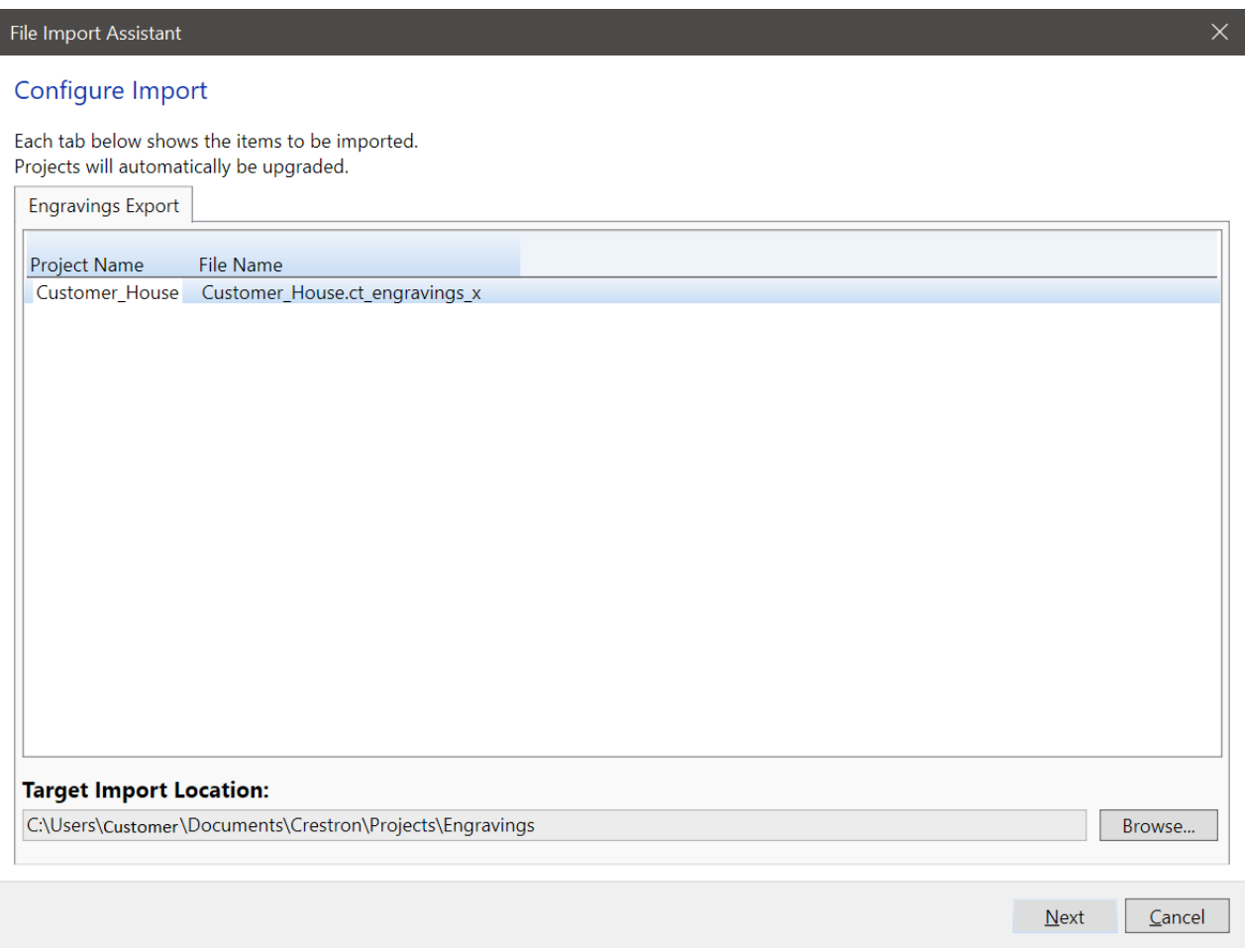

#### 7. Review the **File Import Assistant/Import Results** window.

- <sup>l</sup> To open the project once the import is complete, check the **Open?** box.
- <sup>l</sup> To copy the project information, including the project file path, select **Copy To Clipboard**.
- <sup>l</sup> To complete the import, select **Finish**.

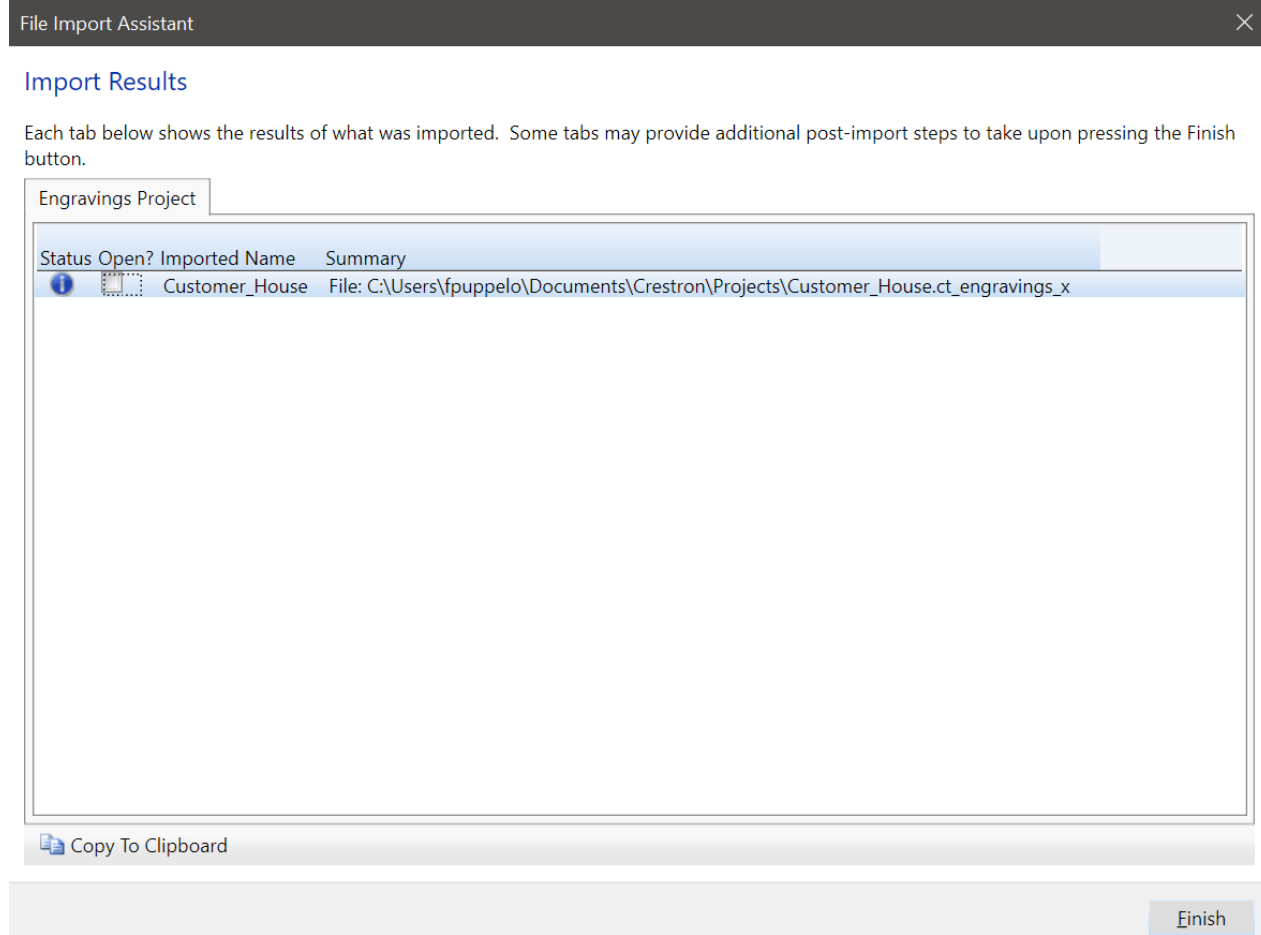

# **Import a Crestron Home OS Engravings File as a Separate Project**

To import a Crestron Home OS engravings file:

1. Navigate to **File** > **Import** > **Import Crestron Home Engravings**. The **Import Crestron Home Engravings - New Project** dialog box is displayed.

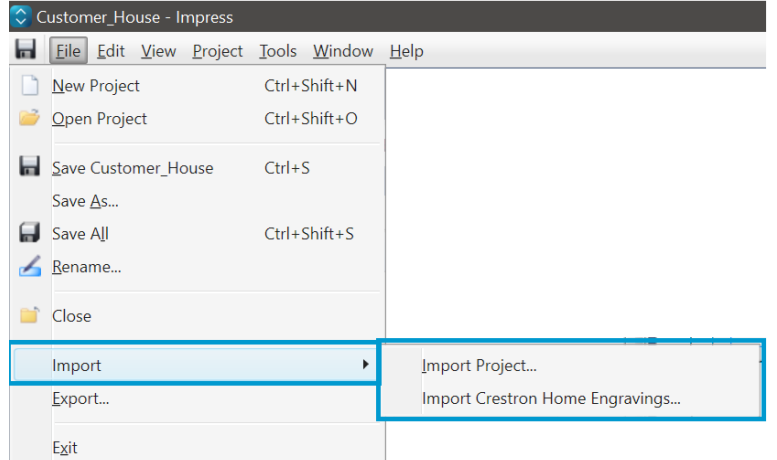

- 2. Fill out the **Import Crestron Home Engravings - New Project** dialog box.
	- <sup>l</sup> Enter the new **Project Name**.
	- <sup>l</sup> Keep the location as is, or select **Browse** to set a new storage location for the project.
	- **•** Select **New** to navigate to the file.
	- **•** Select **Cancel** to close without opening a file.

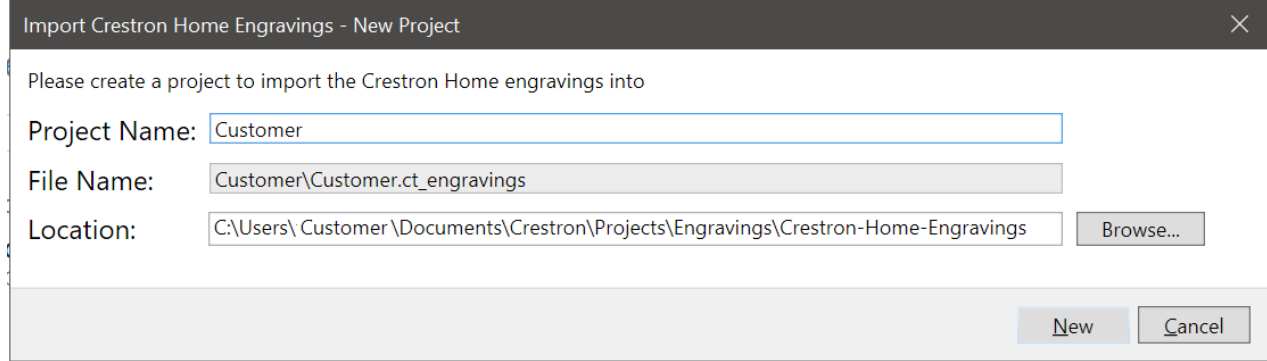

- 3. Navigate to the desired file and select the file.
- 4. Select **Open** to open the **Import To** window, or select **Cancel** to close without opening a file.

# **Merge Projects**

To import engravings from one project into another:

- 1. Open the project that will receive the imported files.
- 2. Navigate to **Project** > **Import Engravings**.

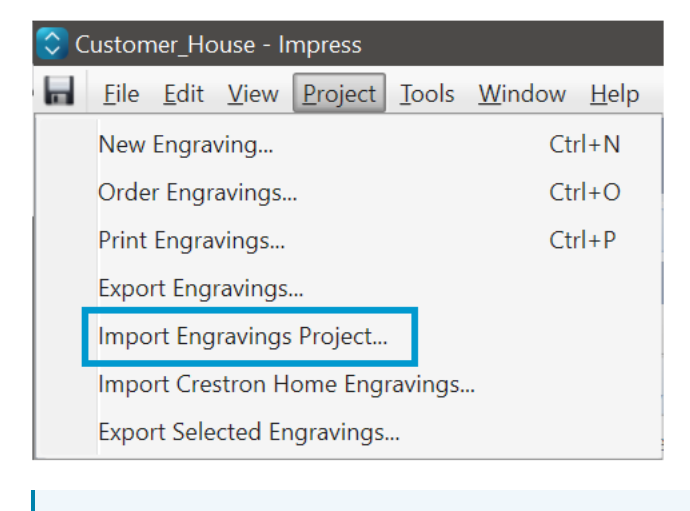

**NOTE: Import Engravings** is also accessible from **Import** in the Engravings toolbar.

HZ-KPEX-W (White) v \_  $\frac{1}{2}$  Create Order  $\boxed{3}$ 

- 3. Navigate to the desired file, select the file, and select **Open** to immediately import engravings. Select **Cancel** to close without importing engravings.
- 4. Confirm the engravings have been added to the **Engravings Tool Window**.

# **Merge a Crestron Home OS Engravings File**

To merge a Crestron Home OS engravings file into another project:

- 1. Create a new project or open an existing project to import the Crestron Home OS engravings to.
- 2. Navigate to **Project** > **Import Crestron Home Engravings**..

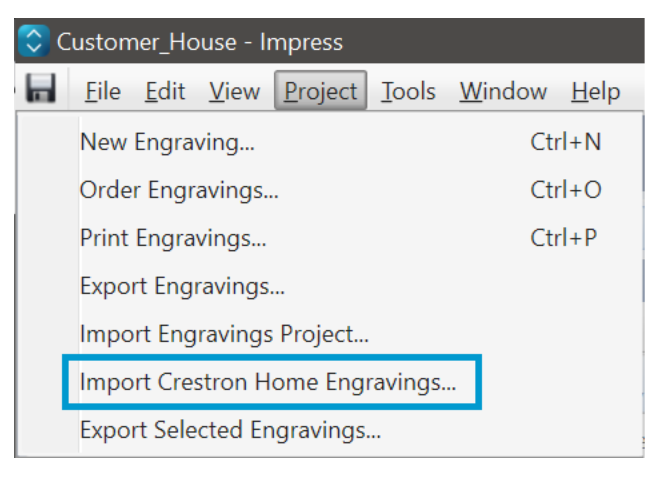

**NOTE: Import Crestron Home Engravings** is also accessible from **Import** in the Engravings toolbar.

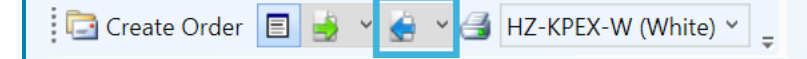

- 3. Browse to and select the file Crestron Home OS engravings zip file.
- <span id="page-69-0"></span>4. Select **Open** and the file imports into the project.

# **Export Engravings File**

Export engravings to easily share files with other Impress users. There are two options for exporting engravings: **Export Engravings** and **Export Selected Engravings**.

**CAUTION:** Do not use an exported engravings file to submit an order. For more information, refer to [Create](#page-77-0) an Order on page 78.

## Export Engravings

To export all engravings in the project:

1. Select the **Export Engravings** menu. Engravings Toolbar

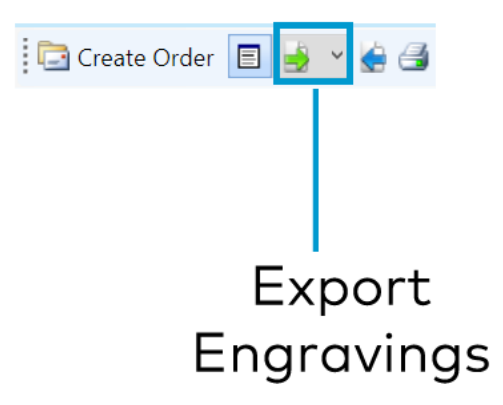

**NOTE:** The **Export Engravings** is also accessible from the Menu Bar (**File** > **Export** or **Project** > **Engravings** > **Export Engravings**).

2. Select **Export Engravings** to open the **Enter an export file name** window.

#### Export Engravings Menu

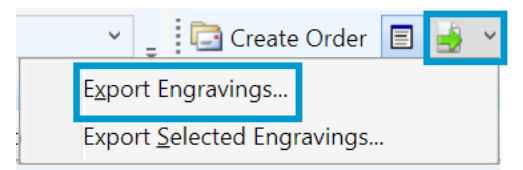

- 3. Review the **Enter an export file name window**.
	- <sup>l</sup> If necessary, change the file name. By default, the project name is entered in the **File name** field.
	- If another location is necessary, navigate to a different location. By default, the location is set to the Engraving's project folder.
	- <sup>l</sup> The file type exports as **.ct\_engraving\_x**.

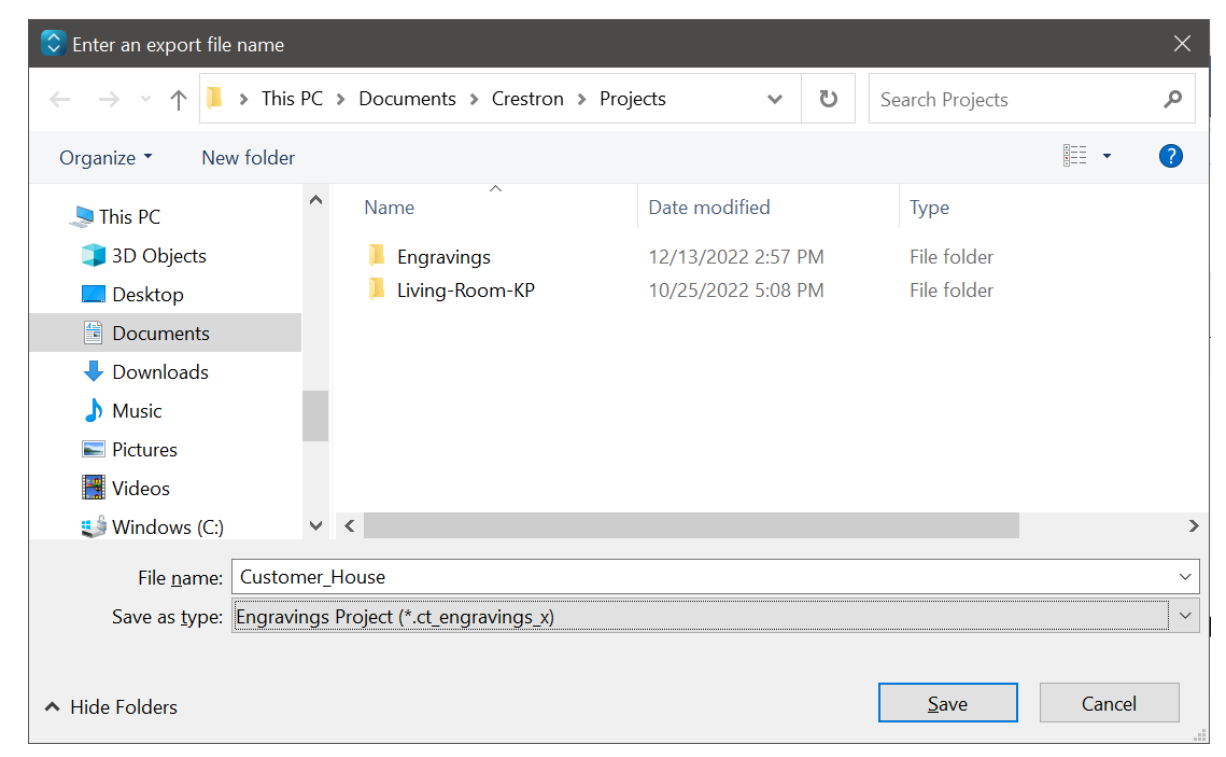

4. Select **Save** to export the file or **Cancel** to close without exporting. When the export file is saved, the following warning displays. Select **OK** to close the warning.

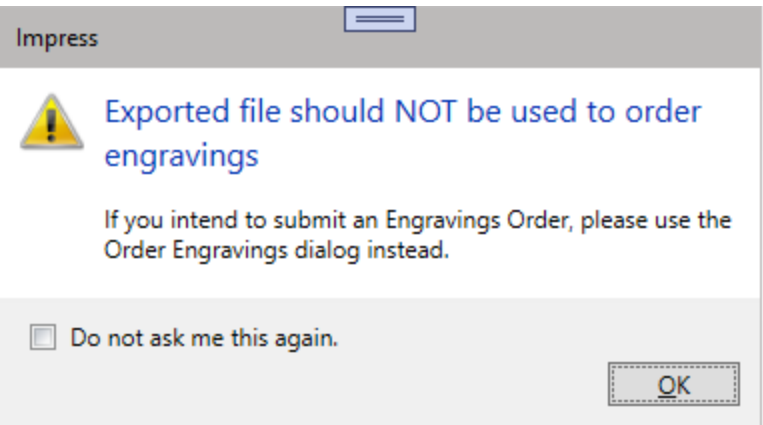
## Export Selected Engravings

To export specific engravings in the project:

- 1. Select the desired engravings from the **Engravings** Tool Window.
- 2. Select the **Export Selected Engravings** menu.

### Engravings Toolbar

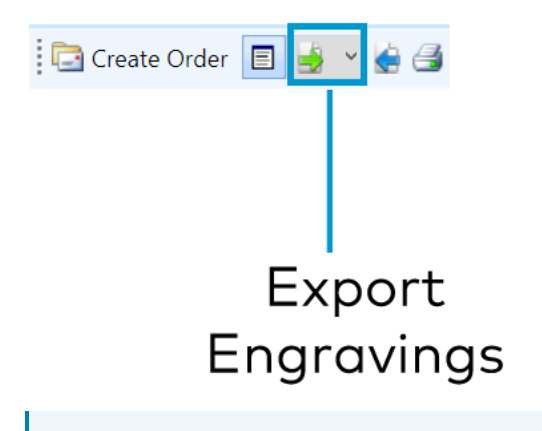

**NOTE:** The **Export Selected Engravings** is also accessible from the Menu Bar (**Project** > **Engravings** > **Export Selected Engravings**).

3. Select **Export Selected Engravings** to open the **Enter an export file name** window. Export Engravings Menu

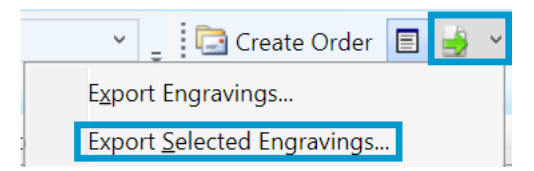

- 4. Review the **Enter an export file name** window.
	- <sup>l</sup> If necessary, change the file name. By default, the project name is entered in the **File name** field.
	- If another location is necessary, navigate to a different location. By default, the location is set to the Engraving's project folder.
	- <sup>l</sup> The file type exports as **.ct\_engraving\_x**.

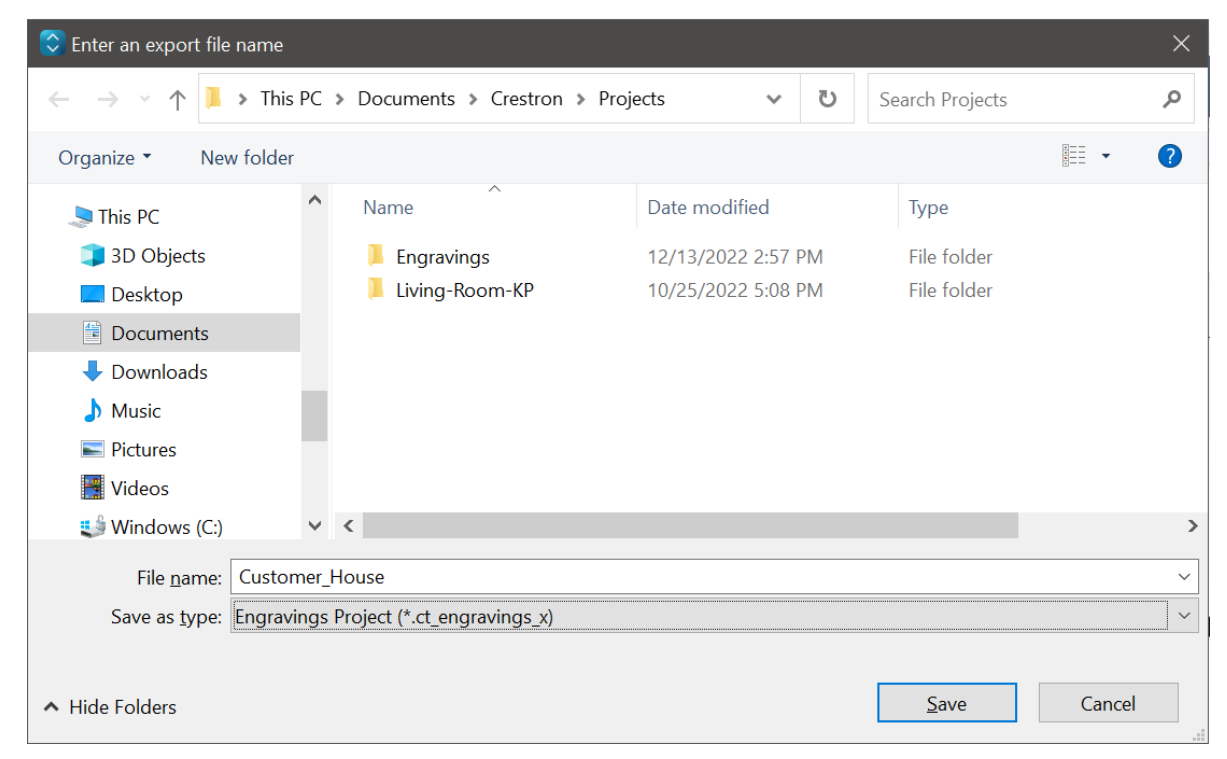

5. Select **Save** to export the file or **Cancel** to close without exporting. When the export file is saved, the following warning displays. Select **OK** to close the warning.

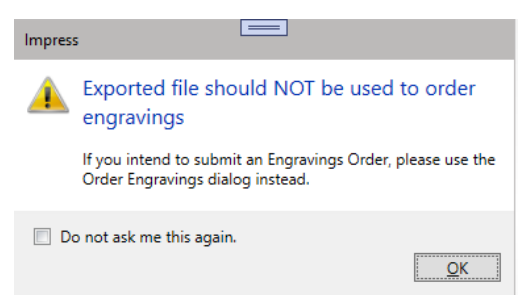

# **Preview and Print Engravings**

To preview and print an engraving, select **Print Engravings** in the **Engravings** Toolbar. The **Print Engravings** window displays.

solution.

### Engravings Toolbar

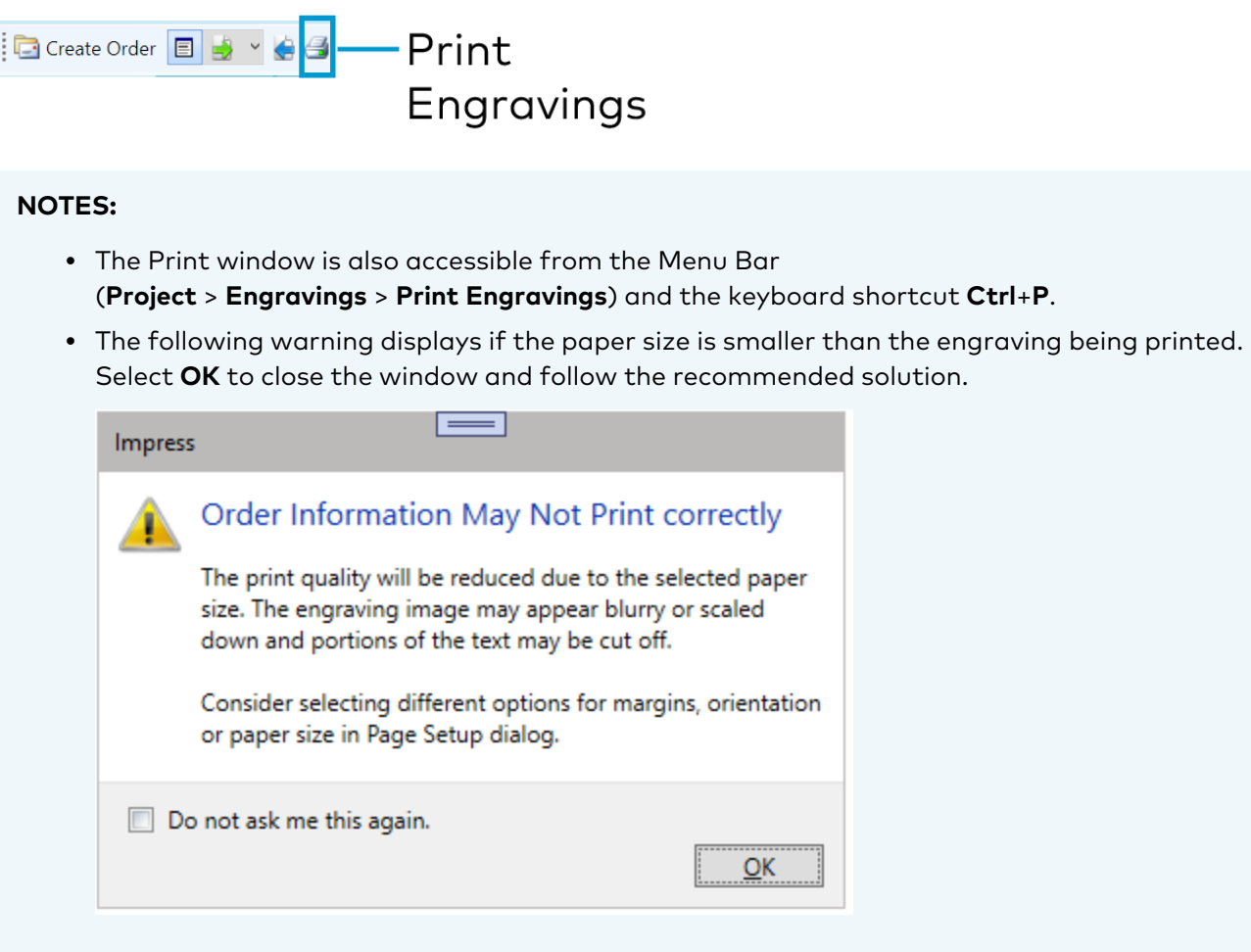

Product Manual — Doc. 9377B Impress Software • 75

# <span id="page-75-0"></span>**Print Engravings**

Use the **Print Engravings** window to preview and print an engraving.

**Engravings** list: Select an engraving to see the engraving information and display the engraving in the preview. Check the box next to an engraving to print it.

The **Engravings** list details the following information:

- <sup>o</sup> **Name**: The assigned name of the engraving.
- <sup>o</sup> **Type**: The device type for the engraving.
- <sup>o</sup> Qty: The number of engraved devices being ordered for the engravings.

**NOTE**: To change the quantity, refer to [Create](#page-77-0) an Order on page 78.

- <sup>o</sup> **Availability**: The status of the product's availability. If the engraving can be ordered, the Availability states **Available**. If the engraving can't be ordered, the Availability states **Discontinued**, **Obsolete**, or **Limited Supply**.
- <sup>l</sup> **Fit to Viewing Area**: By default **Fit to Viewing Area** is selected. Clear it to preview the full image which may extend out of the viewing area.

**NOTE:** The image is a preview only and does not represent the physical engraving.

- Engraving preview: The device and engraving preview.
- Actions:
	- <sup>o</sup> **Page Setup**: Set page properties for printing engravings.
	- <sup>o</sup> **Print Preview**: Preview the engravings for printing. **Print Preview** includes the Engraving preview, device information, and shipping information.
	- <sup>o</sup> **Print**: Launch the Print window to select a printer, set printer properties, and print.
	- <sup>o</sup> **Close**: Exit the **Print Engravings** window.

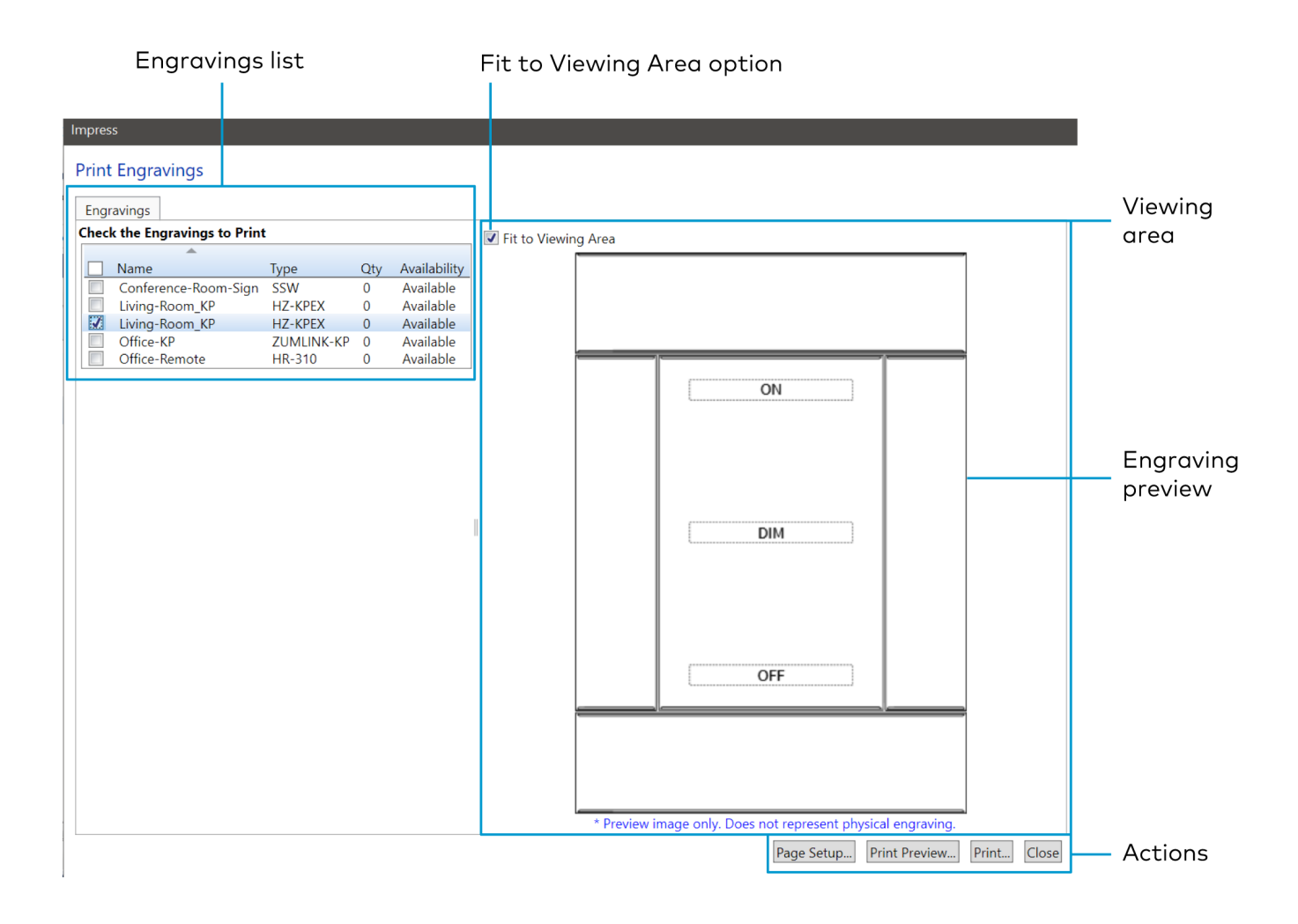

# <span id="page-77-0"></span>**Create an Order**

Follow these simple steps to create an order. For detailed steps, refer to Create Order [Details](#page-81-0) on page [82.](#page-81-0)

### **NOTES:**

- **The Create Engravings Order** window is also accessible from the Menu Bar (**Project** > **Engravings** > **Order Engravings**) and the keyboard shortcut **Ctrl**+**O**.
- To exclude a part from an order, refer to [Exclude](#page-80-0) a Part from an Order on page 81.
- 1. Click **Create Order** in the **Engravings** toolbar to open the **Create Engravings Order** window.

Create Order E  $\rightarrow$  V + V

- 2. In the **Engravings** tab, select the engraving(s) and enter the quantity for each. For more information, refer to [Engravings](#page-83-0) on page 84.
	- a. Select the desired engraving(s).

. Li

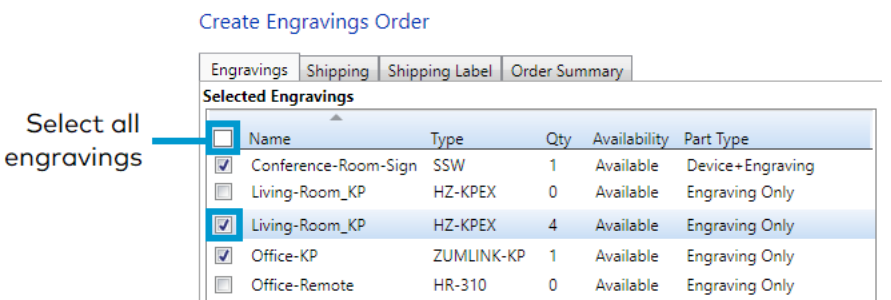

b. Enter the necessary quantity.

### **Selected Engraving Parts**

Model Full Name\_HZ-KPEX-W, White

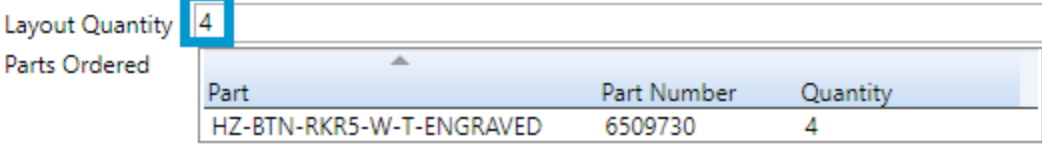

3. In the **Shipping** tab, enter information into ALL of the required fields marked with an asterisk (**\***). For more information, refer to [Shipping](#page-86-0) on page 87.

Required fields:

- a. Billable Dealer Information:
	- i. First Name
	- ii. Last Name
	- iii. Address 1
	- iv. Country City
	- v. State
	- vi. Zip/Postal Code
- b. Shipping Address

Select Use Dealer Billing Address or enter the required information:

- i. First Name
- ii. Last Name
- iii. Address 1
- iv. Country City
- v. State
- vi. Zip/Postal Code

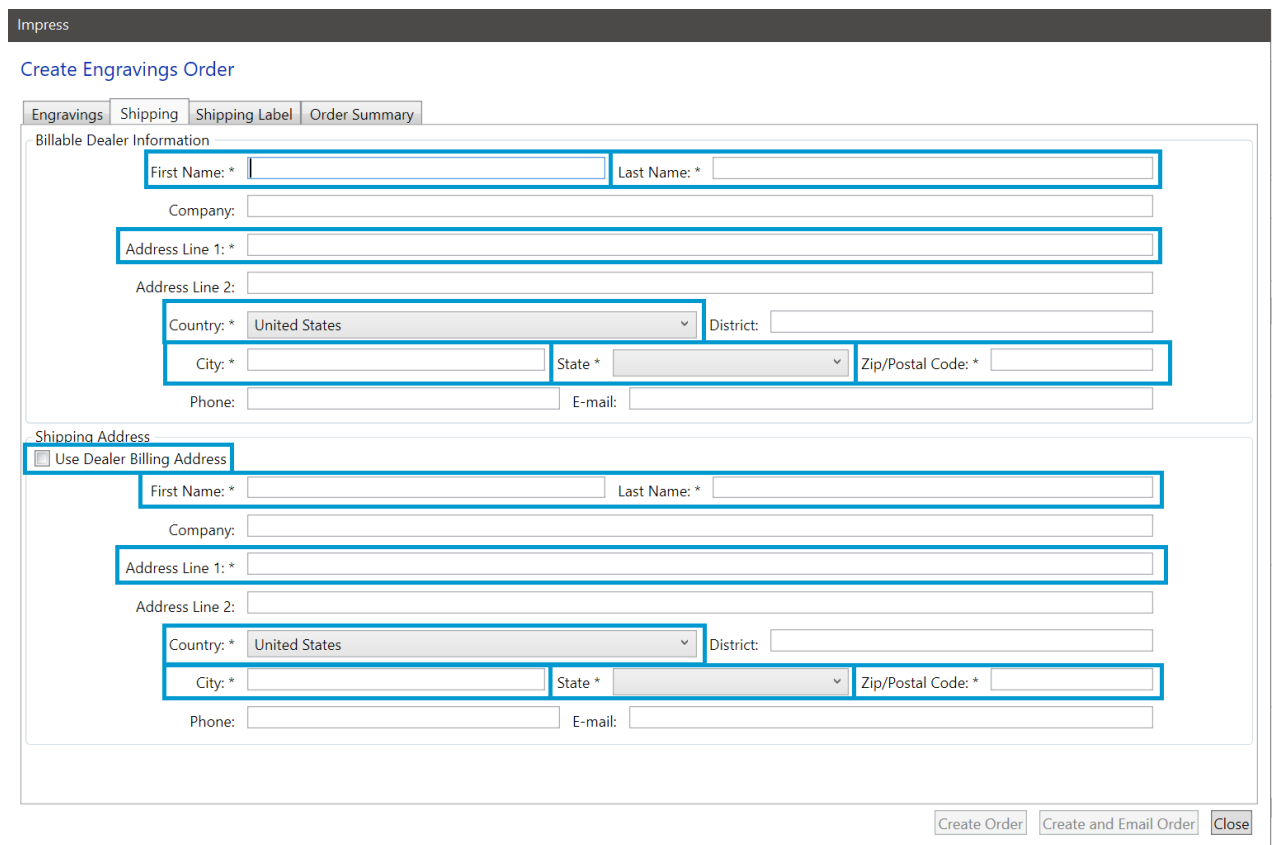

4. (Optional): In the **Shipping Label** tab, enter information for **Room** and **Description**. For more information, refer to [Shipping](#page-88-0) Label on page 89.

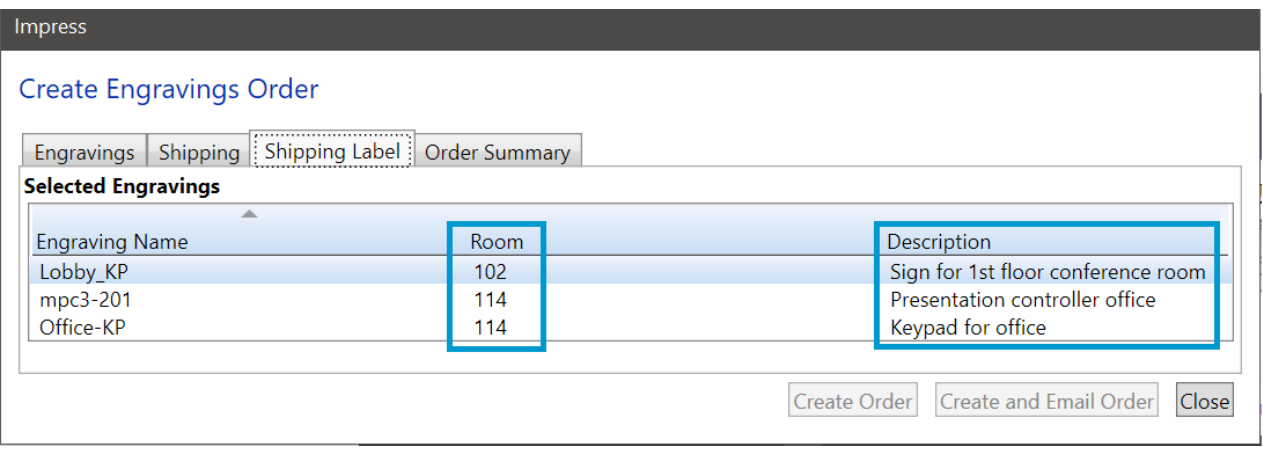

- 5. In the **Order Summary** tab, enter information into ALL required fields marked with an asterisk (**\***). For more information, refer to Order [Summary](#page-88-1) on page 89. Required fields:
	- a. Dealer PO Number
	- b. Project Name
	- c. Select Your Primary Crestron Sales Office

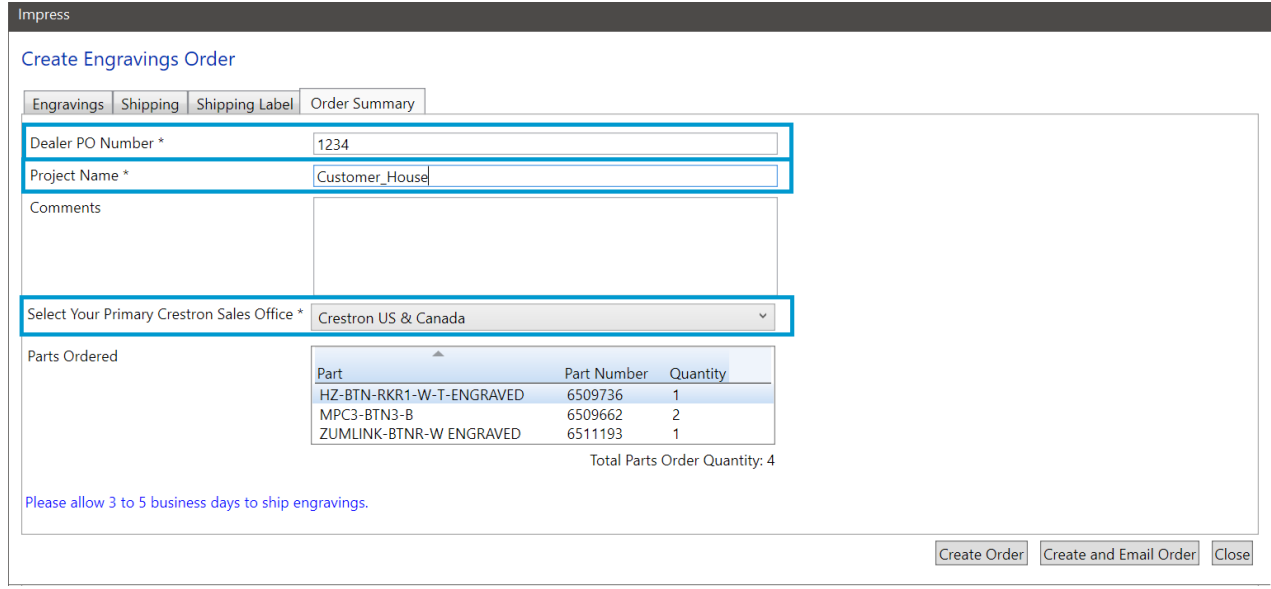

- 6. Complete the order:
	- a. **Create Order** Create and save an engravings order. For more information, refer to [Create](#page-89-0) [Order](#page-89-0) on page 90.
	- b. **Create and Email Order**: Create and save an engravings order, and launch the default email application with the order attached. For more information, refer to [Create](#page-91-0) and Email Order on [page](#page-91-0) 92.

If you experience issues while creating an order, refer to [Troubleshooting](#page-97-0) on page 98.

## <span id="page-80-0"></span>**Exclude a Part from an Order**

To exclude a part from an order:

- 1. Select the engraving from the Engravings Designer tab. A preview of the device displays in the Canvas.
- 2. In the Canvas, right click on the part and select **Exclude Part from Order**. An **X** displays over the part.

### Exclude Part from Order Option

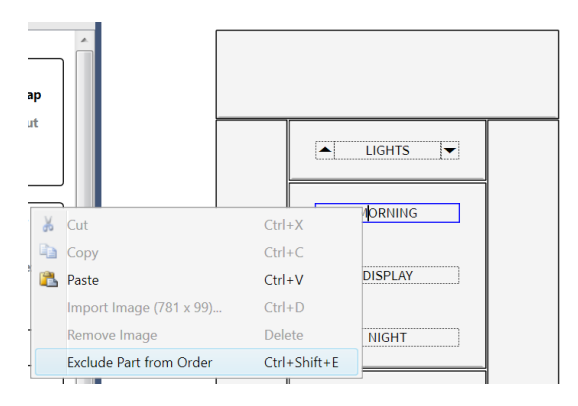

### Excluded Parts

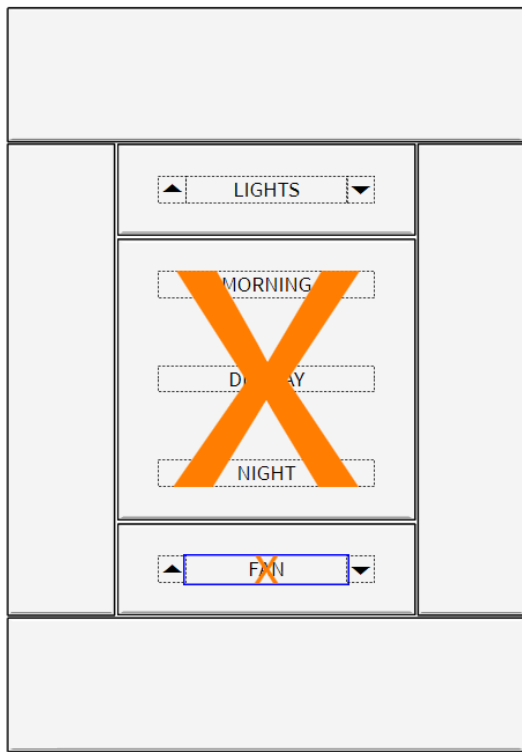

## <span id="page-81-0"></span>**Create Order Details**

To order an engraving, select **Create Order** in the **Engravings** toolbar. The **Create Engravings Order** window displays.

Engravings Toolbar

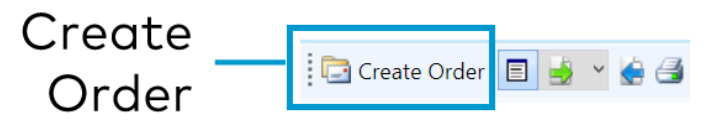

**NOTE:** The **Create Engravings Order** window is also accessible from the Menu Bar (**Project** > **Engravings** > **Order Engravings**) and the keyboard shortcut **Ctrl**+**O**.

The **Create Engravings Order** window has four tabs of information:

- **•** [Engravings](#page-83-0) on page 84
- [Shipping](#page-86-0) on page 87
- [Shipping](#page-88-0) Label on page 89
- Order [Summary](#page-88-1) on page 89

**NOTE:** To exclude a part from an order, refer to [Exclude](#page-80-0) a Part from an Order on page 81.

#### **Impress**

### Create Engravings Order

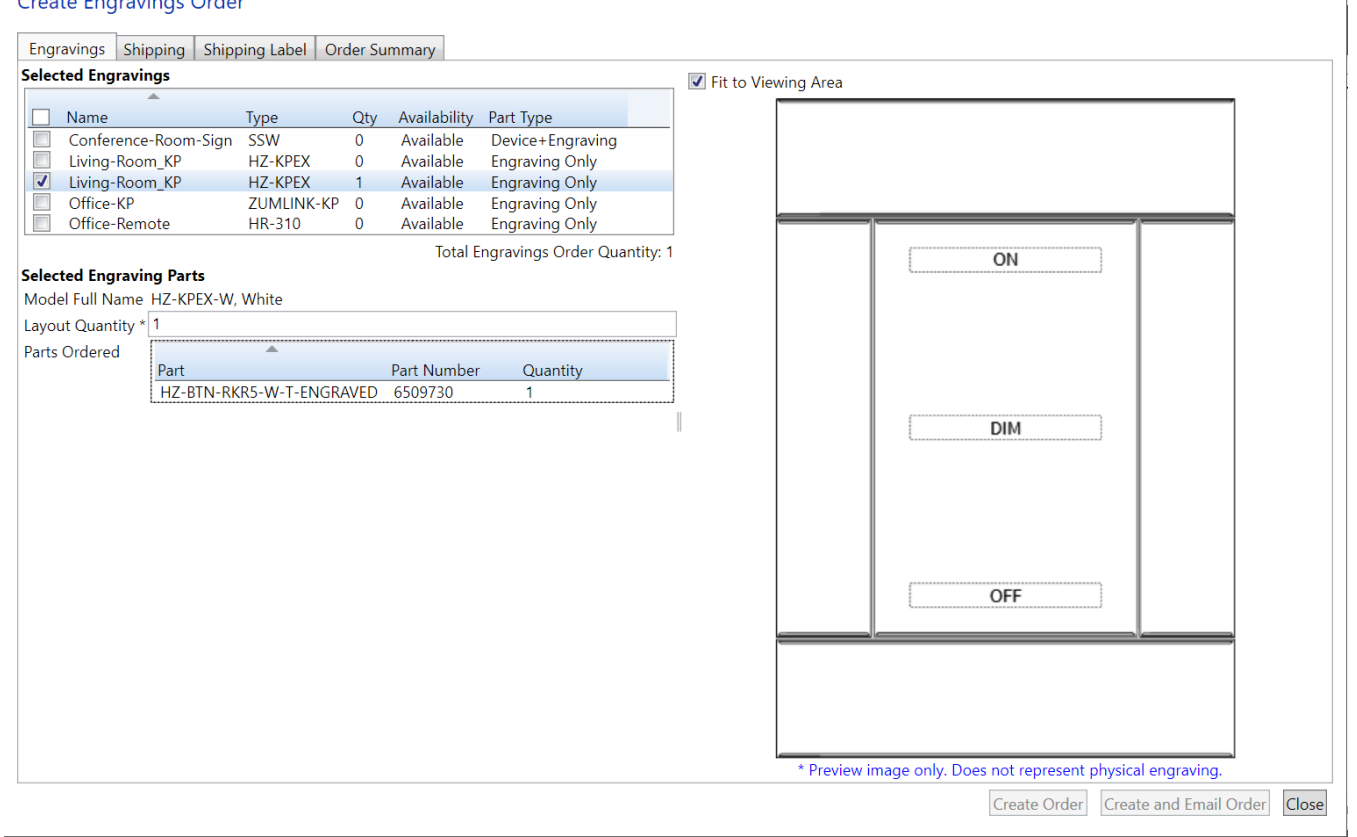

## <span id="page-83-0"></span>Engravings

The **Engravings** tab offers similar information as the window shown in Print [Engravings](#page-75-0) on page 76.

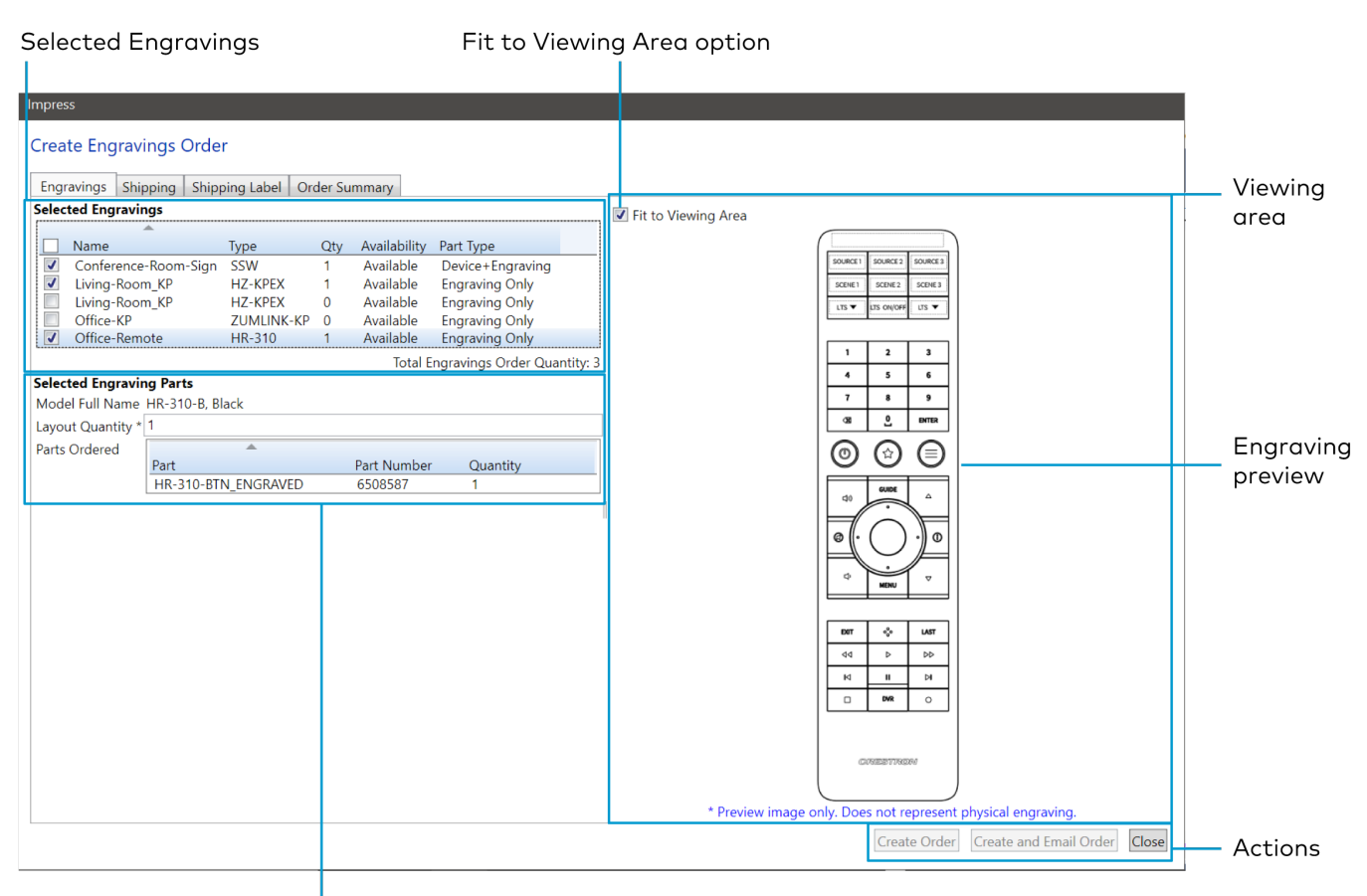

**Selected Engraving Parts** 

**• Selected Engravings:** Select an engraving to see the engraving information and display the engraving in the preview.

Check the box next to an engraving to add it to the order. The Engravings list details the following information:

- <sup>o</sup> **Name:** The assigned name of the engraving.
- <sup>o</sup> **Type:** The device type for the engraving.
- <sup>o</sup> **Qty:** The number of engraved devices being ordered for the engravings.

Change the quantity in Selected Engraving Parts.

- <sup>o</sup> **Availability:** The status of the product's availability. If the engraving can be ordered, the Availability states **Available**. If the engraving can't be ordered, the Availability states **Discontinued**, **Obsolete**, or **Limited Supply**.
- <sup>o</sup> **Part Type:** The type of engraving order. **Engraving Only** or **Device + Engraving** (HZ2, SSW, and SSC only).

**NOTE:** For Horizon® 2 keypads:

- <sup>n</sup> You can choose to order the **Device + Engraving** or **Engraving Only** if you already have the device.
- Additional charges may apply for **Engraving Only**. Consult with [Customer](https://www.crestron.com/Support) [Support](https://www.crestron.com/Support) for concerns.
- <sup>l</sup> **Fit to Viewing Area:** By default **Fit to Viewing Area** is selected. Clear it to preview the full image which may extend out of the viewing area.

**NOTE:** The image is a preview only and does not represent the physical engraving.

- **Engraving preview:** Preview the engravings on the device.
- <sup>l</sup> **Actions:Create Order**, **Create and Email Order**, and **Close**. **Create Order** and **Create and Email Order** are only selectable after all of the required fields are complete. All required fields have an asterisk (**\***) next to them.
	- <sup>o</sup> **Create Order:** Compiles the information obtained in the **Create Engravings Order** tabs to generate an order.
	- <sup>o</sup> **Create and Email Order:** Compiles the information obtained in the **Create Engravings Order** tabs to generate an order and launches an email application to attach the order information.
	- <sup>o</sup> **Close:** Exit the **Create Engravings Order** window. Data entered in the tabs will be saved if the window is closed without creating an order.
- <sup>l</sup> **Selected Engraving Parts:** Details the parts information for the engravings selected in the **Engravings** list.
	- <sup>o</sup> **Model Full Name:** States the model name including the color variation.
	- <sup>o</sup> **Layout Quantity:** By default, 1 is entered. If more than one engraved device is needed, double click in the field to edit the number. This is a required field.
	- <sup>o</sup> **Parts Ordered:** Details the part names and numbers that make up the engraving.

**NOTE:** For some devices, one part makes up an engraving. For other devices, multiple parts make up an engraving.

For instance, the HR-310 has only one part (HR-310-BTN-ENGRAVED) and that part has a configuration with 10 engravable fields. The HZ-KPEX has multiple parts that can be configured in different ways. In the example, three parts (two HZ-BTN-RKR1-W-T-ENG buttons and one HZ-BTN-RKR3-W-T-ENG) make up one engraving order.

### HZ-KPEX Sample Engraving

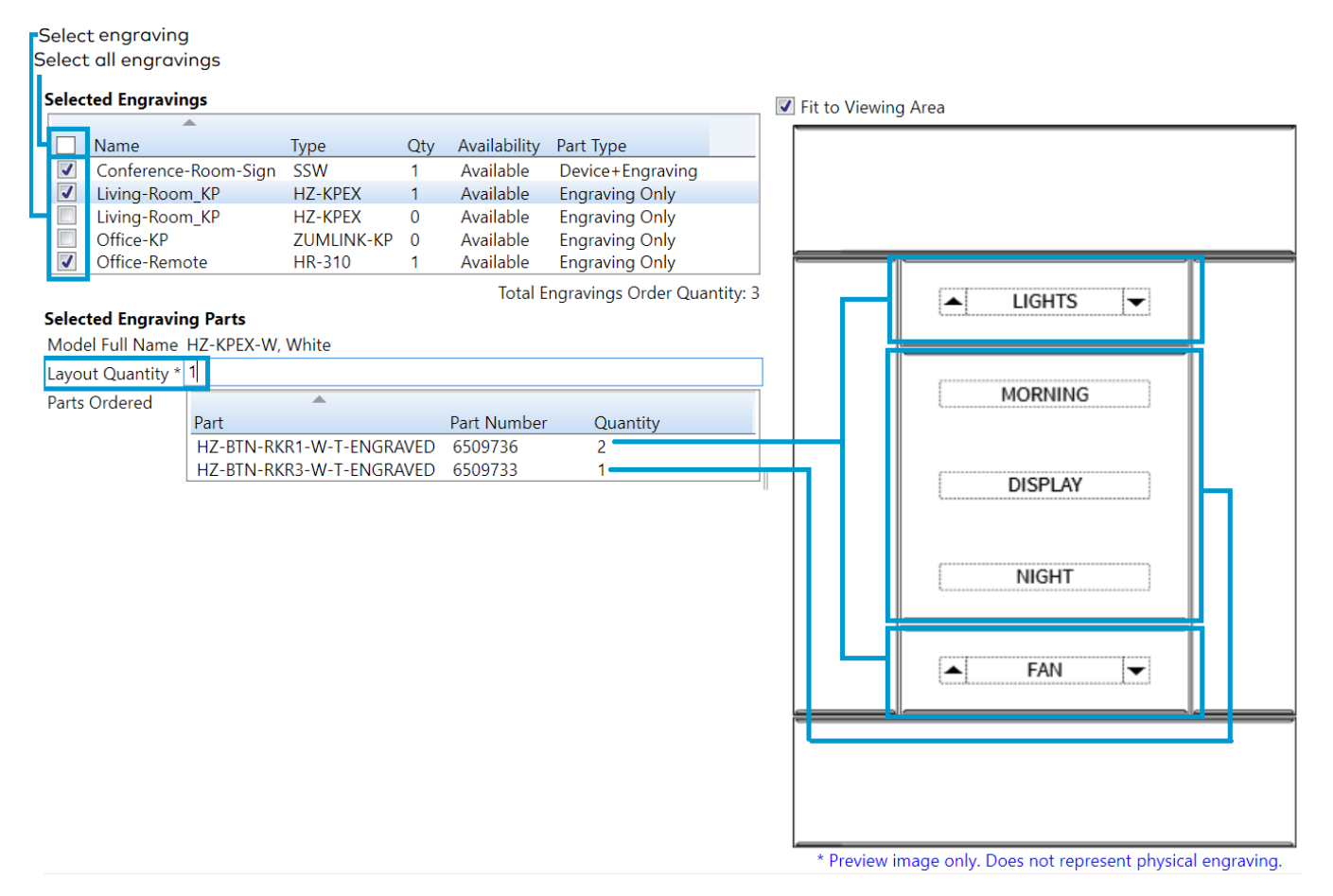

### HR-310 Sample Engraving

**Selected Engraving Parts** 

#### **Selected Engravings**

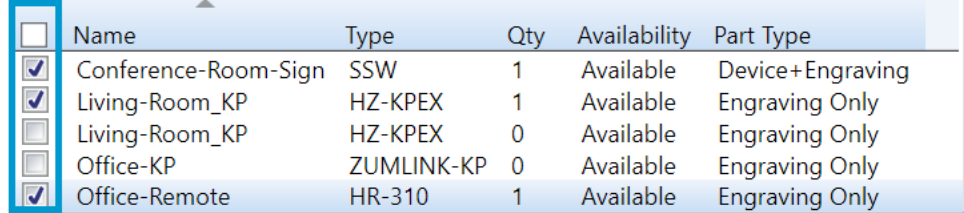

Total Engravings Order Quantity: 3

#### Model Full Name HR-310-B, Black Layout Quantity \* 1 **Parts Ordered** Part Quantity Part Number HR-310-BTN\_ENGRAVED 6508587 1

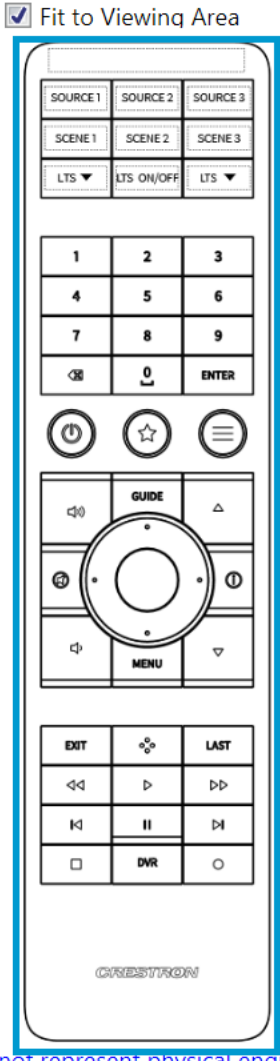

\* Preview image only. Does not represent physical engraving.

### <span id="page-86-0"></span>Shipping

Provide the following shipping and billing information. By default, **Use Dealer Billing Address** is selected in the **Shipping Address** section. If the addresses are different, uncheck **Use Dealer Billing Address**. Fields with an asterisk (**\***) are required information.

### **NOTES:**

- Any information provided during the Impress installation will be automatically entered here.
- **•** Some fields may change depending on the **Country** selected.

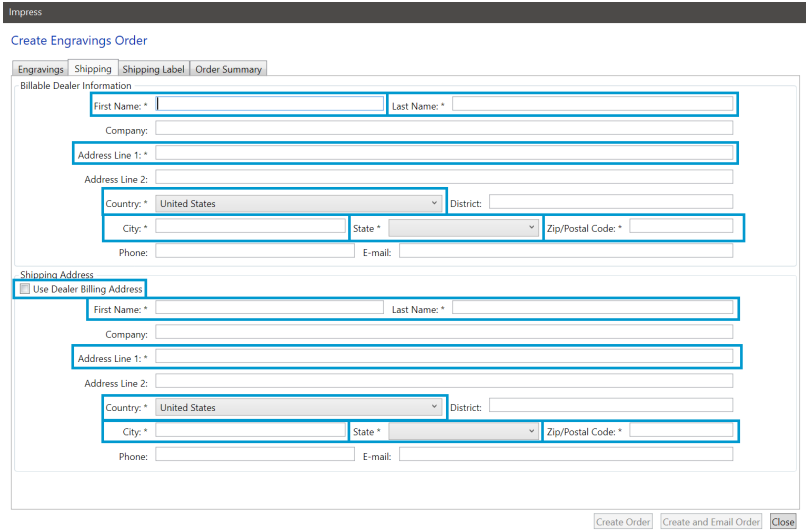

### Required fields:

- 1. Billable Dealer Information:
	- a. First Name
	- b. Last Name
	- c. Address 1
	- d. Country City
	- e. State
	- f. Zip/Postal Code

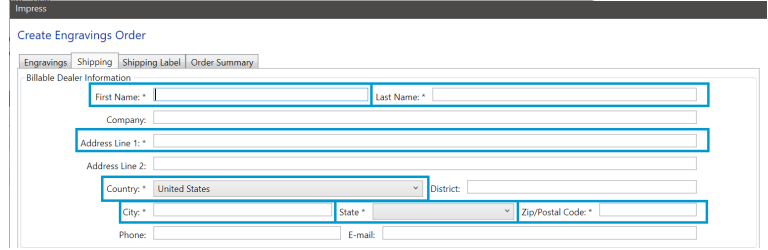

2. Shipping Address

Select Use Dealer Billing Address or enter the required information:

- a. First Name
- b. Last Name
- c. Address 1
- d. Country City
- e. State
- f. Zip/Postal Code

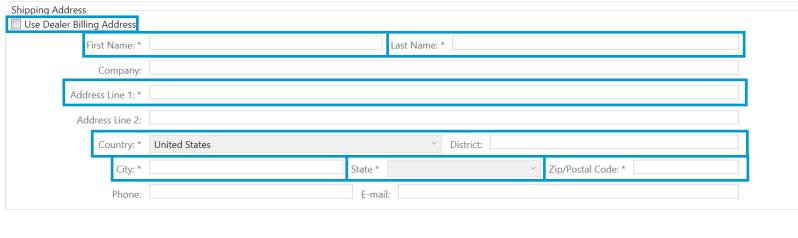

## <span id="page-88-0"></span>Shipping Label

Each engraved device is packaged separately and an additional label is added to help identify the purpose or location for each device. Two fields are offered for each engraving: **Room** and **Description**. Double click in the field to enter the information.

**NOTE:** The **Project Name** entered in the **Order Summary** tab also prints on the shipping label.

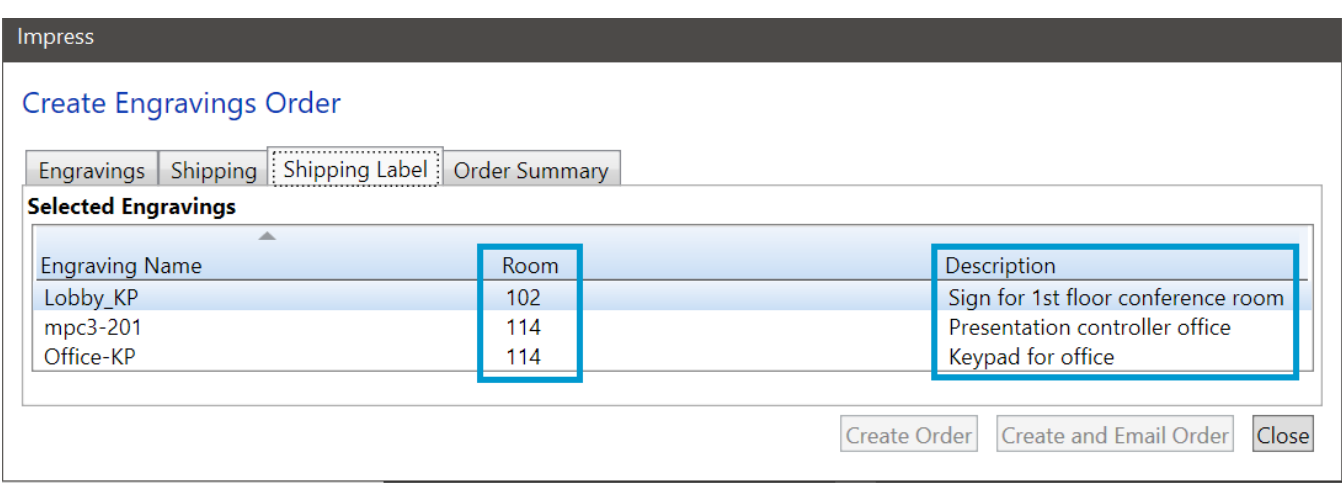

### <span id="page-88-1"></span>Order Summary

The final tab provides an overview of the order.

- <sup>l</sup> **Dealer PO Number:** Enter the Dealer Purchase Order Number. This is a required field.
- **Project Name**: Enter the project name. This is a required field.
- **Comments:** Enter any additional comments for the order.
- <sup>l</sup> **Select Primary Crestron Sales Office:** By default, Crestron US & Canada is selected. If another office is necessary, select one of the other location options: Crestron US & New Zealand, Crestron Singapore, Crestron Latin America, Crestron Israel, Crestron EMEA.
- **Parts Ordered:** Itemized list of individual parts in the order.

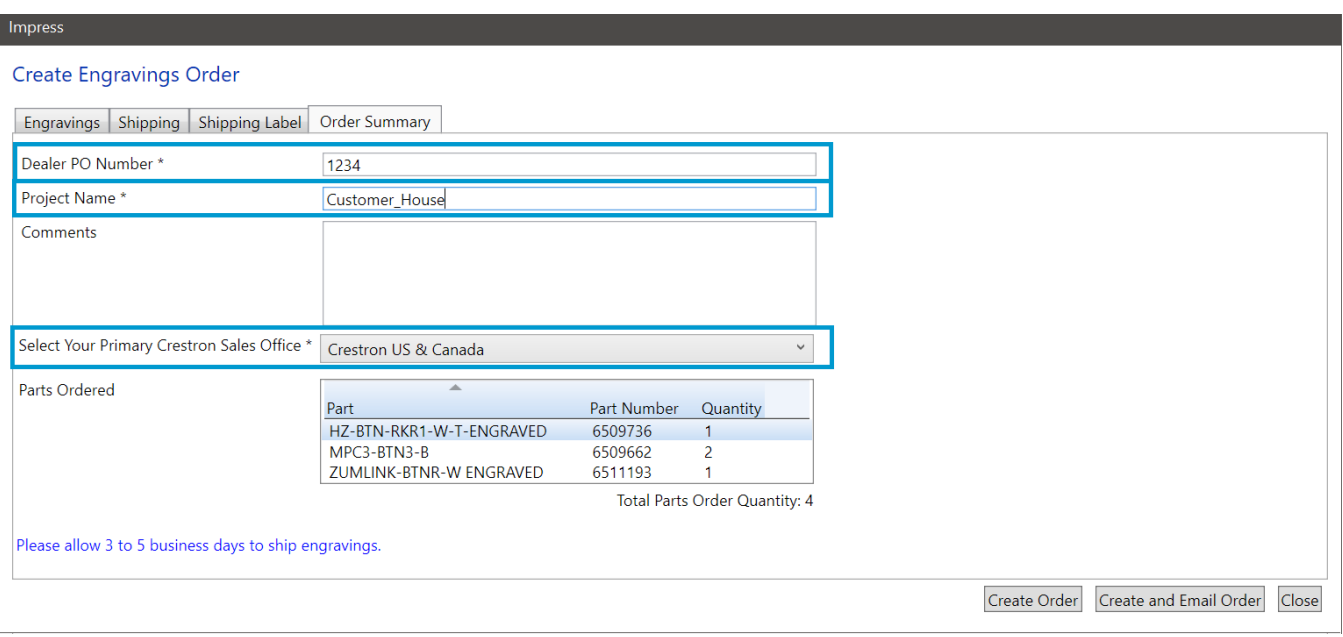

### <span id="page-89-0"></span>Create Order

When all the required fields are entered, **Create Order** is selectable.

1. Select **Create Order** to save the order. The **Export Engraving File** window displays to save the order in the Engravings project folder.

**NOTE:** If an engraving contains an image, the following warning displays before the **Export Engraving File** window. Select **Continue** to the **Export Engraving File** window or **Cancel** to close the warning.

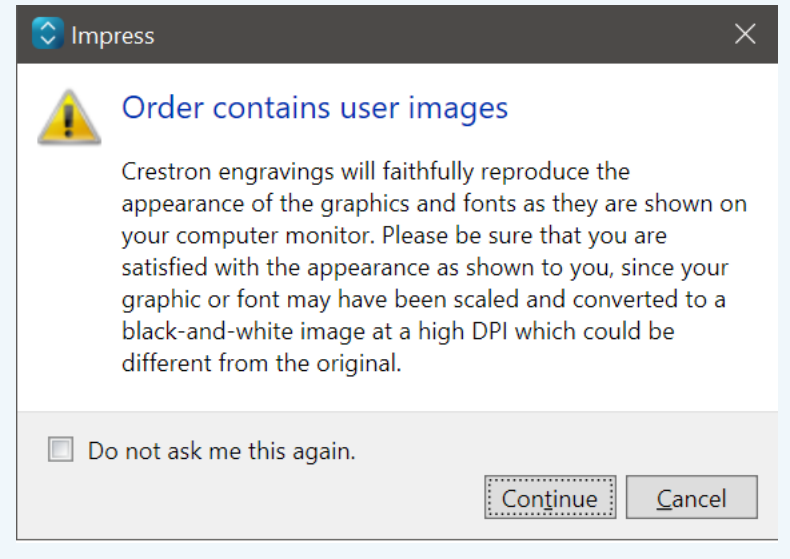

2. If another name is necessary, overwrite the text in the **File name**. By default, The **File name** is the Dealer Purchase Order Number.

The order file type is **.ct\_engravings\_x**.

3. Select **Save** to save the file or **Cancel** to close without creating the order.

If emailing the engravings file to Crestron, refer to the following contacts:

- <sup>l</sup> Crestron US & Canada: [engraving@crestron.com](mailto:engraving@crestron.com?subject=Engravings Order)
- **Crestron Australia & New Zealand: [ANZorders@crestron.com](mailto:ANZorders@crestron.com?subject=Engravings Order)**
- Crestron Singapore: [AsiaOrders@crestron.com](mailto:AsiaOrders@crestron.com?subject=Engravings Order)
- Crestron Latin America: [ordenes@crestronlatin.com](mailto:ordenes@crestronlatin.com?subject=Engravings Order)
- Crestron Israel: [orders@imaginesb.co.il](mailto:orders@imaginesb.co.il?subject=Engravings Order)
- **Crestron EMEA: [ceurorders@crestron.com](mailto:ceurorders@crestron.com?subject=Engravings Order)**

#### Export Engravings File

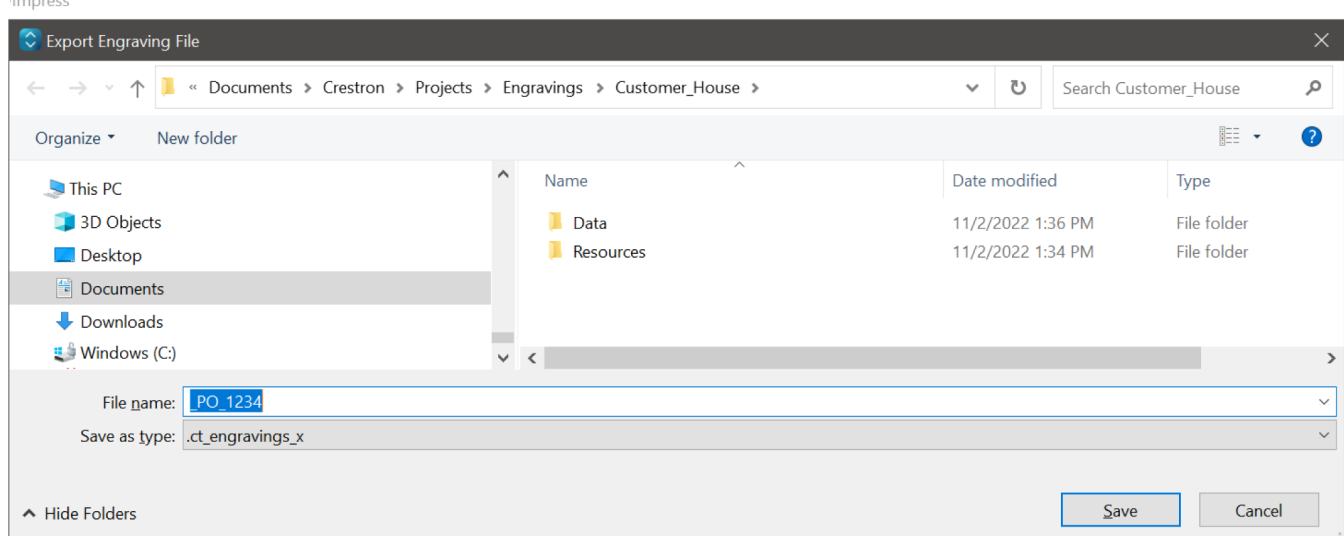

## <span id="page-91-0"></span>Create and Email Order

When all the required fields are entered, **Create and Email Order** is selectable.

1. Select **Create and Email Order** to save the order and then include the file in an email. The **Export Engraving File** window displays to save the order in the Engravings project folder.

**NOTE:** If an engraving contains an image, the following warning displays before the **Export Engraving File** window. Select **Continue** to the **Export Engraving File** window or **Cancel** to close the warning.

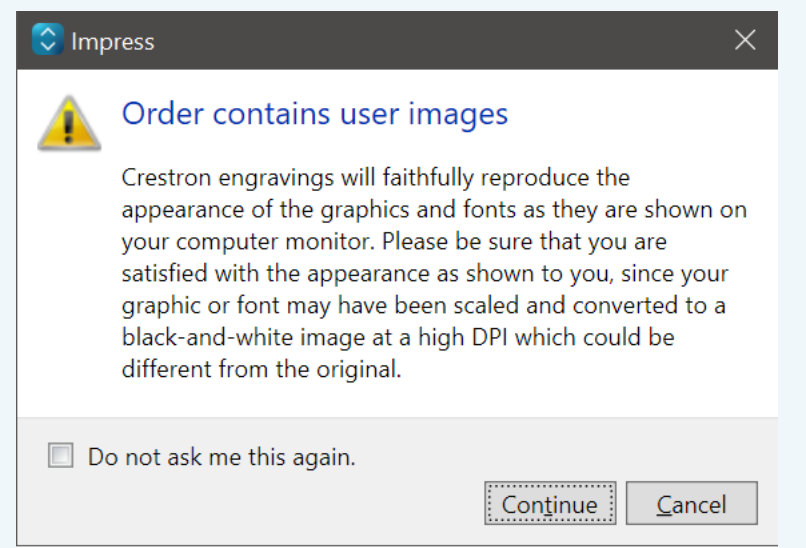

2. If another name is necessary, overwrite the text in the **File name**. By default, the **File name** is the Dealer Purchase Order Number.

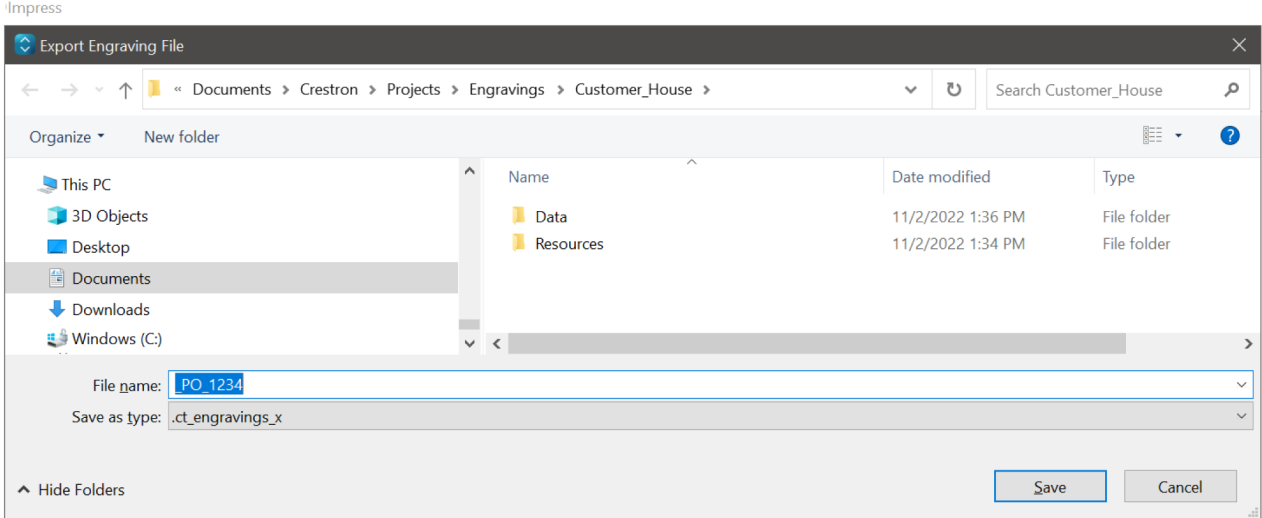

The order file type is **.ct\_engravings\_x**.

3. Select **Save** to save the file and open the email client or **Cancel** to close without creating the order.

4. In the email client, review the notes in the body of the email and enter any other necessary information. By default, the recipient email address is already populated and the order is included as an attachment.

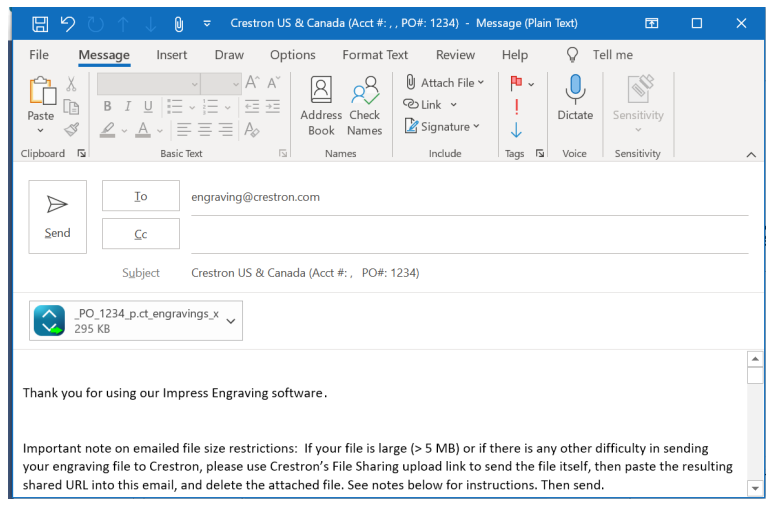

For more information, refer to [Troubleshooting](#page-97-0) on page 98.

# **Impress Best Practices**

The following sections describe best practices for using Impress software.

**NOTE:** For best practices when engraving images, refer to [Engraving](#page-48-0) Images on page 49.

# **Set Default Program**

Impress software is backwards compatible with Crestron Studio software engraving files. To open a Crestron Studio engraving file with Impress software:

- 1. Install Impress software.
- 2. In the file explorer, locate the engravings file.
- 3. Right click on the engravings file.
- 4. Hover over **Open with** and select **Choose another app**.

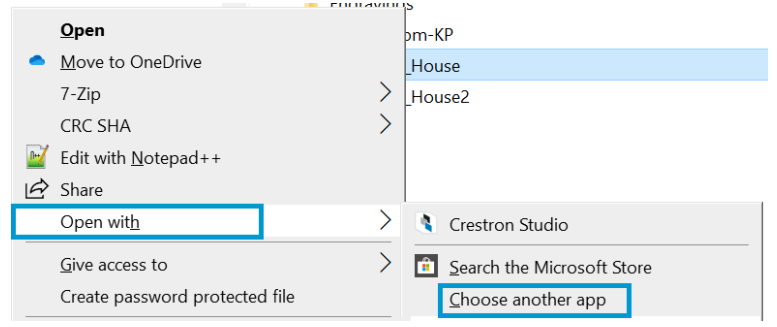

5. Choose Impress, check the box **Always use this app to open .ct\_engravings\_x files**, and select **OK**.

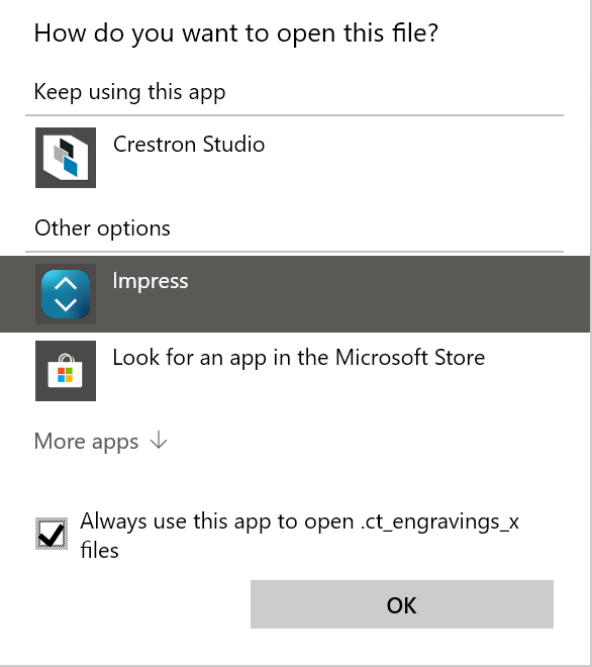

## **Project Name**

Follow these requirements for naming a project:

- Do not use the characters <>~ $|\triangle$ ?\* :"
- Do not start or end the name with a space.
- Do not end the name with a period.
- The full project path cannot exceed 248 characters.

## **Character Limit**

When the engravable area character limit is met, Impress displays the following notification and additional characters cannot be entered.

Text input area limit reached

## **International Characters**

Impress software supports engraving most international characters. To engrave Crestron products with international characters, set the desired language as the keyboard input language on your computer.

# **Save Often**

Save often, especially after importing large images, copy/pasting engravings, or adding multiple engravings to a project.

## **Quantity of Engravings**

There is no limit to the number of engravings in an engraving project; however, keeping a single project to fewer than 500 engravings is recommended.

If you import more than 500 engravings and receive the **High Memory Usage** warning, follow these steps:

- 1. Save the project.
- 2. Close the project.
- 3. Reopen the project.

### High Memory Usage Warning

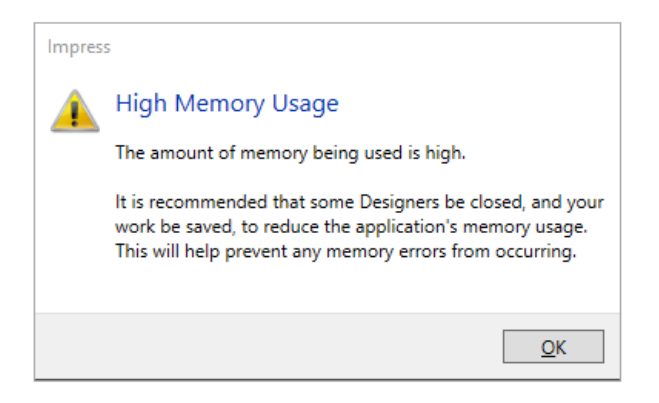

## **Import Engravings**

There is no limit to the number of engravings that can be imported into a project; however, importing no more than 100 engravings at a time is recommended. If you import more than 100 engravings and receive the **High Memory Usage** warning, follow these steps:

- 1. Save the project.
- 2. Close the project.
- 3. Reopen the project.

### High Memory Usage Warning

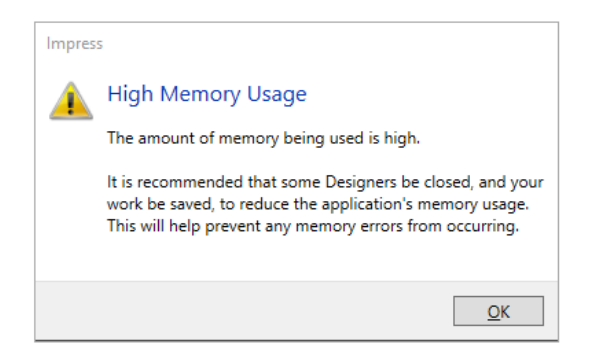

## **Print Preview**

When printing or using the **Print Preview** functionality, limit the number of selected engravings to less than 100. Printing or previewing a large amount of engravings can take a long time to generate and may consume too much memory.

## **Multiple Designers**

Multiple Engraving designers can be open at a time; however, if Impress performance is slow, close any unnecessary designers.

# <span id="page-97-0"></span>**Troubleshooting**

The following section provides troubleshooting information.

- **.** Issue: The Create Order and Create and Email Order buttons are [disabled](#page-97-1) on page 98
- Issue: The Create and Email Order button fails to launch the email [application](#page-98-0) on page 99
- **·** Issue: Cannot send attached [engravings](#page-99-0) order file via email on page 100

### <span id="page-97-1"></span>**Issue: The Create Order and Create and Email Order buttons are disabled**

Ensure the required information is entered for each tab in the **Create Engravings Orders** window.

Required information:

- Engravings
	- <sup>o</sup> Select at least one engraving.
	- $\degree$  Enter the quantity for each selected engraving.
- Shipping
	- <sup>o</sup> Billable Dealer Information:
		- 1. First Name
		- 2. Last Name
		- 3. Address 1
		- 4. Country City
		- 5. State
		- 6. Zip/Postal Code
	- <sup>o</sup> Shipping Address

Select Use Dealer Billing Address or enter the required information:

- 1. First Name
- 2. Last Name
- 3. Address 1
- 4. Country City
- 5. State
- 6. Zip/Postal Code
- Order Summary
	- 1. Dealer PO Number
	- 2. Project Name
	- 3. Select Your Primary Crestron Sales Office

### <span id="page-98-0"></span>**Issue: The Create and Email Order button fails to launch the email application**

### **Solution 1**

- 1. Close the email application.
- 2. In Impress, click and try **Create and Email Order** again. Refer to [Create](#page-91-0) and Email Order on page [92](#page-91-0).

### **Solution 2**

Use the **Create Order** button to save the engraving order to a local folder and manually set up the email.

- 1. Click the **Create Order** button and follow the steps in [Create](#page-89-0) Order on page 90.
- 2. Launch the email application and attach the saved **.ct\_engravings\_x** file.
- 3. Enter the email address specific to your region:
	- <sup>l</sup> Crestron US & Canada: [engraving@crestron.com](mailto:engraving@crestron.com?subject=Engravings Order)
	- **Crestron Australia & New Zealand: [ANZorders@crestron.com](mailto:ANZorders@crestron.com?subject=Engravings Order)**
	- **Crestron Singapore: [AsiaOrders@crestron.com](mailto:AsiaOrders@crestron.com?subject=Engravings Order)**
	- **Crestron Latin America: [ordenes@crestronlatin.com](mailto:ordenes@crestronlatin.com?subject=Engravings Order)**
	- **Crestron Israel: [orders@imaginesb.co.il](mailto:orders@imaginesb.co.il?subject=Engravings Order)**
	- **Crestron EMEA: [ceurorders@crestron.com](mailto:ceurorders@crestron.com?subject=Engravings Order)**
- 4. Fill out the subject and body of the email, and then send the email.

### **Solution 3**

On some PCs, running the email application as administrator may resolve the issue. To set the email application to always run as admin:

- 1. Right click on the email application's icon in the taskbar or the email application's shortcut on the desktop.
- 2. Click on **Properties**.
- 3. Click on the **Shortcuts** tab, and then click on **Advanced**.
- 4. In the **Advanced Properties** window, check **Run as administrator**, and click **OK**.

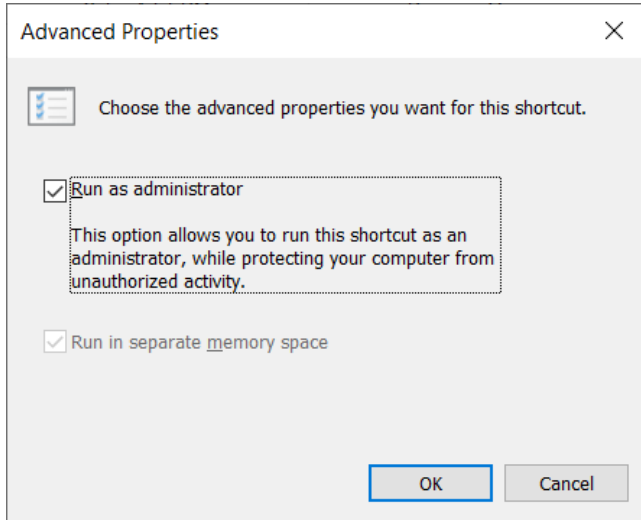

5. Click **Apply**.

### <span id="page-99-0"></span>**Issue: Cannot send attached engravings order file via email**

If the engravings order file is too large to send or if you cannot attach the engravings order to the email message for any other reason, follow the steps below to upload the engravings order file to Crestron's File Sharing server.

1. Go to [https://uploader.crestron.com](https://uploader.crestron.com/) to access Crestron's File Sharing server and log in with the Username and Password.

To obtain credentials:

- Review the Notes section of the generated engraving email
- Contact [Crestron](https://www.crestron.com/Support) True Blue Support
- 2. Click **Choose file** to find the desired engravings order file.
- 3. Click the checkbox next to the statement, **I Agree to the terms of service**.
- 4. Click **Upload my File!**.
- 5. After the file has been securely uploaded to server, a unique URL is provided under the statement, **Your download link is**.
- 6. Launch the email application and enter the email address specific to your region.
- 7. Copy the unique URL provided by the Crestron's File Sharing site in step 5, and paste it in the body of the email.
- 8. Fill out the subject field and send the email to Crestron.

# **Resources**

The following resources are provided for the Impress Software.

**NOTE:** You may need to provide your Crestron.com web account credentials when prompted to access some of the following resources.

## **Product Page**

Impress Custom [Engraving](https://www.crestron.com/model/3002192) Software

## **Impress Support**

Call 888.273.7876 and choose options 1, 2 or 3.

- Option 1: For questions about the Impress Software. Email: [Support@crestron.com](mailto:Support@crestron.com)
- Option 2: For questions about Sales Orders. Email: [customersupport@crestron.com](mailto:customersupport@crestron.com)
- Option 3: For questions about design. Email: [Techsales@crestron.com](mailto:Techsales@crestron.com)

## **Crestron Support and Training**

- [Crestron](https://www.crestron.com/Support) True Blue Support
- Crestron [Resource](https://www.crestron.com/Support/Resource-Library) Library
- [Crestron](https://community.crestron.com/) Online Help (OLH)
- Crestron Training Institute [\(CTI\) Portal](https://trainingapps.crestron.com/)

## **Programmer and Developer Resources**

- [help.crestron.com:](https://help.crestron.com/) Provides help files for Crestron programming tools such as SIMPL, SIMPL#, and Crestron Toolbox™ software
- [developer.crestron.com:](https://developer.crestron.com/) Provides developer documentation for Crestron APIs, SDKs, and other development tools

**Crestron Electronics, Inc.** 15 Volvo Drive, Rockleigh, NJ 07647 Tel: 888.CRESTRON Fax: 201.767.7656 www.crestron.com